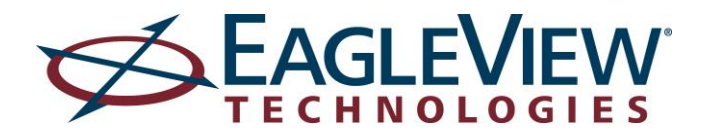

# *EagleView Estimator™ User Guide*

 $V_{low} \geq Calegories / \geq \lambda_{V}$ 

oof Decking & Dry In

\$35.50.

5137.29.

\$2.90

 $\sim$  Order

ost \$0.00

so.oo

Main st. And EVEW

 $4r_{\theta q_S}$ 

**1011 Main St** Estimates + 1011 Main St

 $O_{\alpha}$ 

Supply & Install a Continuous Ridge Vent

Markup Labor

Supply & Install #15 Felt Paper Roofing Down

# Contents

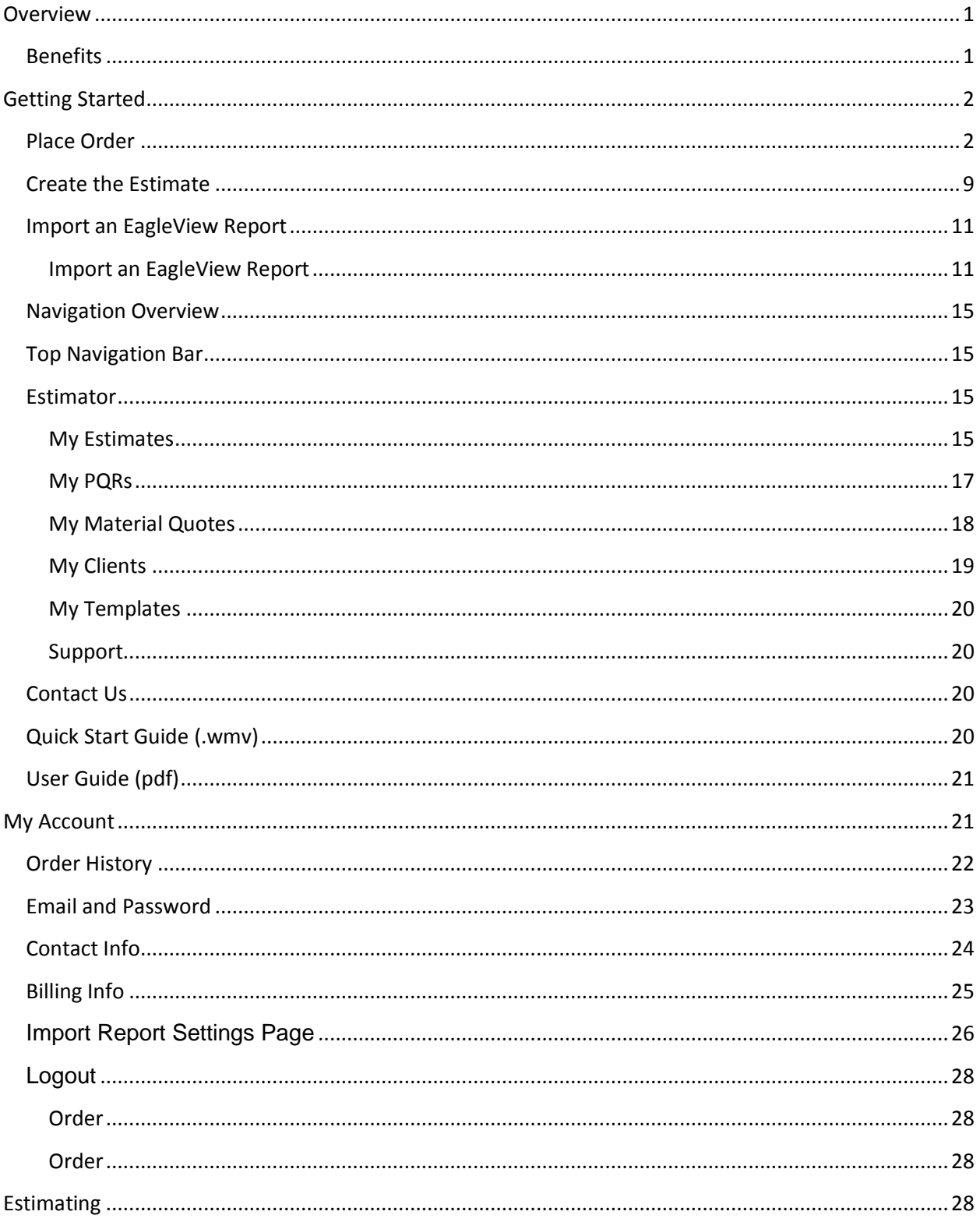

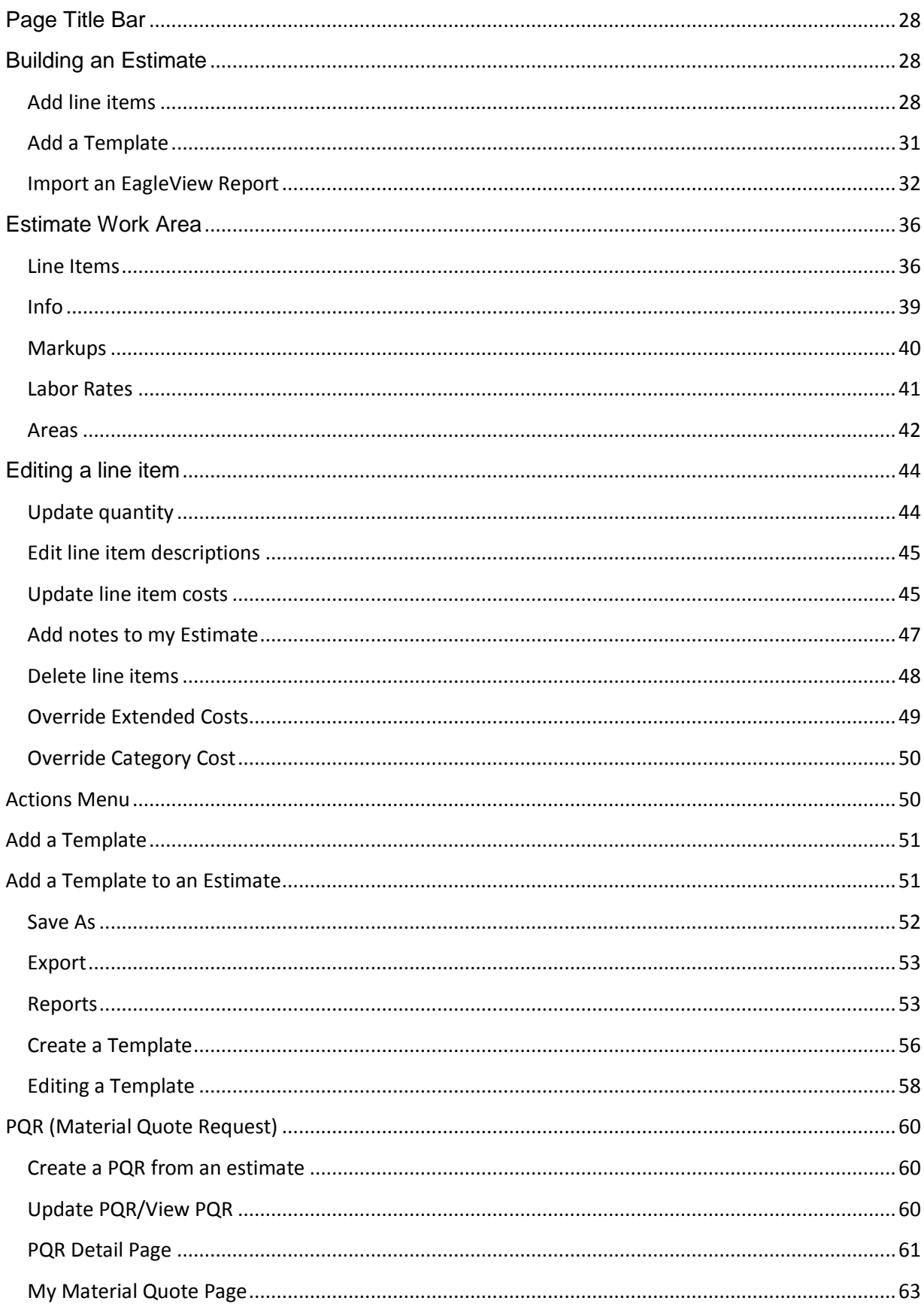

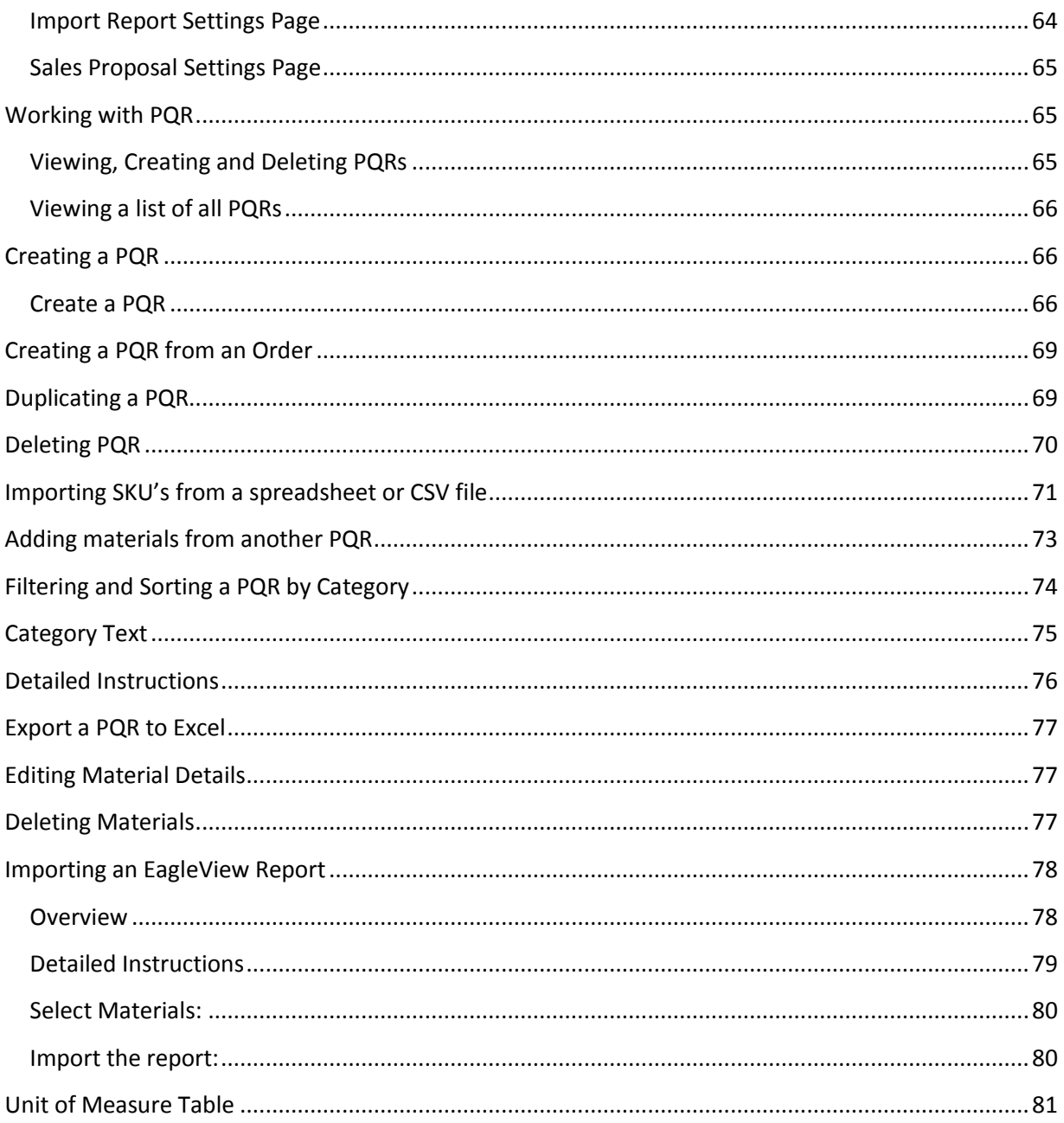

# <span id="page-4-0"></span>**Overview**

EagleView Technologies is the industry leader in developing technology solutions that automate traditionally manual tasks. The company invented the concept of 3D aerial roof measurements and its reports have become the industry standard in the construction and insurance industries. The EagleView Estimator is an easy-to-use estimating tool that seamlessly integrates EagleView's accurate measurement reports and offers catalogs from national, regional and local suppliers to provide contractors the ability to prepare extremely detailed and accurate estimates.

# <span id="page-4-1"></span>**Benefits**

- 1. Prepare accurate estimates using catalogs from national and regional building material suppliers
- 2. Preloaded construction lists allow for detailed estimates
- 3. Auto-generated Material Quote Request can be sent electronically to a building material distributor of choice for hassle-free material ordering
- 4. Provides a customized, detailed estimate to present a professional proposal to property owners
- 5. Positions contractors as innovative business practitioners while providing an important way to differentiate their services
- 6. Integrates with EagleView measurement reports to quickly generate an estimate and Material Quote Request
- 7. Easy to use
- 8. Completely portable, web-based application is accessible anywhere there is Internet or from a tablet/smartphone with cellular data

# <span id="page-5-0"></span>**Getting Started**

# <span id="page-5-1"></span>**Place Order**

Step 1: Visit  $\underline{\text{www.eagleview.com}}$ , enter the address of the property and click  $\boxed{\text{Search}}$ .

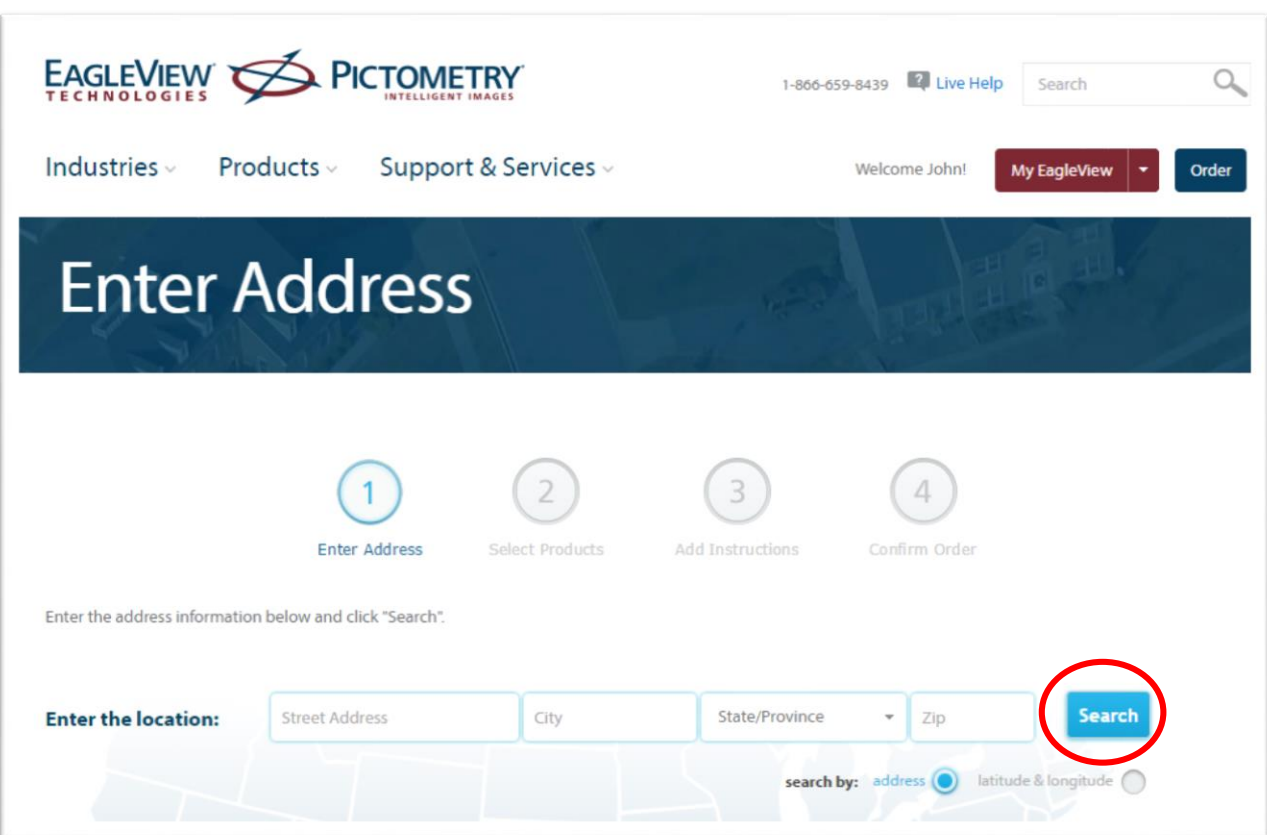

#### Step 2: Verify the property location and type

A satellite image appears to verify that the marker is on the correct property. Click and drag the marker to the correct structure if necessary. After verifying that the property location is correct, indicate whether the property is residential or commercial before proceeding. This selection can be made using the drop-down menu above the  $\frac{\text{Next}}{\text{Next}}$  button.

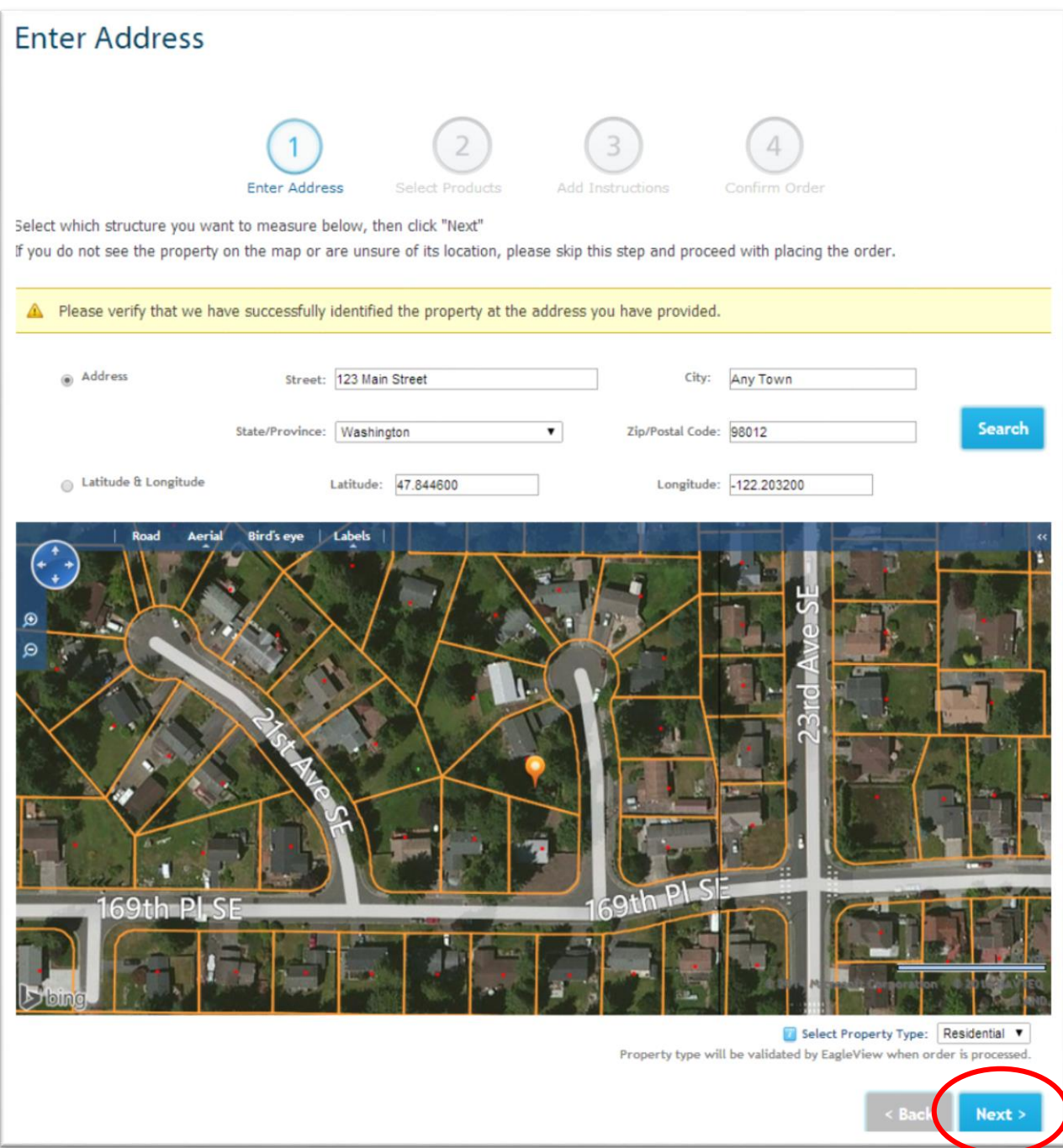

Step 3: Log in or create a new account

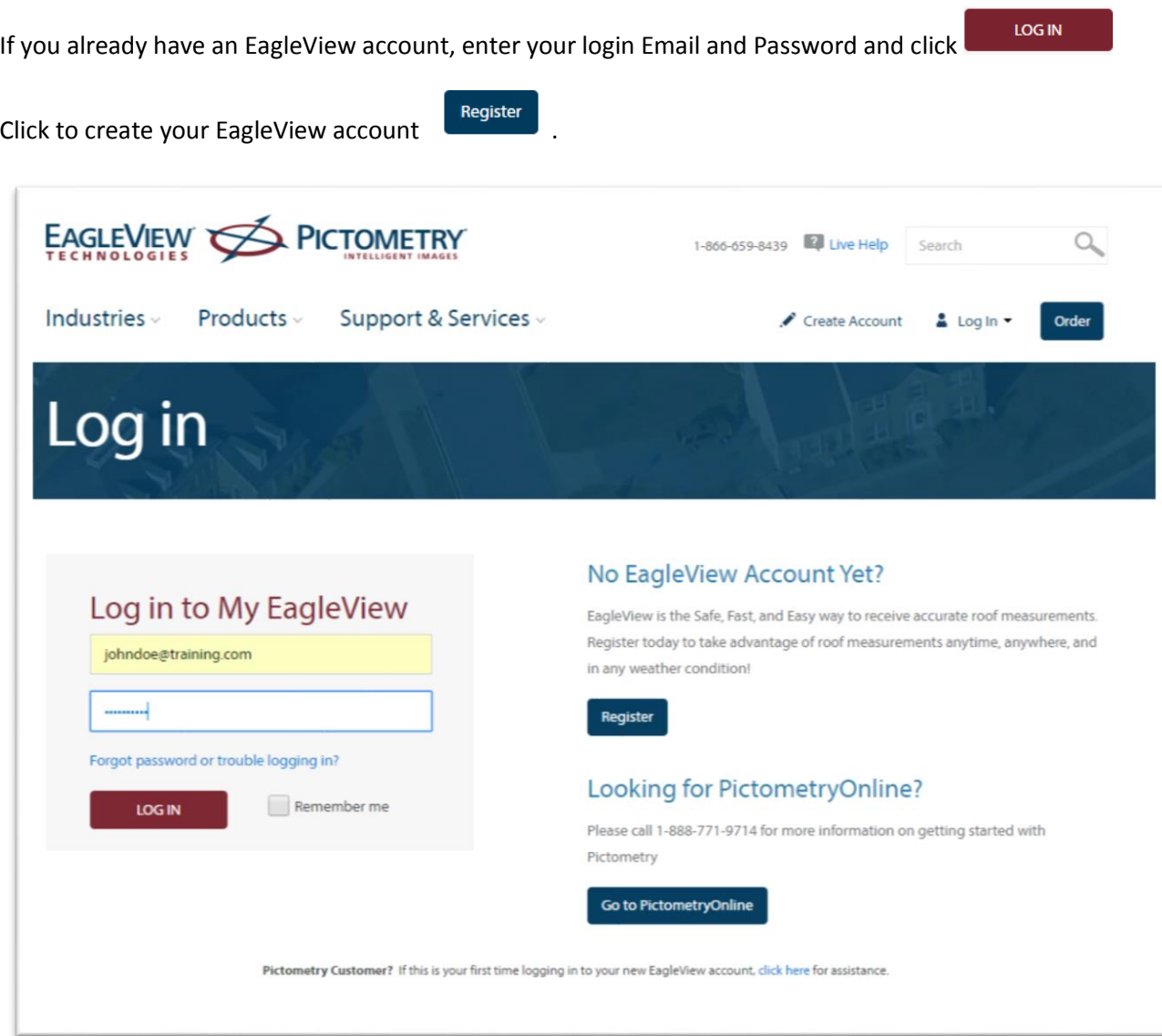

#### Step 4: Select products

Select the desired Measurement product. Add the Estimate product to the order and select Next>

Delivery options (regular or expedited) can be chosen directly underneath the icon. View more information about the different report types by clicking on the  $\Box$  next to the report title.

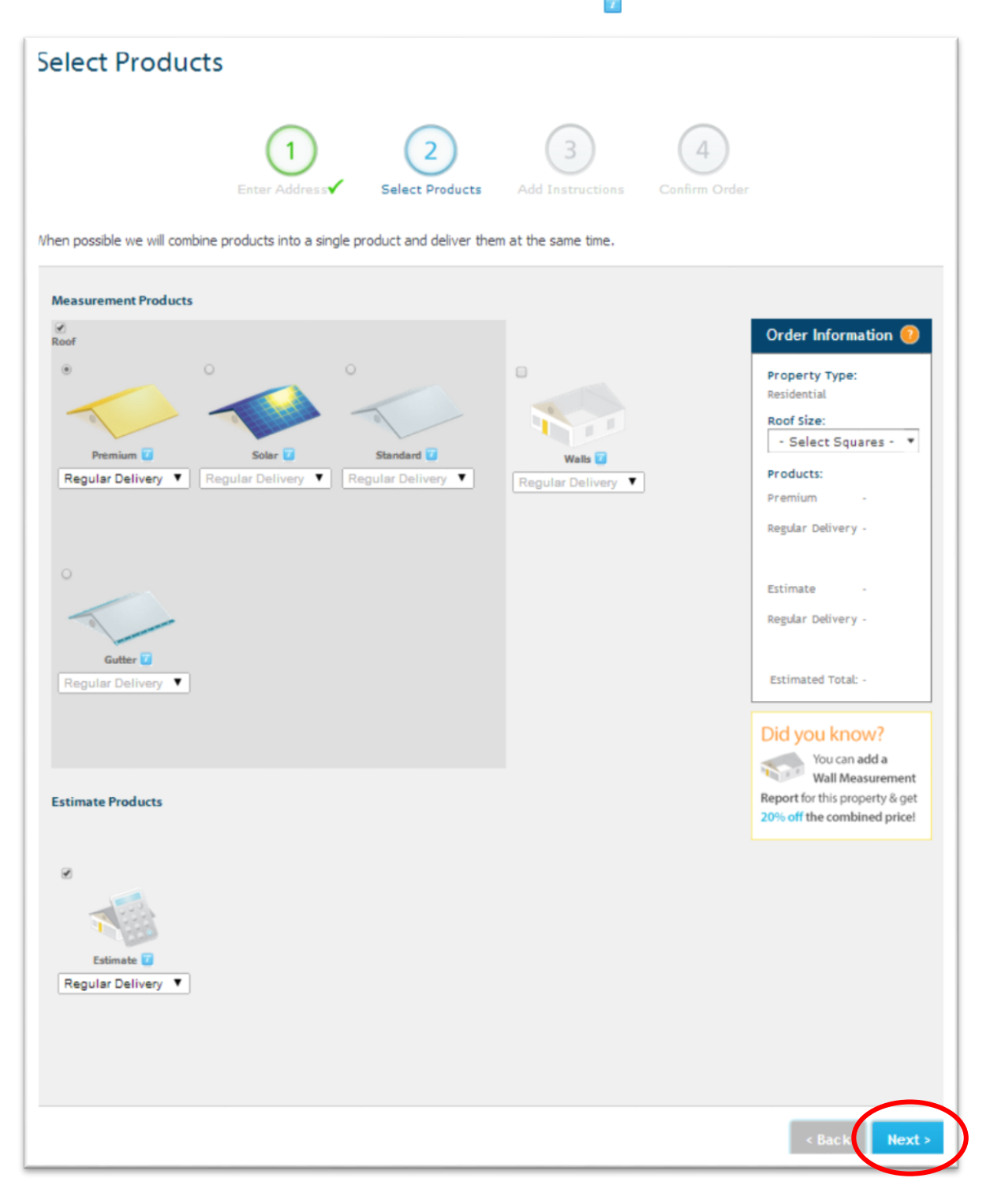

Step 5: Add instructions, report options and customization

Please indicate if there have been changes to the structure in the last 4 years and include any special instructions or information related to the order. Indicate substitution preferences and check the boxes to include a property owner report and customized report cover. Select Next> to continue.

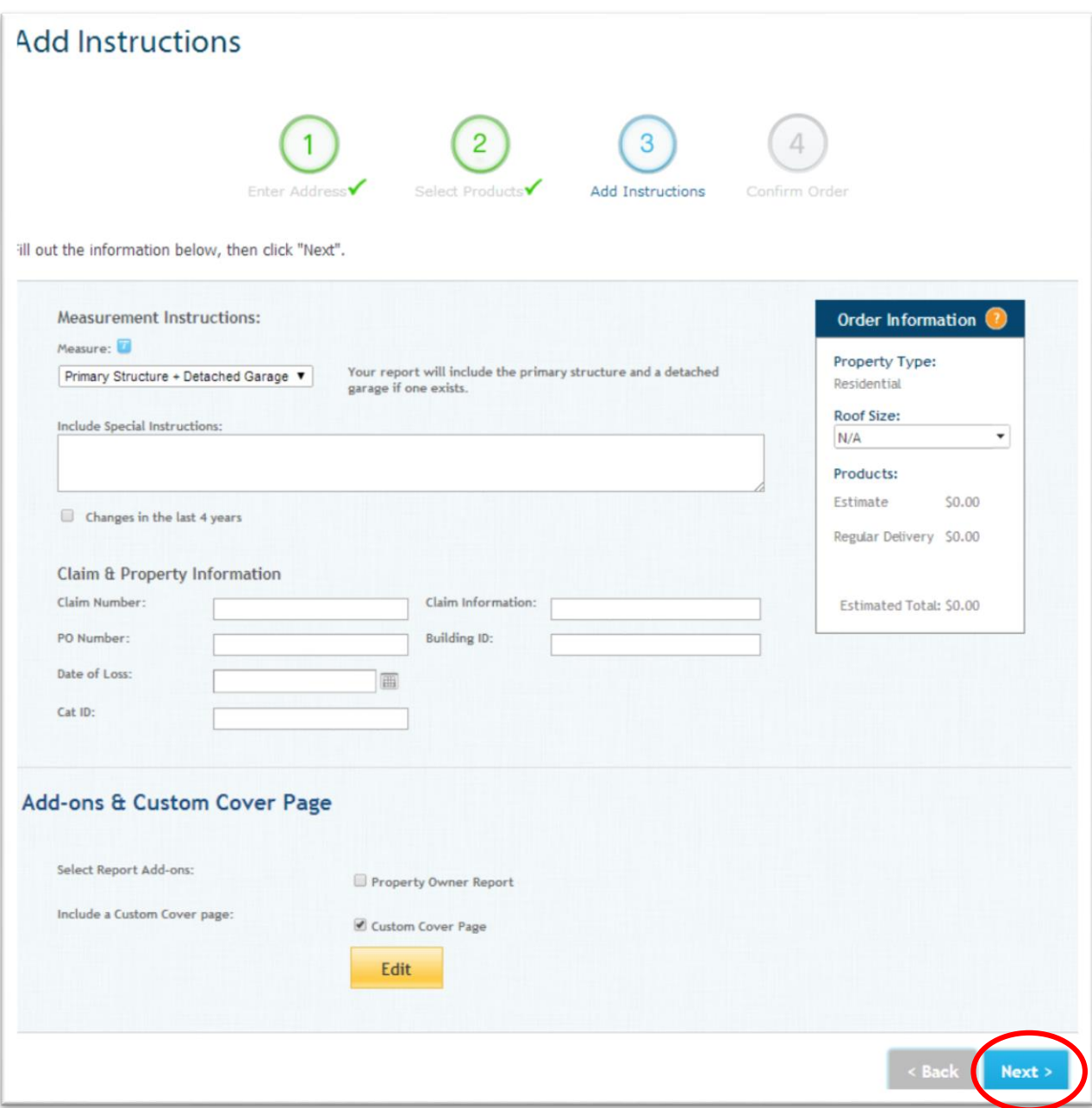

Step 6: Confirm information and place the order

Review that the property information is correct and select additional file types that you would like to receive. Select  $\frac{1}{\text{Place Order}}$  to submit the order.

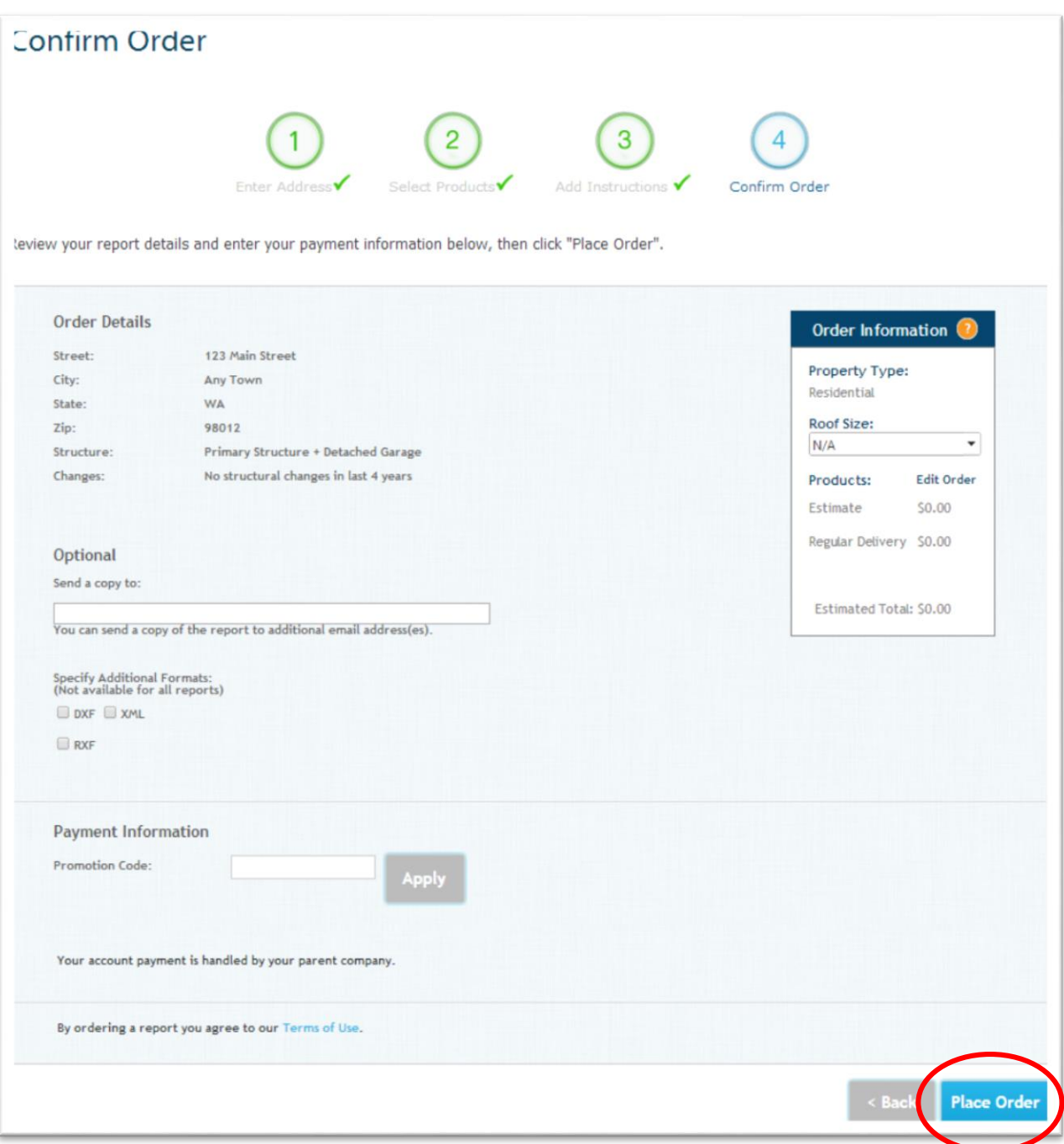

# Step 7: Receive confirmation

After submitting the order a confirmation message will appear.

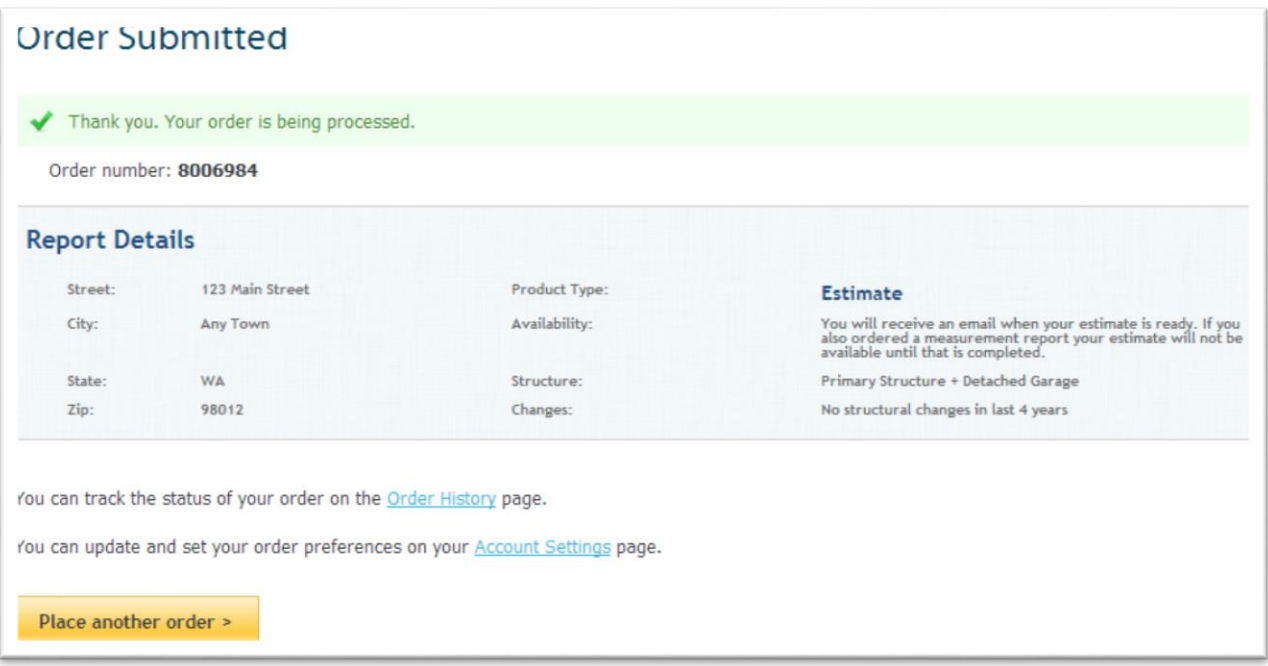

# <span id="page-12-0"></span>**Create the Estimate**

An email will be sent when the report and estimate are available. To create the estimate, click on the link within the email or log into My EagleView by clicking on the My EagleView button in the upper right corner of the EagleView website.

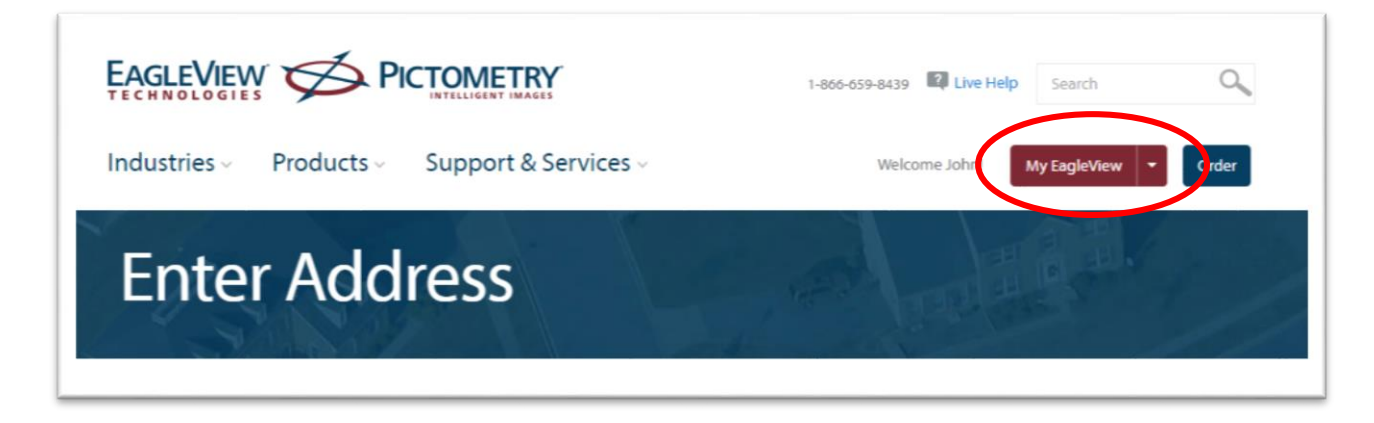

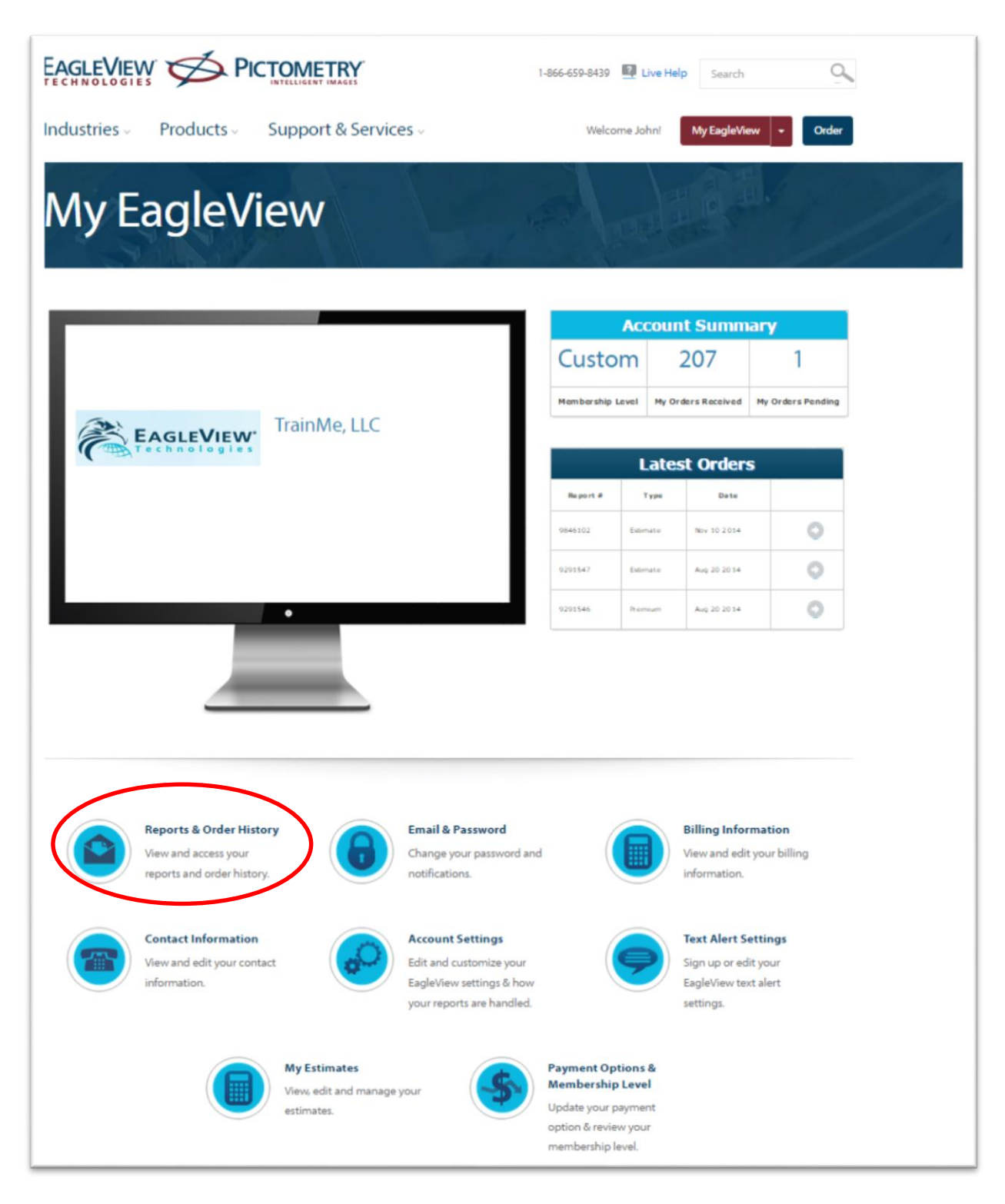

From My EagleView, click on the Reports & Order History.

A listing of all ordered reports and estimates will appear. Locate the address for the Estimate you'd like to create. Simply find the address of the property and identify the Estimate in the Material Type column or filter the listing by Estimate Material Type. Click on Manage in the Actions column to open the Estimator.

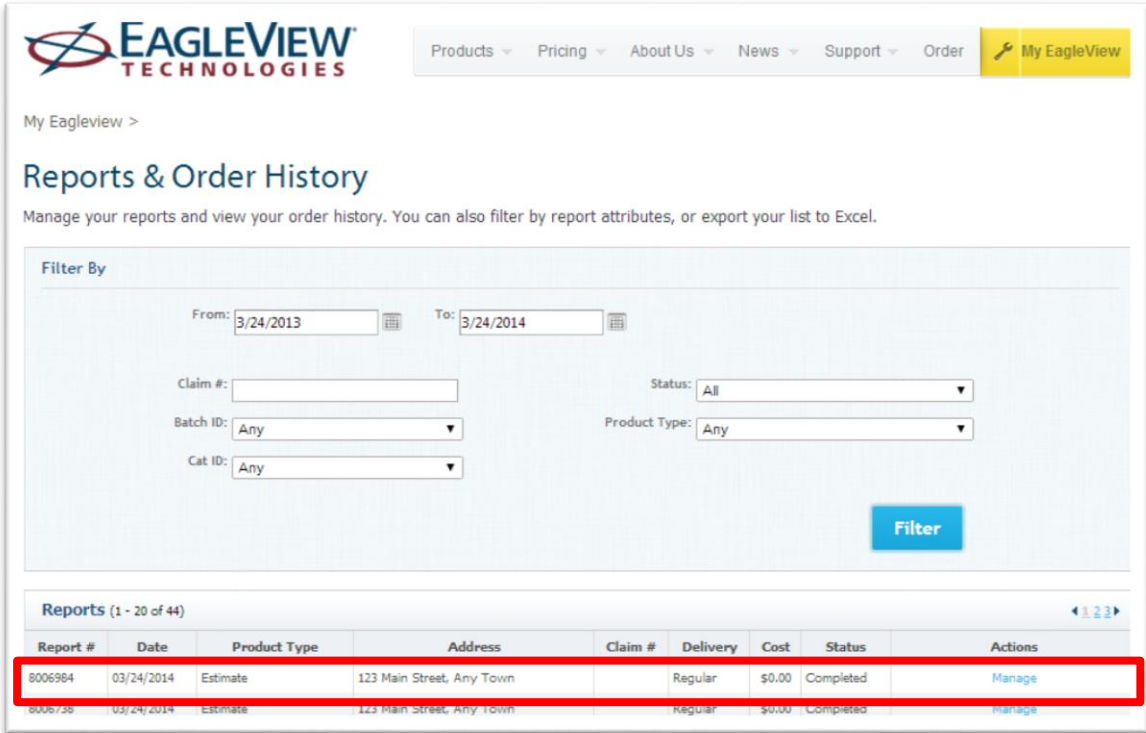

If you ordered an Estimate material only without an EagleView measurement report, you will be taken to the **Estimator Line Items**. This page will allow you to add line items or to Import an EagleView Report

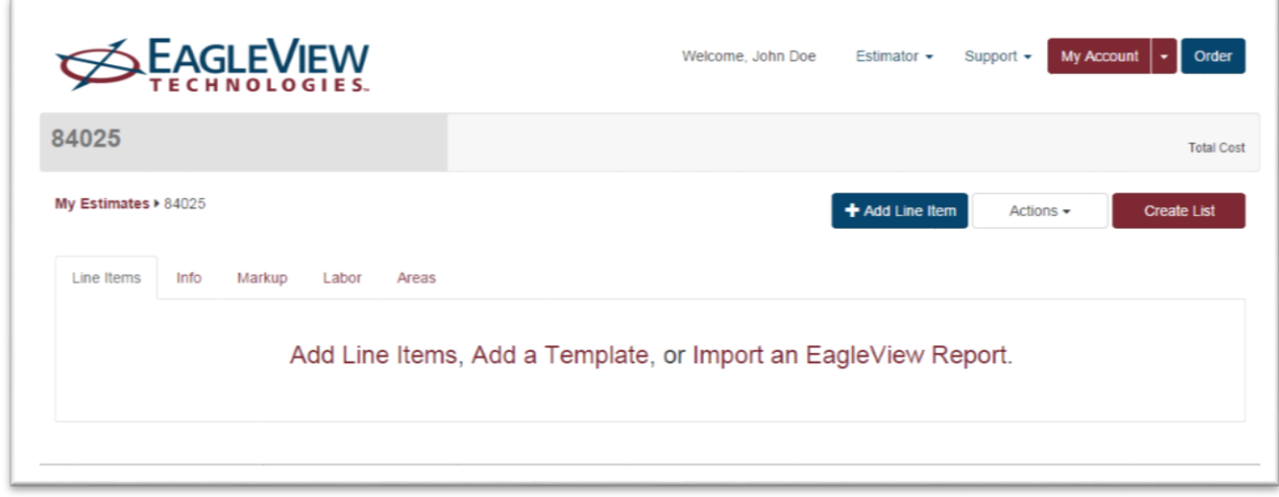

# <span id="page-14-0"></span>**Import an EagleView Report**

<span id="page-14-1"></span>**Import an EagleView Report**

EagleView Technologies roof measurement reports include the roof measurements needed to estimate and order materials forroofing projects. You can order an EagleView report from the EagleView website [\(http://thd.eagleview.com/\).](http://thd.eagleview.com/)

Once the roof measurement report is received, make note of the report number. The report number is needed to import the EagleView report in Estimator.

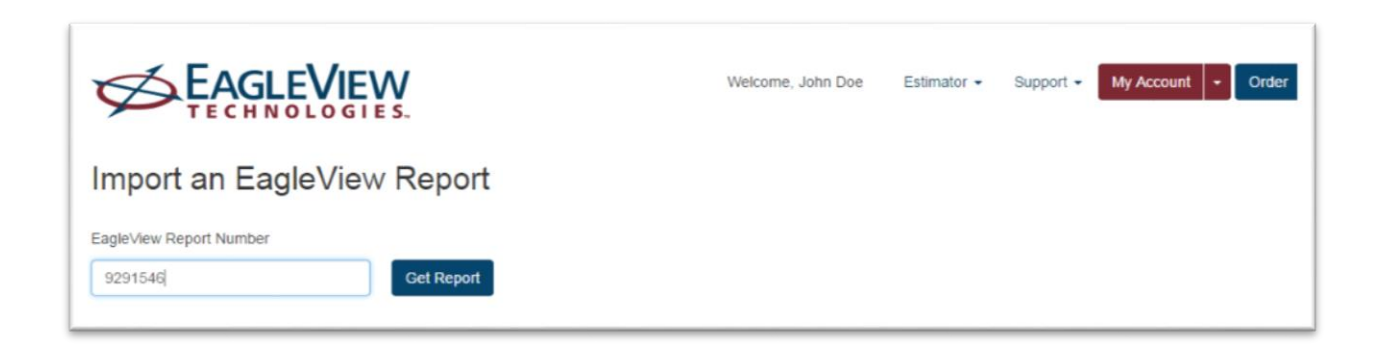

When an EagleView report is imported, the Estimator application calculates the quantities for the line items and cost of thematerials needed for the roofing project and builds amaterials list with the quantities and costs of the materials selected.

Click on the Link to open the Import an EagleView Report Wizard. Enter the Measurement Report Number and click on Get Report.

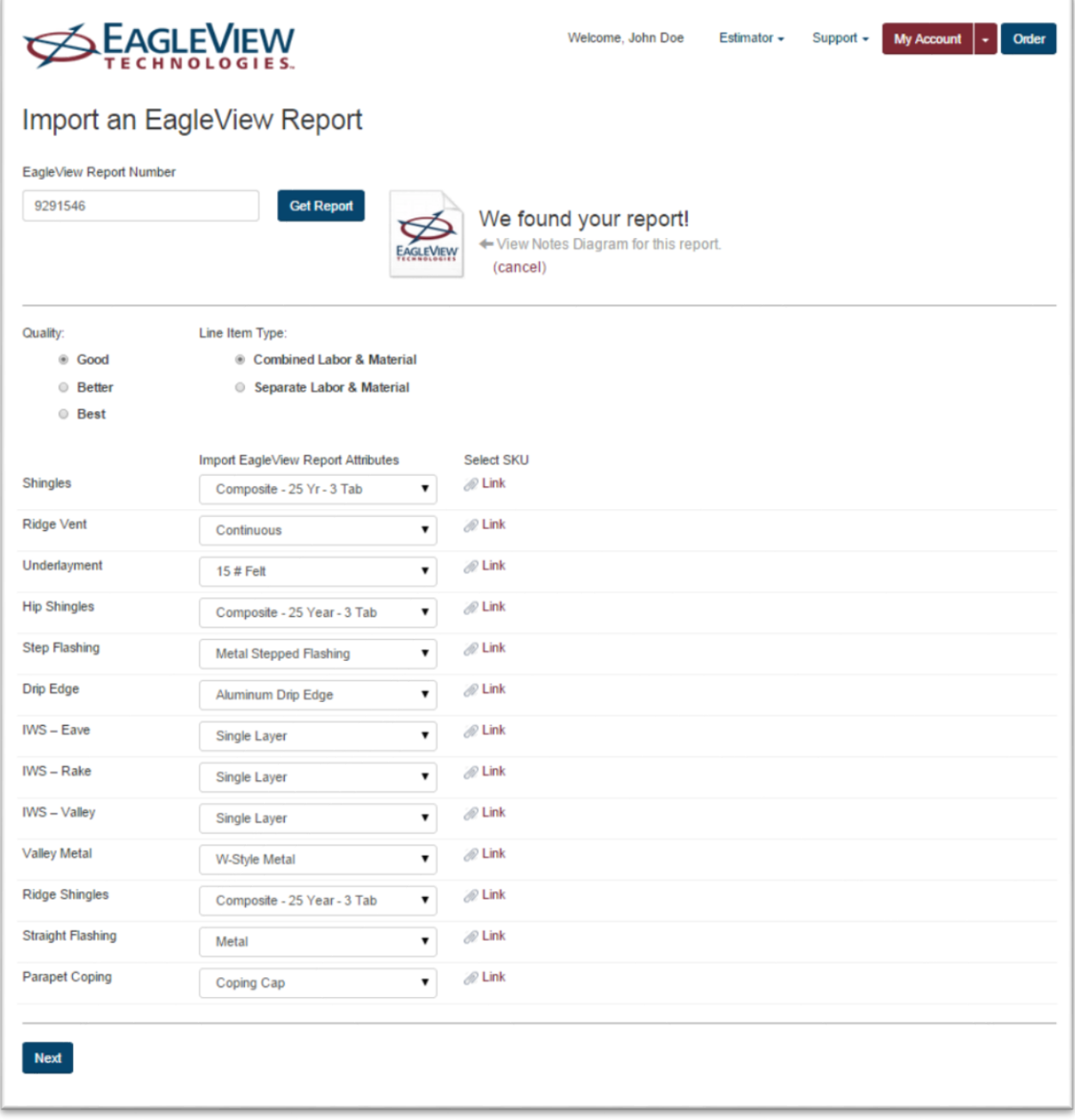

Selections for the estimate are set on this screen. When the selections are complete, the Next button will open the Line Item screen with new line items that have quantities that are generated from the EagleVIew Report.

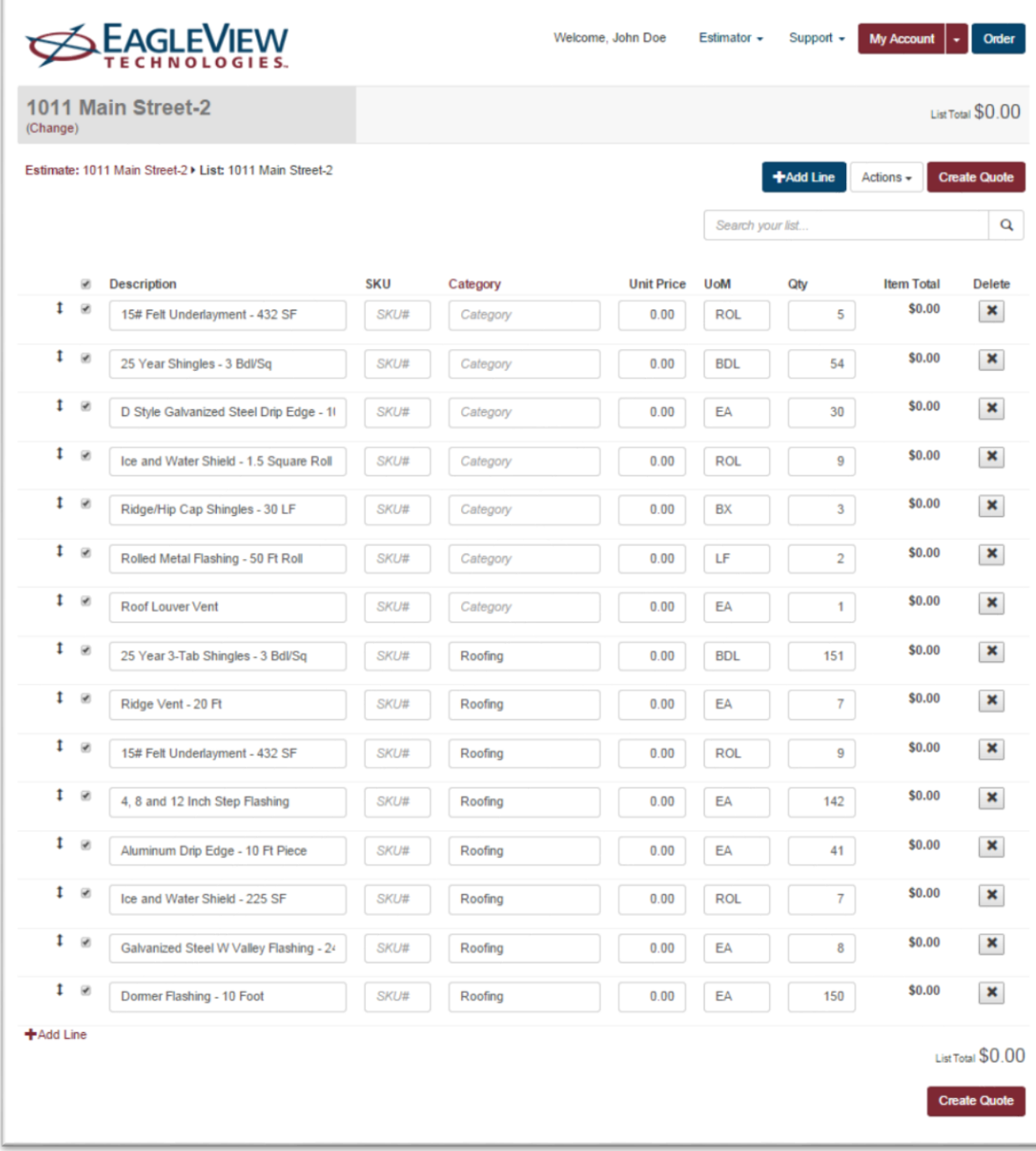

# <span id="page-18-0"></span>**Navigation Overview**

This system was designed for effortless navigation. System screens are consistent in each function and all application movement happens at the top navigation area. The top navigation area contains the main menu for the system and is always available from each screen.

#### <span id="page-18-1"></span>**Top Navigation Bar**

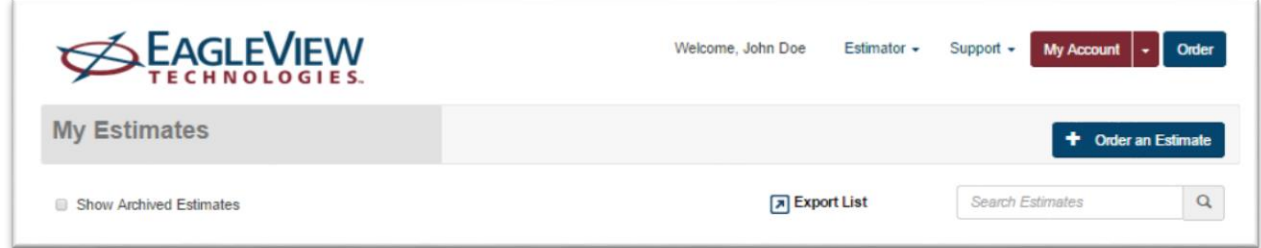

See the top **navigation bar shown above**: Estimator, Support, My Account, and Order. This navigation bar is always visible.

**Estimator** is the menu to navigate to Work Areas and Manage company templates and clients

**Support** is a menu of links for help with working with the Estimator

**My Account** is a menu of links to company defaults and to view the estimates and measurements ordered from EagleView Technologies.

**Order** is a link to the Order Manager at EagleView Technologies where you are able to order measurement reports to be used in the Estimator.

#### <span id="page-18-2"></span>**Estimator**

The Estimator tab is where My Estimates, MyPQRs, My Material Orders, My Templates and My Clients are stored in the system.

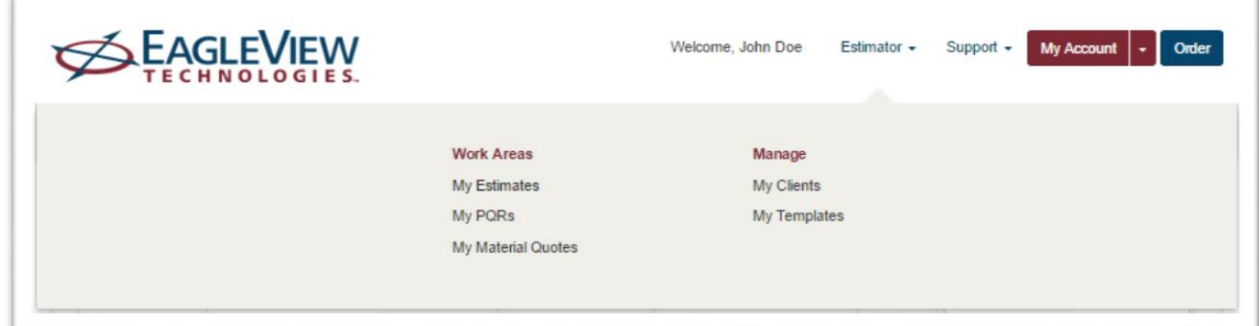

#### <span id="page-18-3"></span>**My Estimates**

The Estimates link contains a listing of current estimates stored in the system.

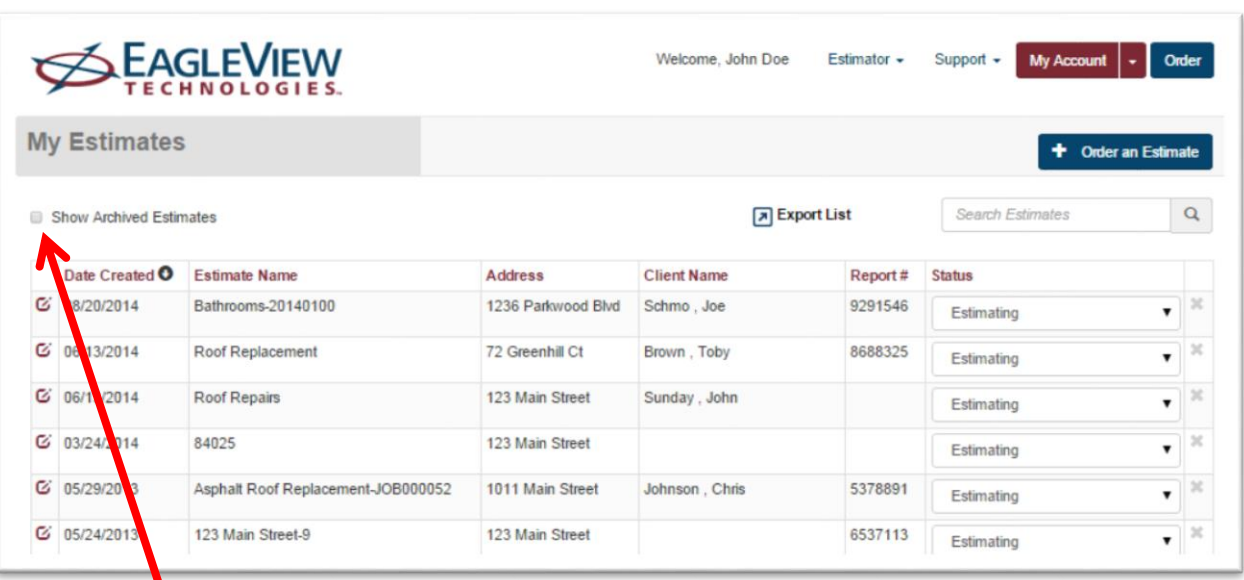

Place a checkmark here to show archived estimates along with active estimates. An archived estimate is any estimate in a No Job or Completed status.

**A** Export List

Will create a .csv file that can be exported or uploaded into other software or programs.

Estimates can be sorted by Date Create, Estimate Name, Address, Client Name, Report Number or Status. Select the column header to activate the sort. Click on it again to switch from Ascending to Descending Order.

A search feature is also available on the Estimates listing page. Type a search term in the text box and all client records containing that search term will appear in the listing below. Clear the text box to clear the search.

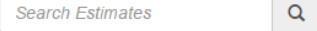

**+ Create New List -** Click to open the Create New List page where you'll enter a list name and location to create a new list.

σ Click this icon to open the estimate work area for the selected estimate.

× Click this icon to delete the estimate. Note: If an estimate was ordered from the EagleView Order Manager, the Delete option will not be visible.

**Estimate Status -** may be changed from this work area by clicking the Status drop-down box in the Status column.

# <span id="page-20-0"></span>**My PQRs**

The My PQRs page displays a list of the PQRs that have been created through the estimator or directly as a PQR, including those lists that materials have been ordered from. Different lists can be kept for different types of projects and materials can be ordered for several projects using the same materials list.

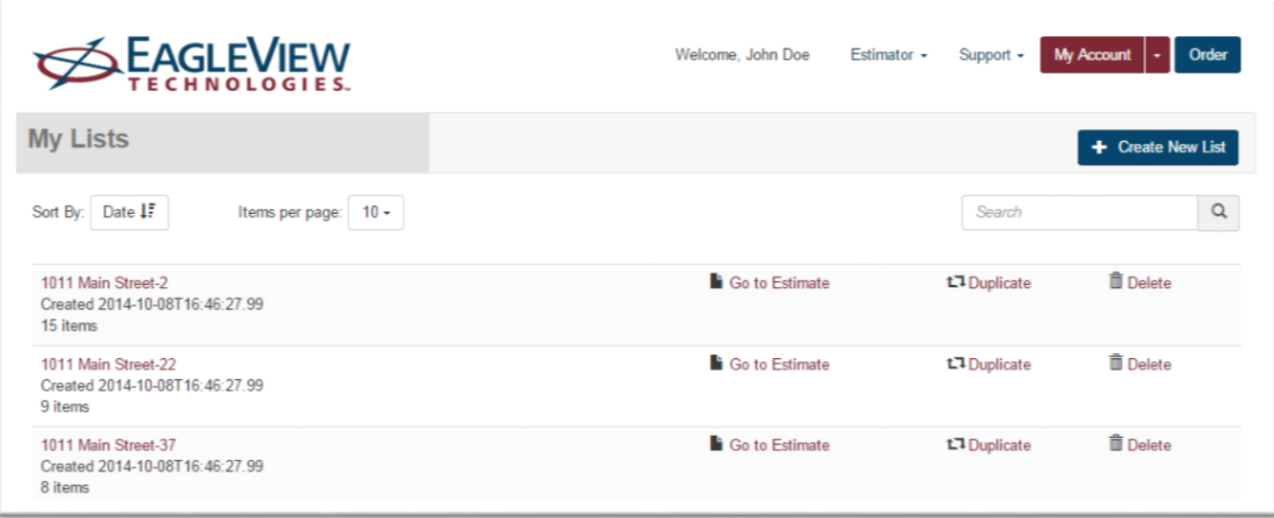

Lists are available as long asthey are not deleted by the user.

**+ Create New List -** Click to open the Create New List page where the name and location can be entered to create a new list.

**Sort by** - Click and select **Name** or **Date** to sort the list alphabetically by name (A - Z or Z - A) or by date created (most recent to least recent or vice versa). If an option is clicked twice the sort order is reversed.

**Items per page** - Click and select the number of items to view on this page.

**Search Box** - Type the name of the list to search for and press **ENTER** or click  $\boxed{Q}$ . This feature can be helpful when there are several pages of lists. Type the entire name or any part of it.

**PQR Name –** Click the name of the PQR to open the work area for the PQR

**Go to Estimate** – Designates that this PQR was created from line items in an estimate. Click this link to return to the Estimate Work Area for this PQR.

**Duplicate** - Click to create a duplicate list of the materials list shown on the same row as the Duplicate button.

**Delete** – Click the row to delete a list

**<<Prev and Next>>** - If there are more items than can be displayed on this page (dependent on the selected items per page), click to view the Previous or Next page of items.

#### <span id="page-21-0"></span>**My Material Quotes**

TheMy Material Quotes page shows your order history. There is one row for every order placed—both currently pending orders and past orders.

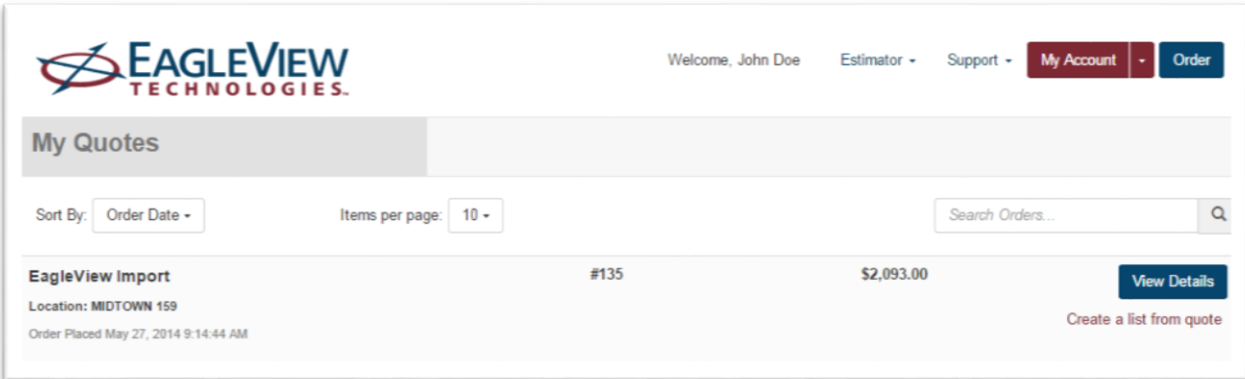

**Sort by** - Click and select **Name** or **Date** to sort the list alphabetically by name (A - Z or Z - A) or by date created (most recent to least recent or vice versa). If an option is clicked twice the sort order is reversed.

**Items per page** - Click and select the number of items to view on this page.

**Search Box** - Type the name of the list to search for and press **ENTER** or click  $\boxed{Q}$ . This feature can be helpful when there are several pages of lists. Type the entire name or any part of it.

**View Details –** Click to open the Order History page and view the details of an order. On the Order History page, click the button to export the order details in Adobe PDF format or in Microsoft Excel CSV format.

**Go to Estimate** – Designates that this PQR was created from line items in an estimate. Click this link to return to the Estimate Work Area for this PQR.

**Create a list from order** - Click this link (under the View Details button) to create a new materials list from the materials on an existing order.

**<<Prev and Next>>** - If there are more items than can be displayed on this page (dependent on the selected items per page), click to view the Previous or Next page of items.

#### <span id="page-22-0"></span>**My Clients**

The My Clients link contains a listing of current clients stored in the system.

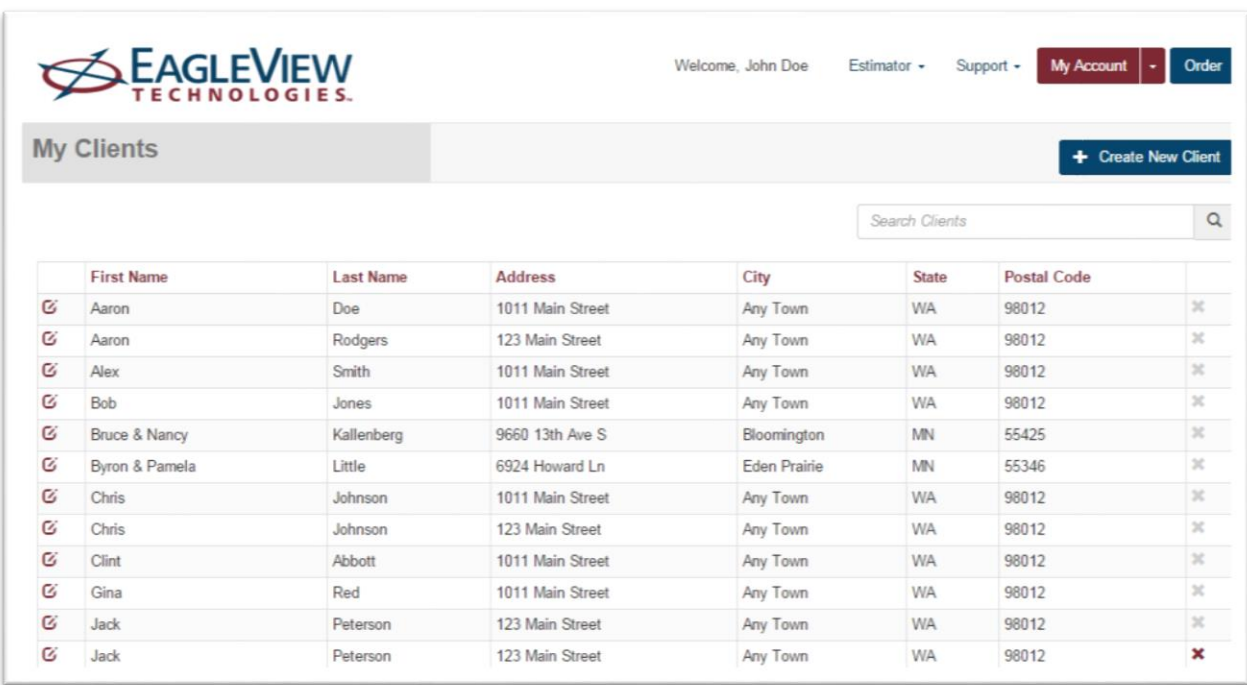

Clients can be sorted by First Name, Last Name, Address, City, State or Postal Code. Select the column header to activate the sort. Click on it again to switch from Ascending to Descending Order.

+ Create New Client –

A search feature is also available on the My Clients page. Type a search term in the text box and all client records containing that search term will appear in the listing below. Clear the text box to clear the

**Search Estimates**  $\alpha$ search.

Ø Click this icon to open the client detail for the selected client.

Click this icon to delete the client. Note: If the client is associated with an estimate, the delete option is disabled.

#### <span id="page-23-0"></span>**My Templates**

The My Templates link contains a listing of current templates stored in the system.

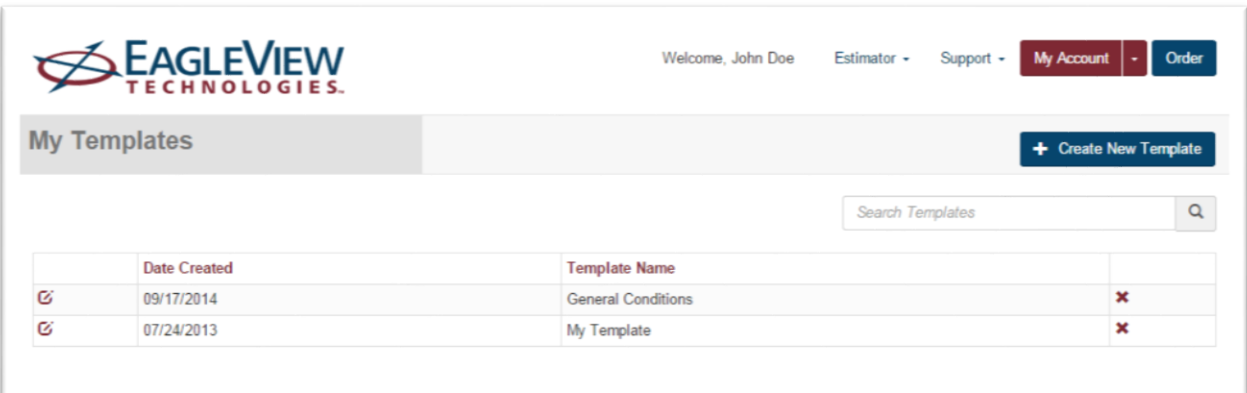

**Sort by** - Click and select **Name** or **Date** to sort the list alphabetically by name (A - Z or Z - A) or by date created (most recent to least recent or vice versa). If an option is clicked twice the sort order is reversed.

**Search Box** - Type the name of the list to search for and press **ENTER** or click  $\boxed{Q}$ . This feature can be helpful if when there are several pages of lists. Type the entire name or any part of it.

Ø **Open Template –** Click to open the Template details

**Delete** – Click the row to delete a list

#### <span id="page-23-1"></span>**Support**

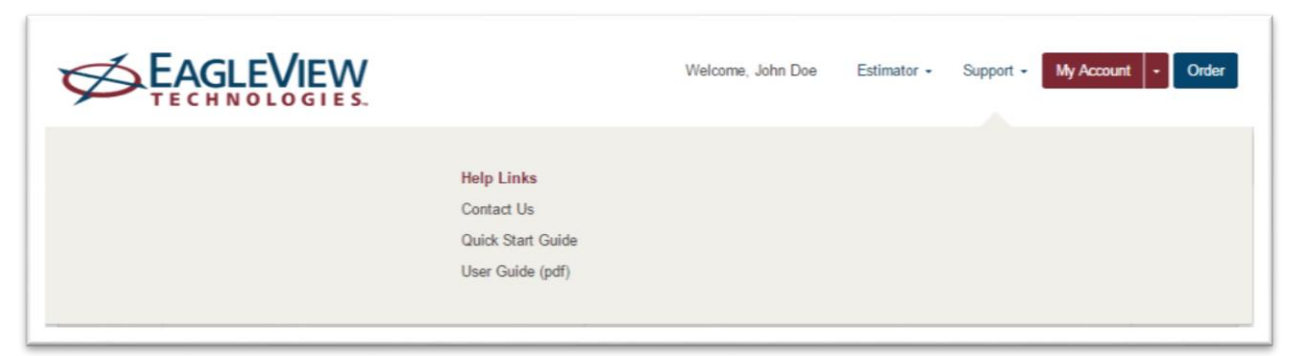

#### <span id="page-23-2"></span>**Contact Us**

Link takes user to phone numbers and email to use to contact EagleView for help. This page also has links to additional help and training.

#### <span id="page-23-3"></span>**Quick Start Guide (.wmv)**

Links to a video that gets new users started into the system.

#### <span id="page-24-0"></span>**User Guide (pdf)**

Links to a document that is available for download or printing.

#### <span id="page-24-1"></span>**My Account**

Use theMy Accounts menu toset up default application settings, such as default roofingmaterials, financial details forsales proposals, your company's contact information and your email and password settings.

To open this menu click My Account in the Navigation Bar.

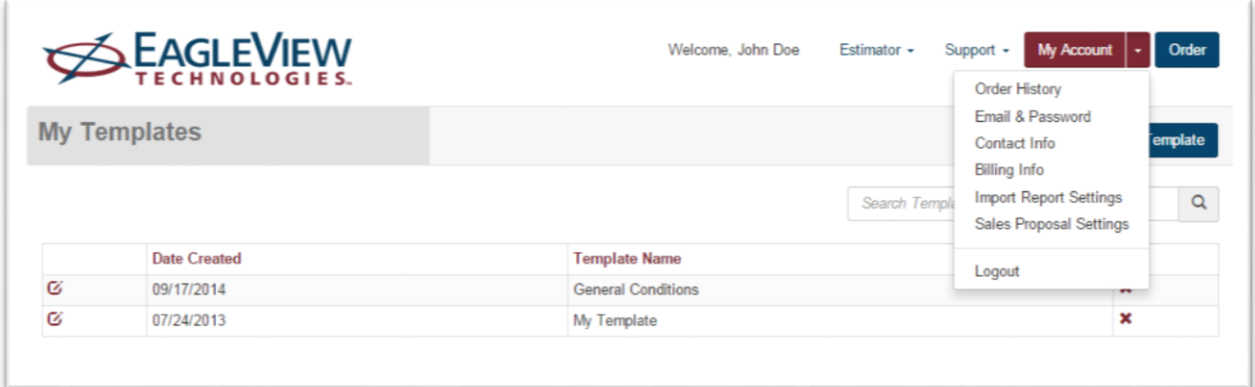

## <span id="page-25-0"></span>**Order History**

Manage your EagleView Measurement Reports and Estimates ordered through the EagleView website.

To open this page select the drop-down menu on My Account from the Main Navigation and select Order History.

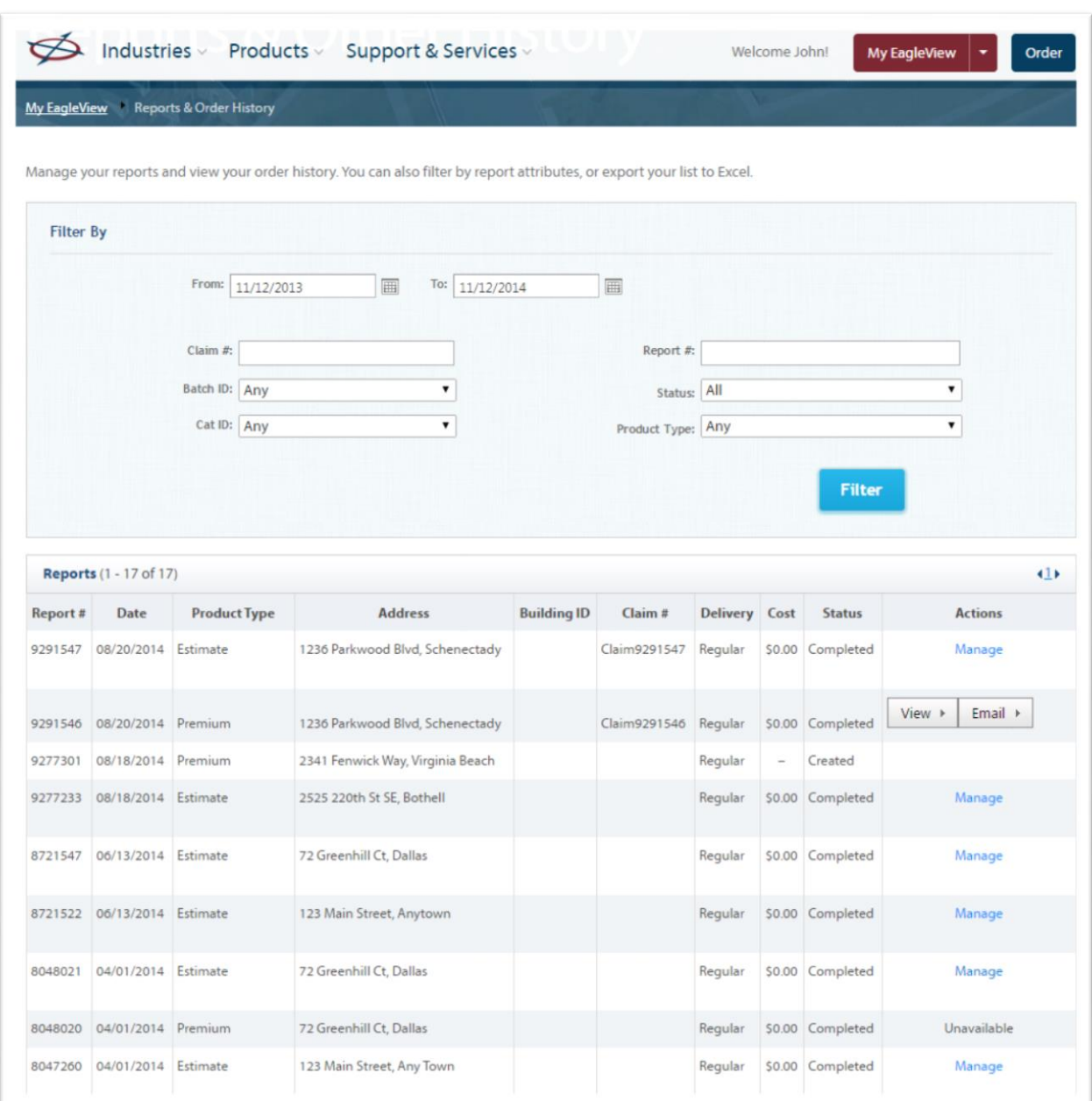

#### <span id="page-26-0"></span>**Email and Password**

The Email link contains Email and Password information. Here, you can choose to send reports to your Login Email or enter one or more email addresses to receive reports.

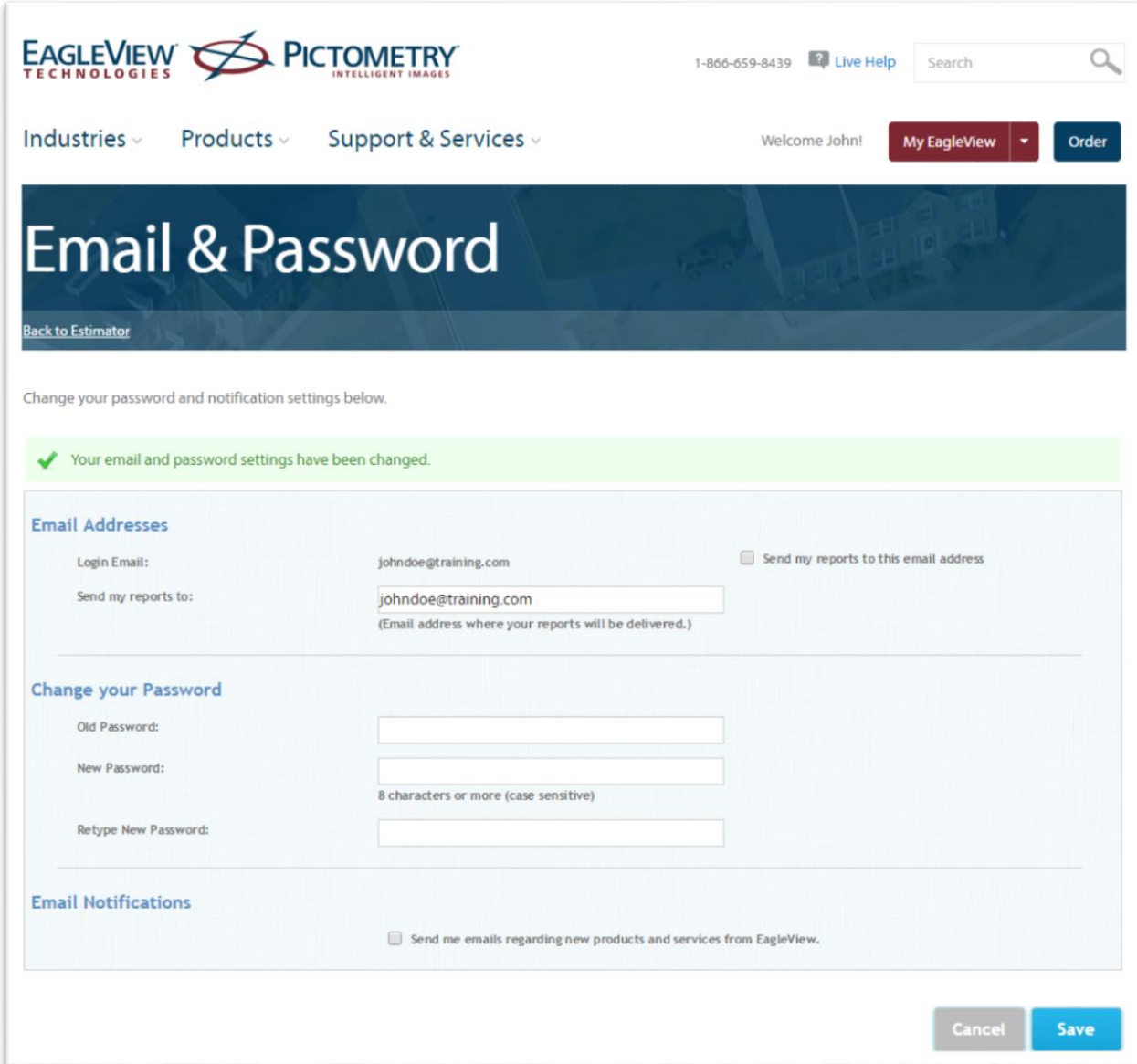

Password information can also be updated from this page.

#### <span id="page-27-0"></span>**Contact Info**

The Email link contains User Name and Address information. Here, you can update the information on your account and the information displayed on reports.

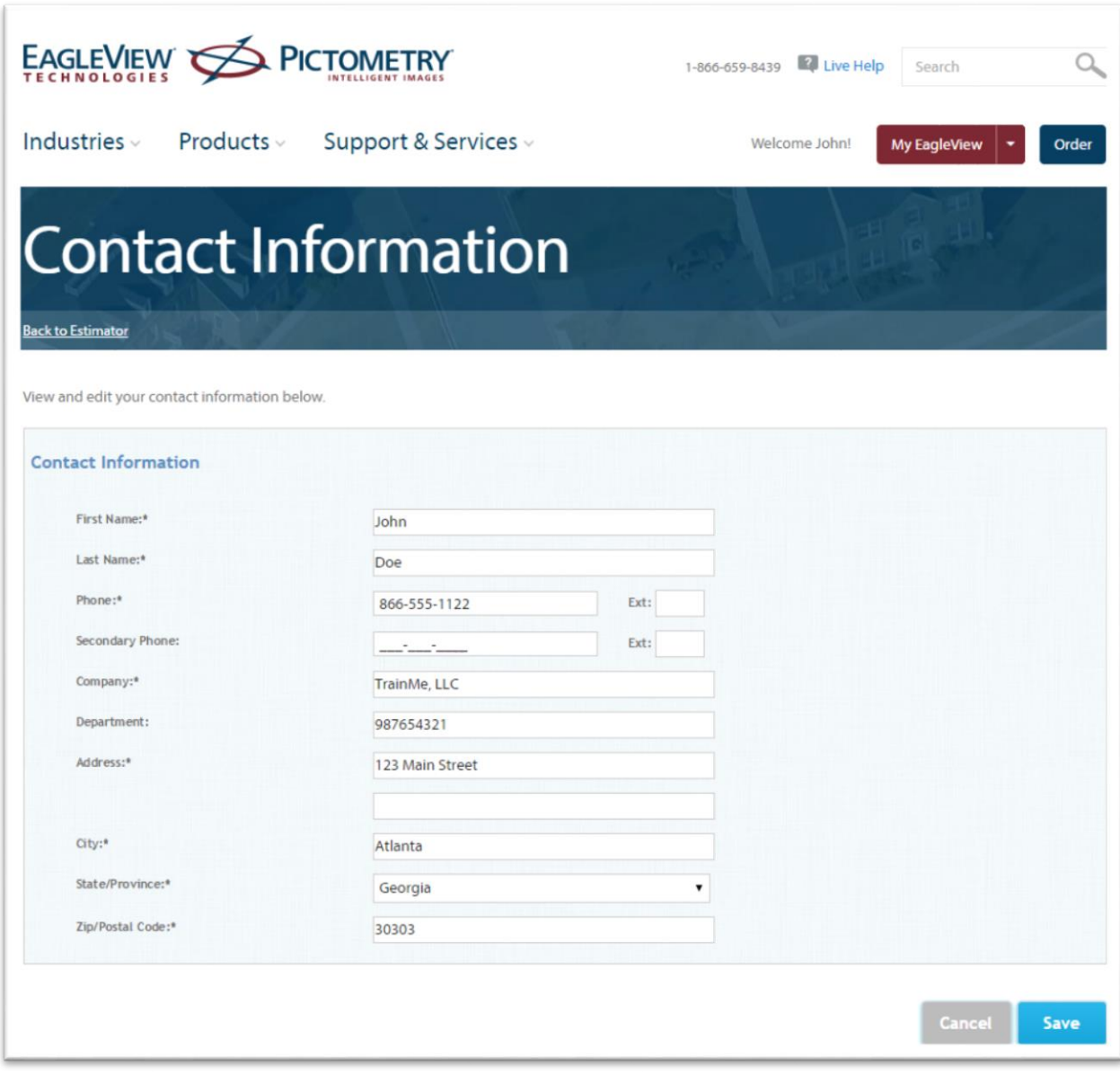

# <span id="page-28-0"></span>**Billing Info**

The Billing link contains information on the payment information and billing address.

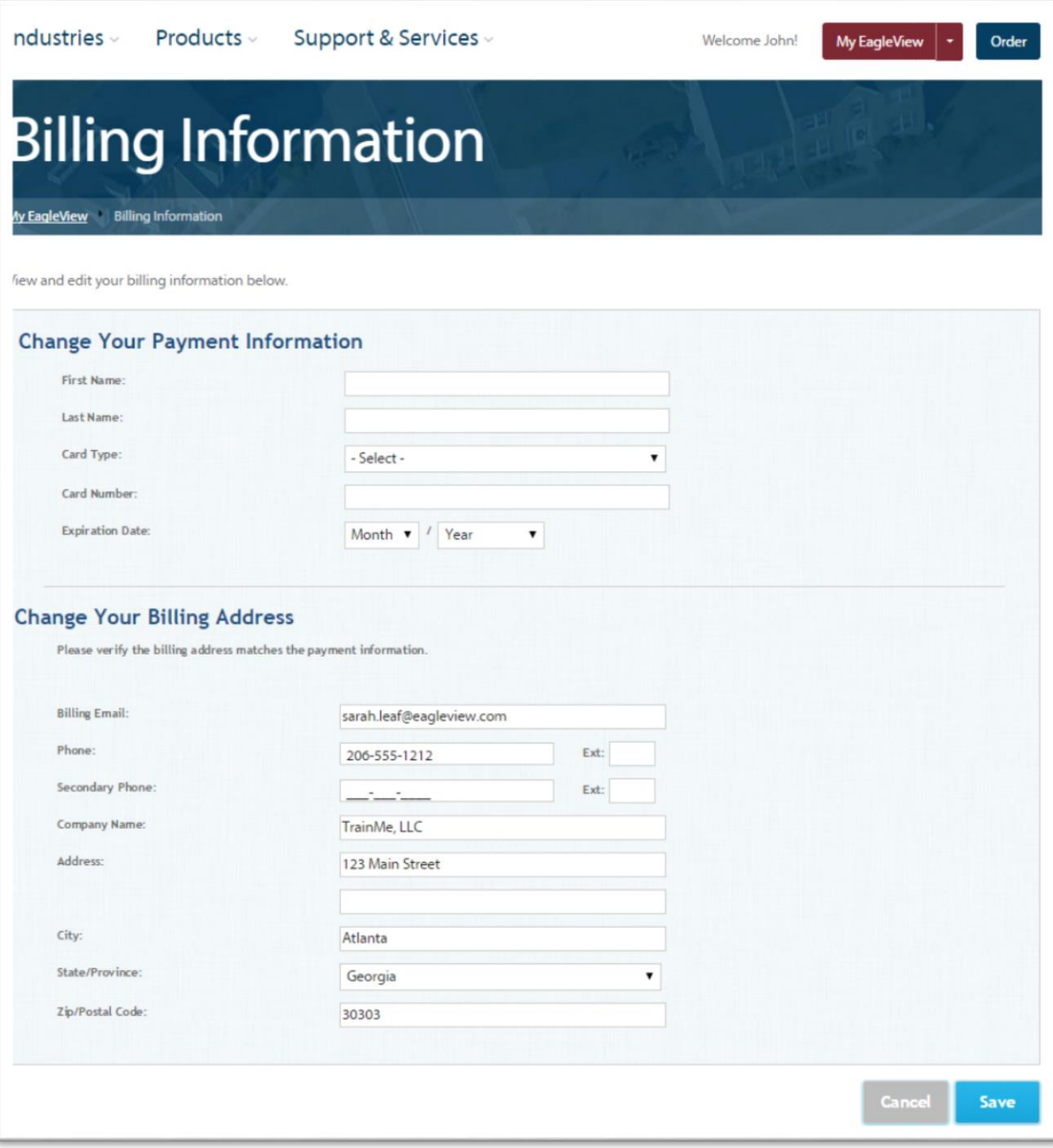

, click **Back to Estimator**.

# <span id="page-29-0"></span>**Import Report Settings Page**

The import setting page allows the user the ability to set up template defaults for importing EagleView Reports

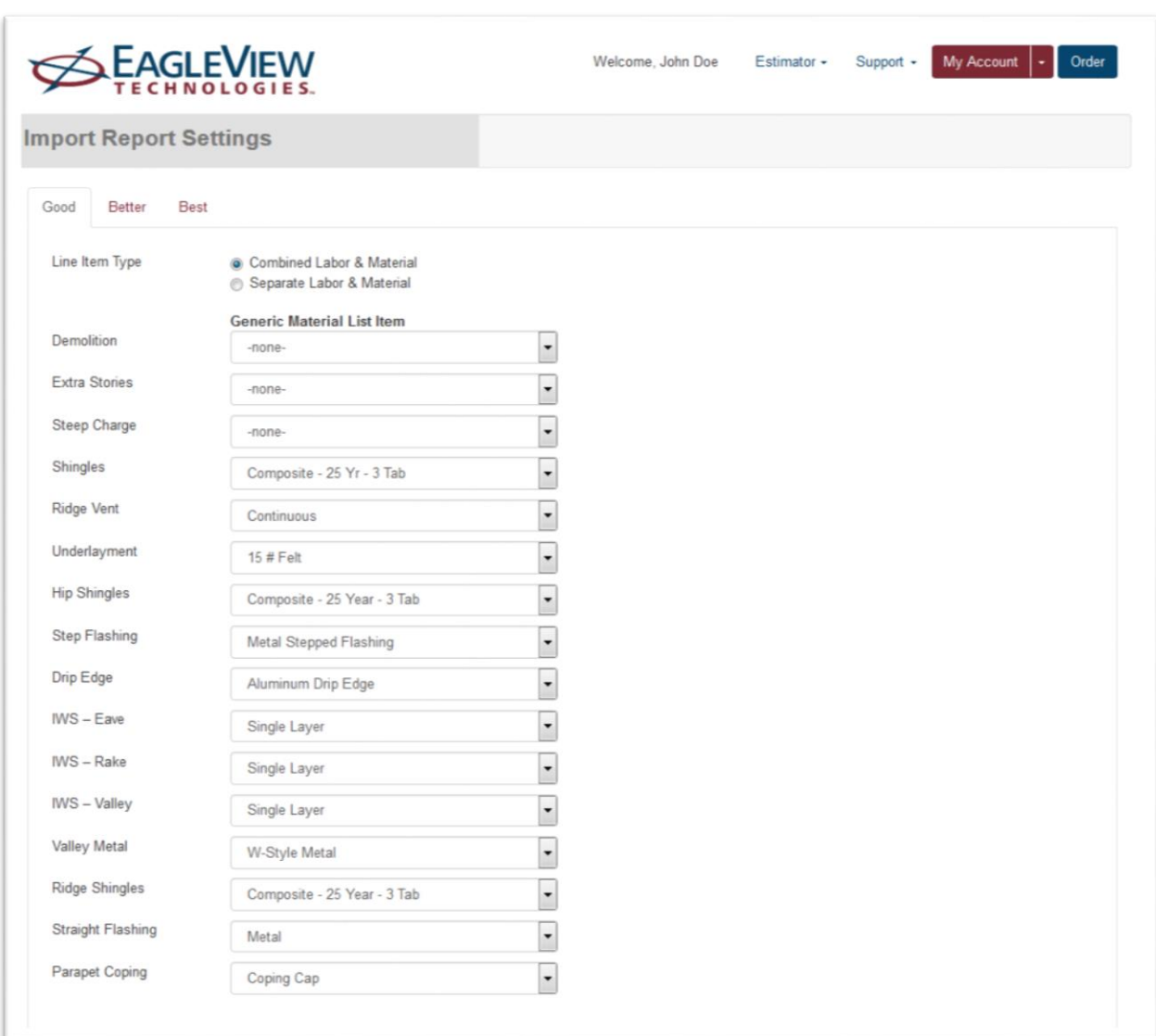

#### **Components on this page**

**Good** – Click this tab to select the materials to be assigned to each generic materials item for good-quality roofing materials.

**Better** – Click this tab to select the materials to be assigned to each generic materials item for better-quality roofing materials.

**Best**– Click this tab to select the materials to be assigned to each generic materials item for best-quality roofing materials.

**Save** – Click to save changes.

# Sales Proposal Page

Use the Sales Proposal page to enter the default financial details to be used when creating sales proposals. (These are defaults only; details can be changed when creating sales proposals.)

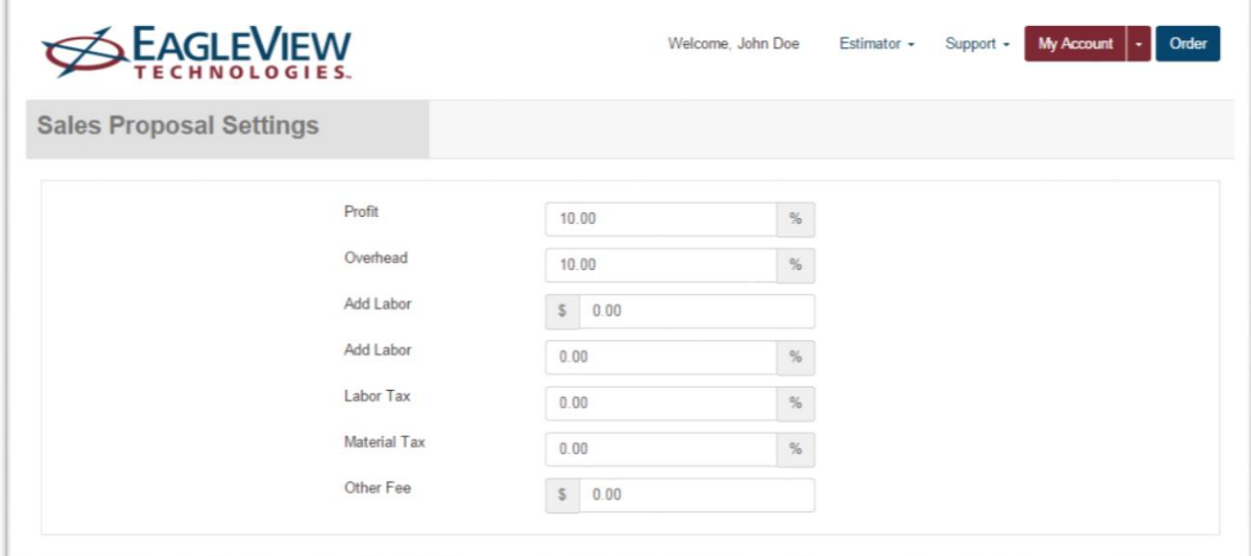

To open this page click on the My Account in the Main Navigation and select Sales Proposal Settings.

#### **Components on this page**

**Profit** – Type the percentage of profit desired for proposals

**Overhead** – Type an overhead percentage

Add Labor (\$) – If the preference is to charge a flat amount for labor, type the dollar amount

**Add Labor (%)** – If the preference is to charge for labor as a percentage of materials cost, type the percentage.

**Labor Tax** – Type the Labor Tax rate (a percentage) if the state requires this or if the desire is to add a labor tax rate to the proposal. This is not a common tax.

**Material Tax** – Type the sales tax rate (a percentage) applicable to jobs.

**Other Fee** – Type the dollar amount of any other fees that are desired in the proposal, such as a dumpster fee or other miscellaneous fess not included in the cost of materials or labor.

**Save** – Click to save changes.

#### <span id="page-31-0"></span>**Logout**

The Email link contains Email and Password information. Here, reports can be sent to the account Login Email or one or more email addresses can be entered to receive reports.

#### <span id="page-31-1"></span>**Order**

#### <span id="page-31-2"></span>**Order**

Takes users to the EagleView Order Manager where users can order EagleView Measurement Reports

#### <span id="page-31-3"></span>**Estimating**

#### <span id="page-31-4"></span>Page Title Bar

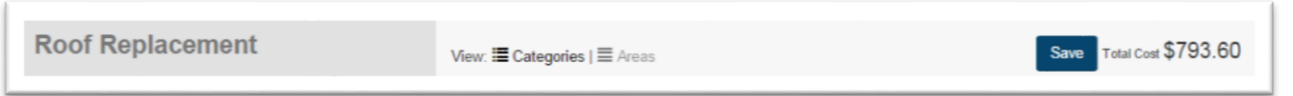

**Name –** Displays the name of the active estimate of the page

**View – <sup>■</sup>** Categories line items are sorted by Category first and then Area or ■ Areas line items are sorted by Area first and then Category

**Save –** Button is displayed only when there are unsaved changes in the work area. Clicking on the button saves all changes from the estimate.

**Total Cost –** Sum of the costs on the Estimate Work Area*. Note: This is costs only and does not include any Markups*

#### <span id="page-31-5"></span>Building an Estimate

#### <span id="page-31-6"></span>**Add line items**

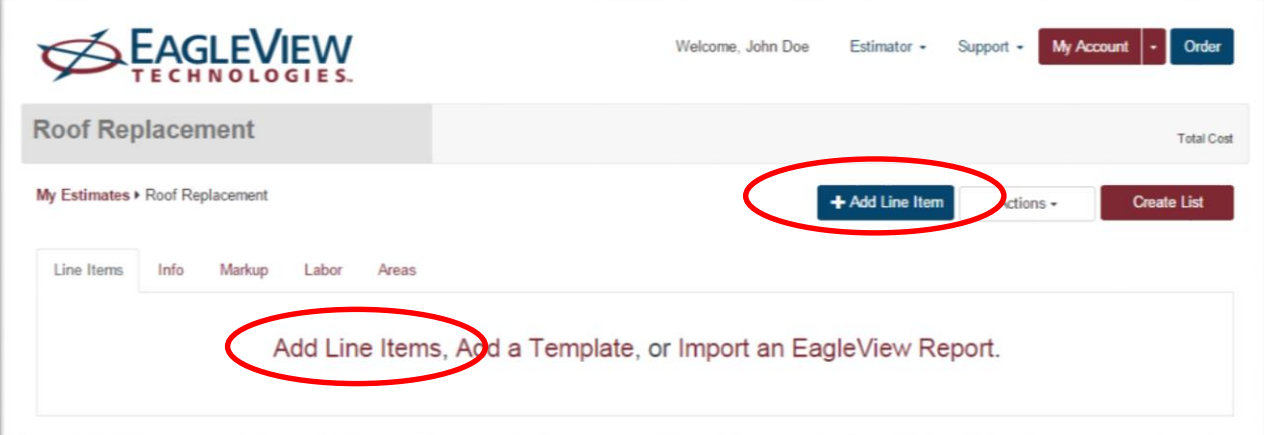

– Clicking on the link or the button will bring up the list of over 8000 construction line items.

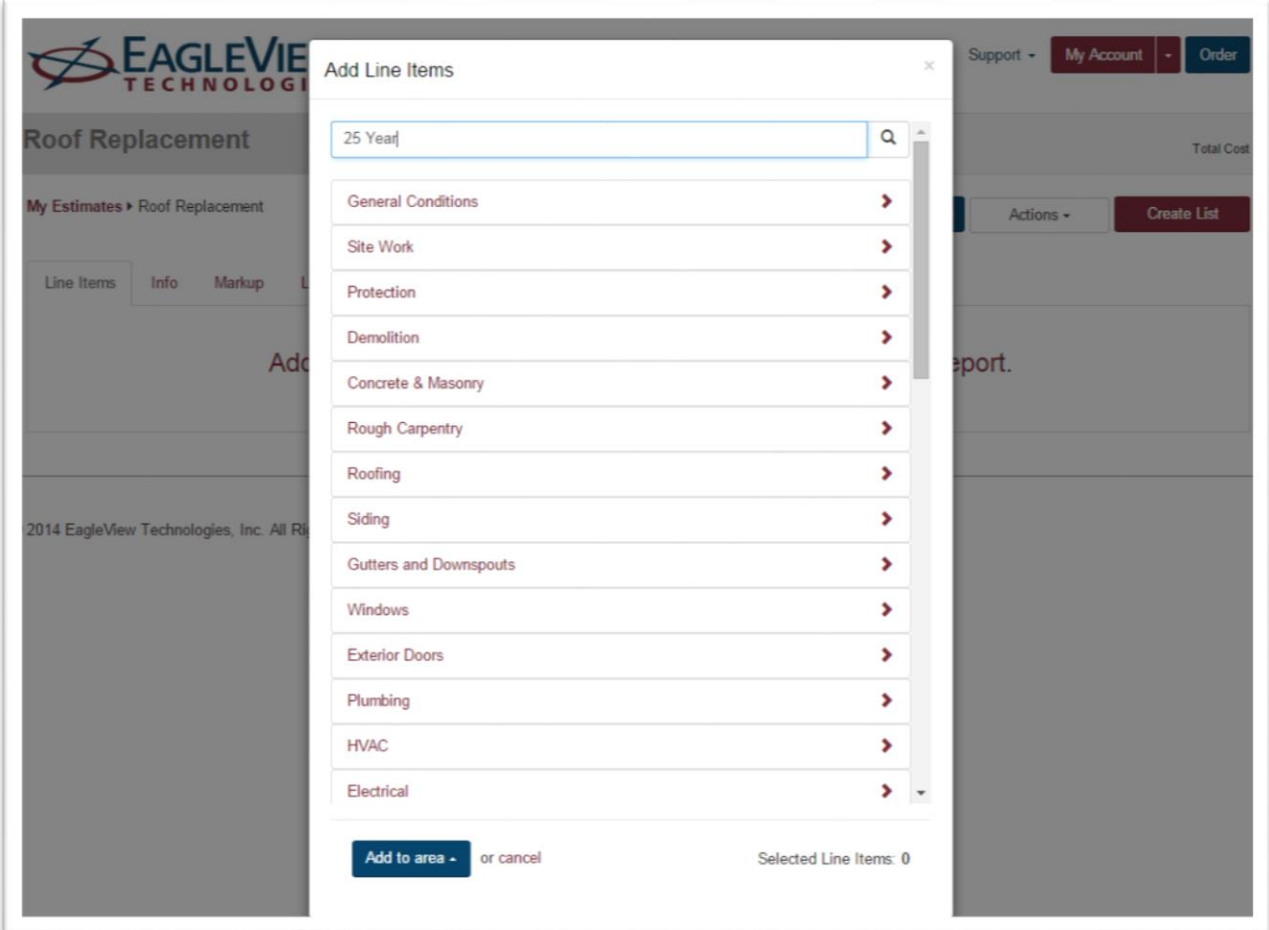

To search for a specific line item, type keywords into the text box located at the top of the dialog and click Search.

All line items containing the keyword will appear in their respective categories. Click  $\overline{\bigotimes{\text{Clear Sch}}}$  to clear the search.

Expand the categories by clicking on the chevron to the right of the category or subcategory

Select lines items by clicking on the checkbox to the left of the description. The line items display the UOM that the pricing and description is based on.

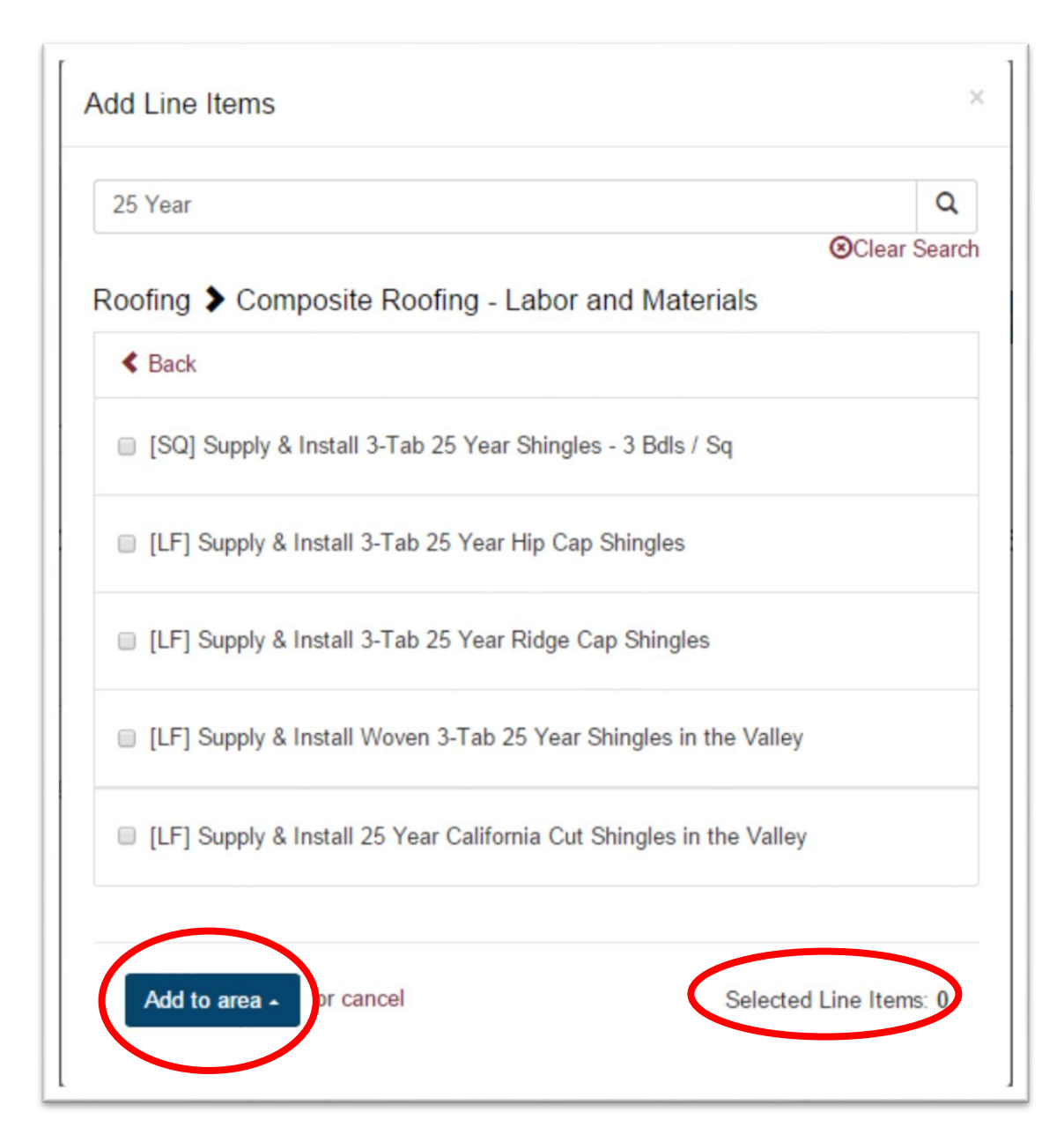

The bottom of the dialog displays the number of lines selected to be added to the estimates.

From this page an Area must be selected for the estimate.

#### <span id="page-34-0"></span>**Add a Template**

Templates are an easy way to add a prepopulated list of line items at one time. The line items are all added with a quantity of zero.

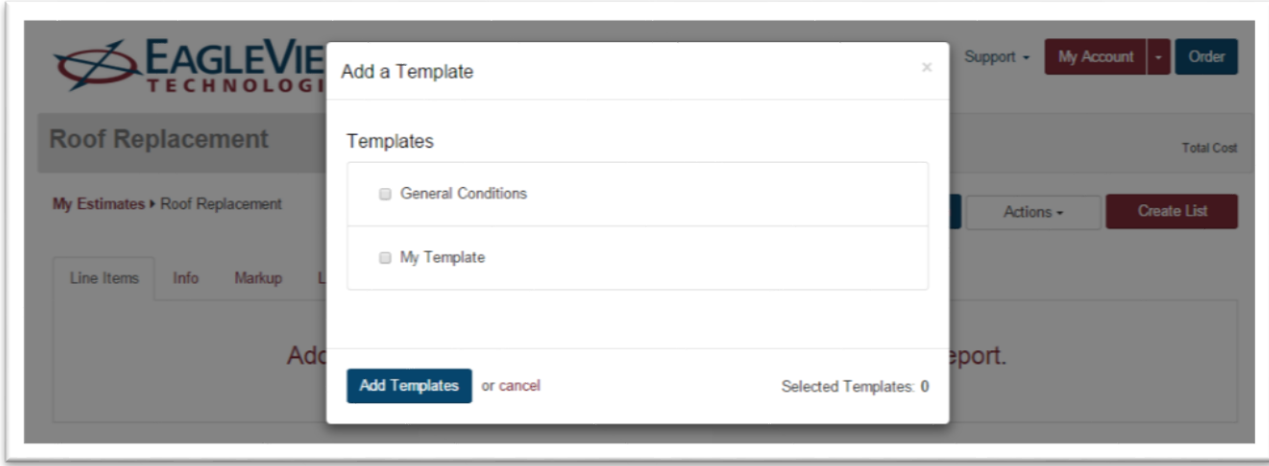

Click on the Add Template link opens up a dialog box that lists the templates that are saved in the user account. These templates are also available in the main navigation under Estimator.

Select a template by clicking on the checkbox to the left of the template name. Multiple templates can be added at one time.

#### **Add Templates**

This button will close the dialog and open the Line Items of the Estimate with the new line items

being displayed.

#### <span id="page-35-0"></span>**Import an EagleView Report**

EagleView Technologies roof measurement reports include the roof measurements needed to estimate and order materials forroofing projects. You can order an EagleView report from the EagleView website [\(http://thd.eagleview.com/\).](http://thd.eagleview.com/)

Once the roof measurement report is received, note the report number. The report number is needed to import the EagleView report in the PQR application.

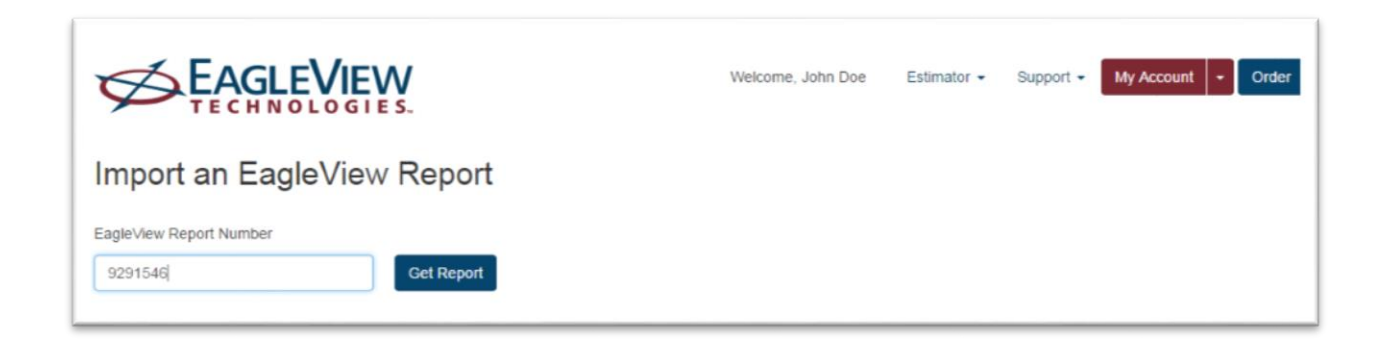

When importing an EagleView report, the Estimator application calculates the quantities for the line items and cost of thematerials needed fortheroofing project and builds amaterials list with thequantities and costs of thematerials selected.
Click on the Link to open the Import an EagleView Report Wizard. Enter the Measurement Report Number and click on Get Report.

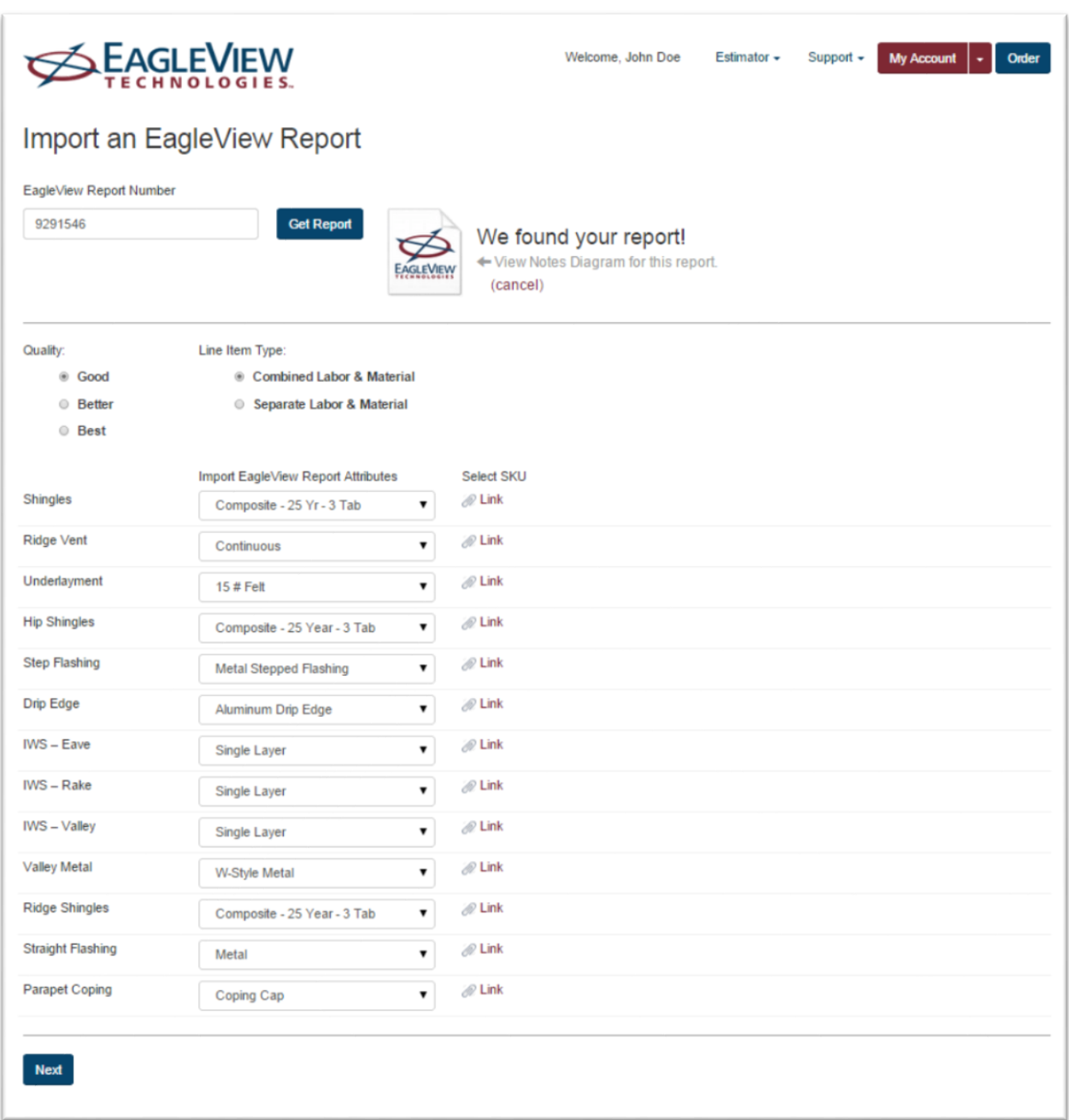

Selections for the estimate are set on this screen. When the selections are complete, the Next button will open the Line Item screen with new line items that have quantities that are generated from the EagleVIew Report.

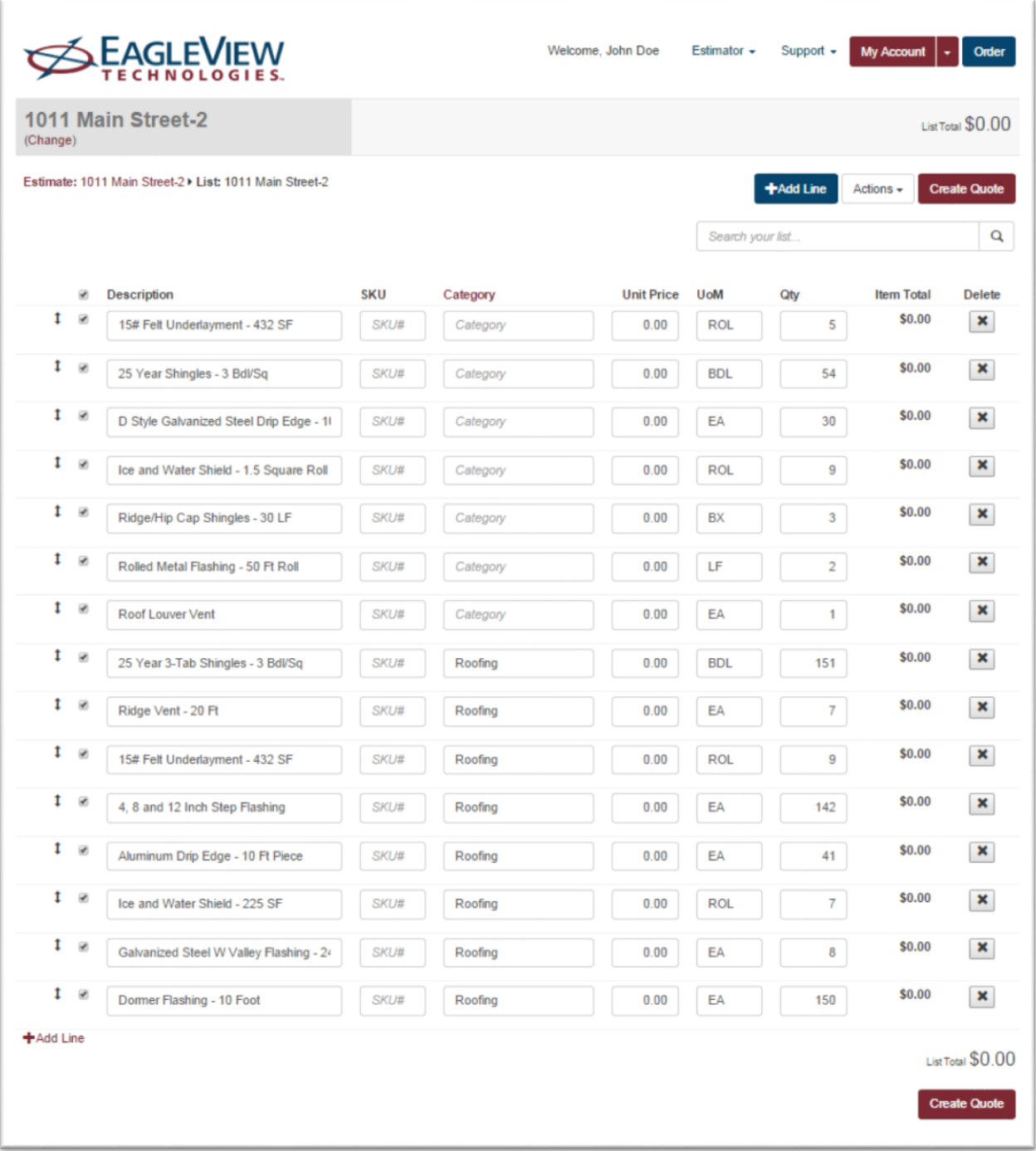

# **Estimate Action Menu**

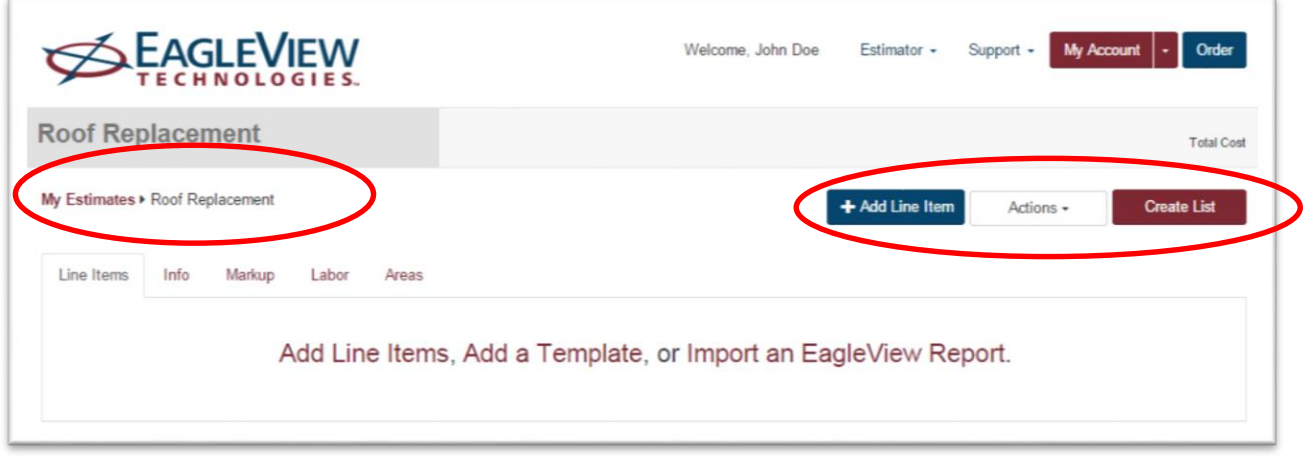

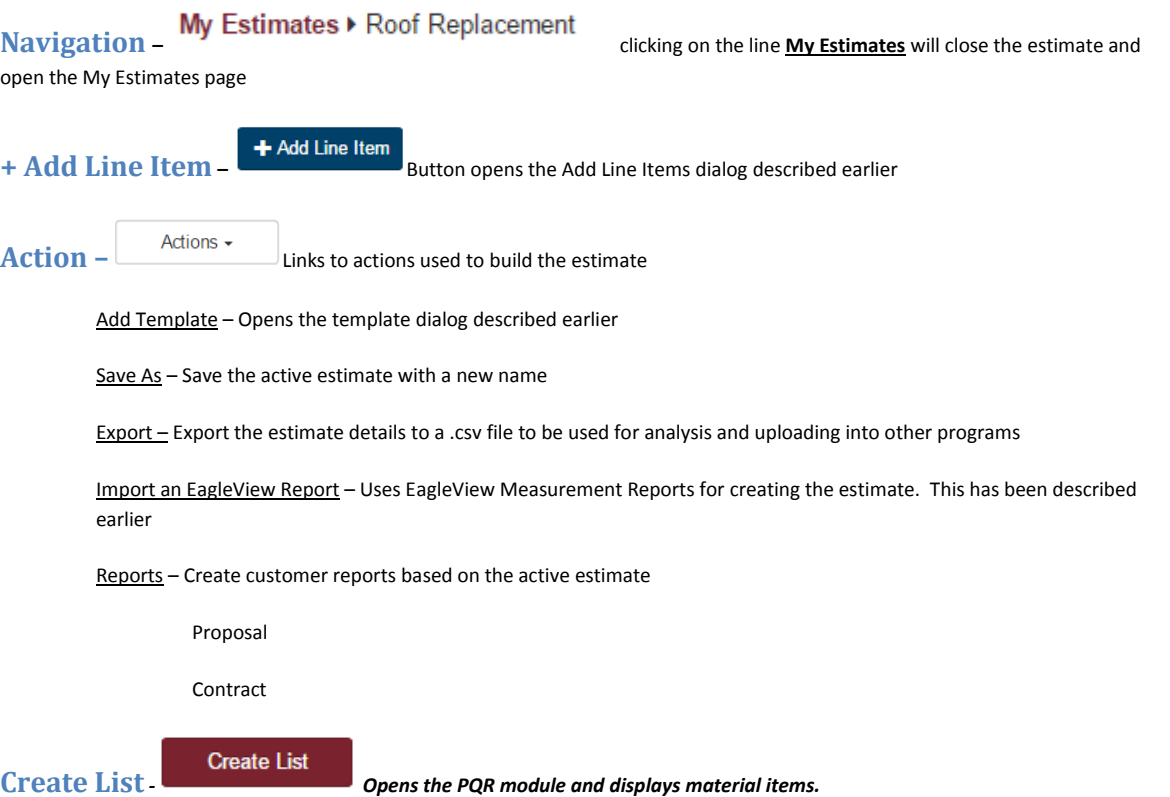

# Estimate Work Area

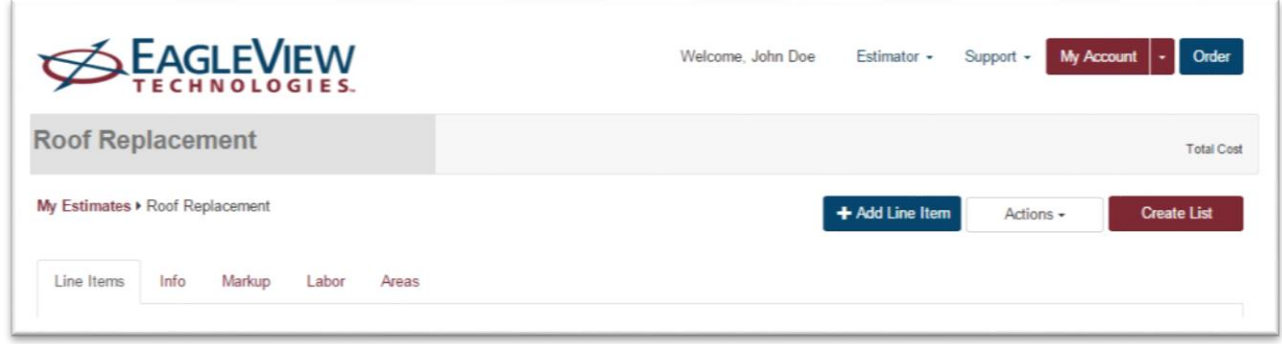

### **Line Items**

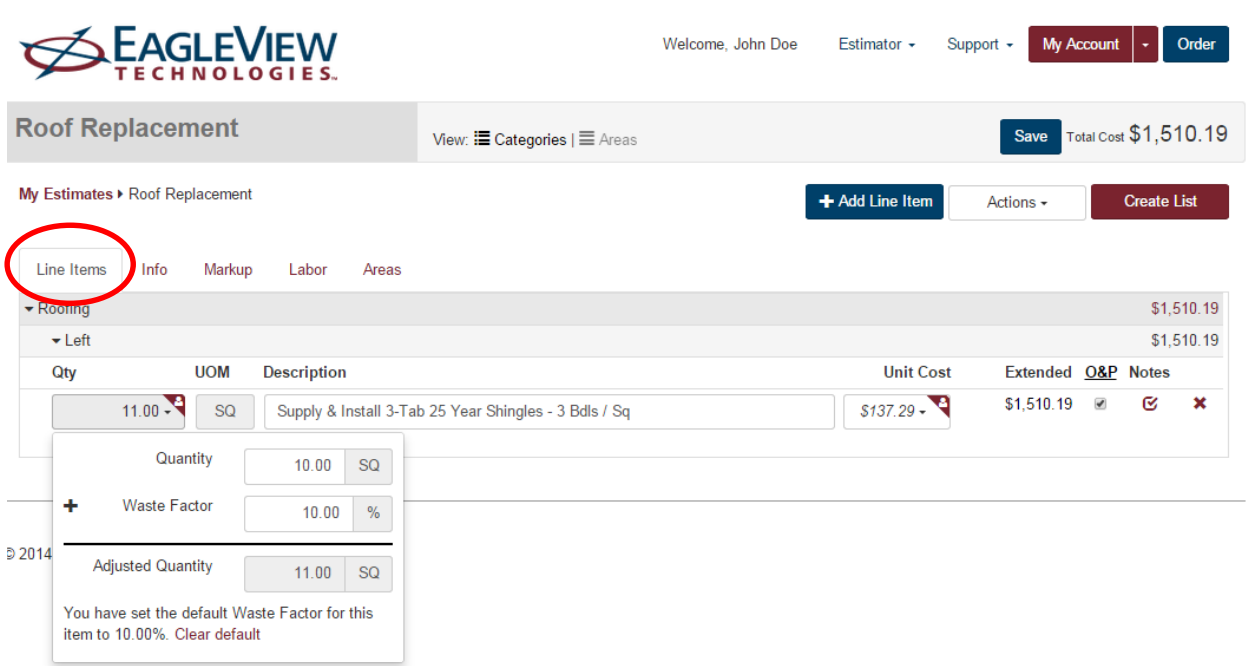

When line items are added to an estimate, the following fields should be completed and/or reviewed:

**Quantity** – The amount of the line item needed to complete the project based on the Unit provided by the system.

**Waste %** – The waste factor for the line item selected.

**Adjusted Quantity** – The total of the Quantity entered or automatically generated from the EagleView Report Import adjusted with the waste factor. This is the number that will be used to calculate costs and material amounts.

**UOM** – The unit of measure for each line item is based on the type of line item. Units are program generated and cannot be changed.

**Description** – The description for the line item selected. Descriptions can be edited as needed. *Note: Changes to line item descriptions are not saved for future estimates unless the 'Save As' option is chosen.* 

Unit Cost - Line item system costs generally include both material and labor amounts per unit. These are costs and do not include markups. Markups are applied when creating a proposal**.** If the system cost is zero, it typically means that no costs have been established for that line item. Along with the **Average** cost, which is generated by the system, there is **My Cost** pricing as well. Here is how pricing is defined:

> **Labor:** Through third party surveys, government publications, and user input each company is given projected labor rates in their area. These rates should be reviewed and updated to meet your specific needs. The rates published are intended to be used as guidelines only. Each line item takes the user's labor rate and multiples it by a labor factor that is determined by third party surveys, user input and industry standards.

**Materials:** Material costs are based on pricing local building material suppliers as well as using third party surveys, industry standards and user input to determine amount and quantity of materials to be used. This material pricing is an average price and should be used as a guideline only. The user should use "My Cost" to keep track of their own costs on a job.

The system gives users the guidelines to get started quickly, but becomes more accurate and customized to each user by using the My Cost feature available on all line items. Once a My Cost is entered into the system, the system saves that value and makes it available for all future estimates.

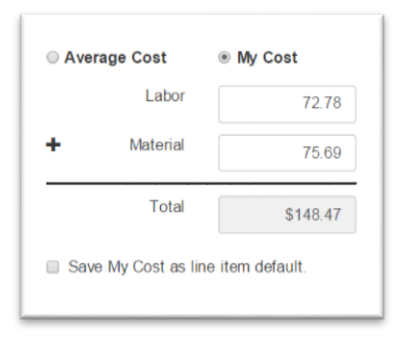

**My Cost** is specific to the company set up in the system. When **My Cost** has been entered it will appear for that line item only. To save a **My Cost** as a company default check the box on the bottom of the dialog box "Save My Cost as line item default." Once a default is set, this cost will show up each time that line item is entered into an estimate. When selected by the radio button on the top of the dialog **My Cost** always overrides the read-only **Average** costs.

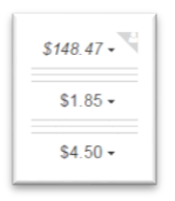

Line items using **My Cost** are designated with the corner image

**Extended** cost is calculated by multiplying the quantity times the unit cost **Average** or **My Cost**.

*Note: The estimate is calculated at cost, meaning no overhead or profit markups have calculated yet. Mark ups are applied when the proposal is created.*

**O&P –** indicates whether Overhead & Profit markup calculations should be done on this line item. Click the column heading to add/remove O&P from every line item or click each individual line to customize O&P calculations.

**Notes** – Notes can be added to each line item. These notes will appear in the Proposal and Contract to the client. The will

change to a when notes have been entered for that line item. Notes can be set as a default for the line item buy clicking  $\blacksquare$  Save note as line item default. in the lower left corner of the Notes dialog box.

**Delete** – Line items can be deleted by selecting the **X**. When a line is deleted, it is immediately deleted and cannot be undeleted. If a line is deleted by mistake, simply add that line back in.

**Save** – To save line item changes, click the Save button displayed in the page title bar

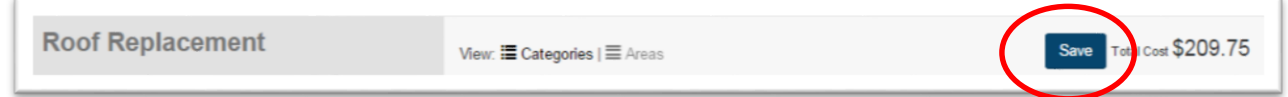

This icon will only display when line items have been modified in the estimate.

**Info**

View or edit the site and contact information for the active estimate by clicking on the Info tab to the right of the Line Item tab.

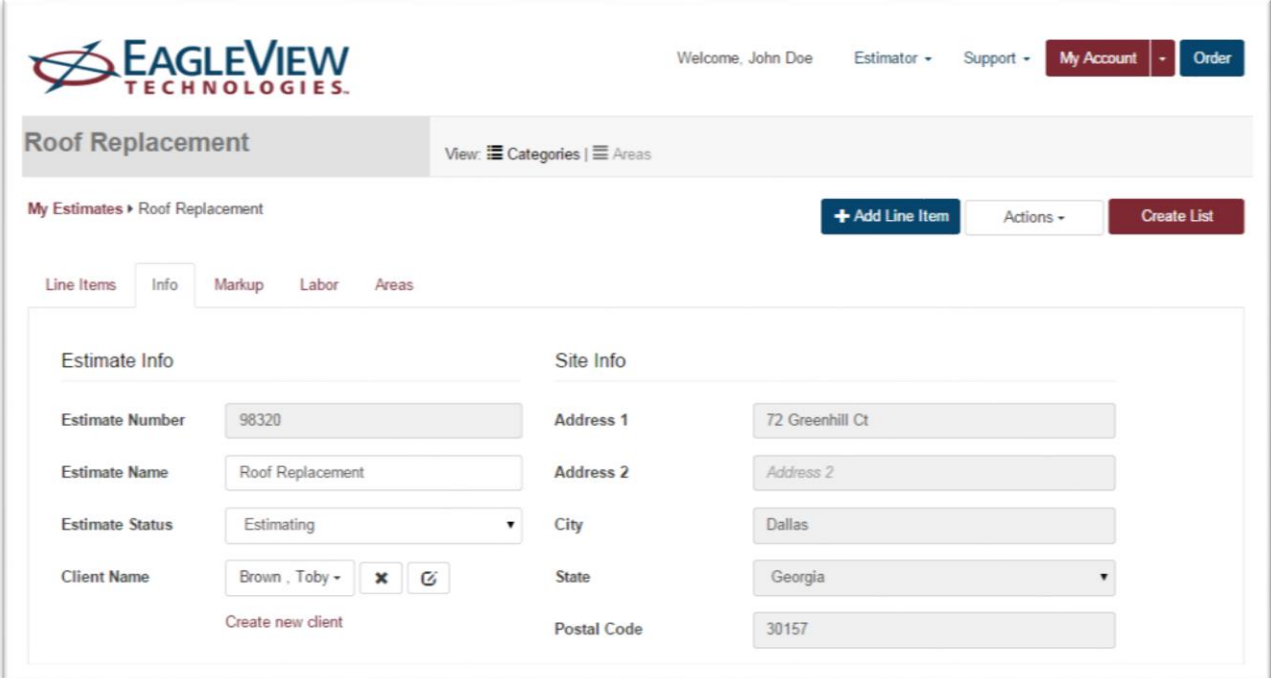

**Estimate Number** – System-generated number

**Estimate Name** – Unique name that is required for each estimate. Estimate Name or description will display on proposals and job reports.

**Estimate Status** – This is a drop-down menu that defines stages of the current estimate. Estimates in a 'No Job' or 'Completed' status will be archived.

**Client Name** – Select an existing client from the drop-down menu or create a new client using the link below the drop-down menu.

**Address** – Enter job site address information

**Postal Code -** This is a required field and is used to determine the store location and pricing on the estimate.

**Phone** – Clicking on the drop-down menu gives the option of adding Work, Home, Cellular and Fax numbers.

**Email** – Entering an email address is for reference only

Clicking the button will save the estimate information.

### **Markups**

Access the Estimate Markup dialog box from within the estimate by clicking Markup from the Estimate submenu.

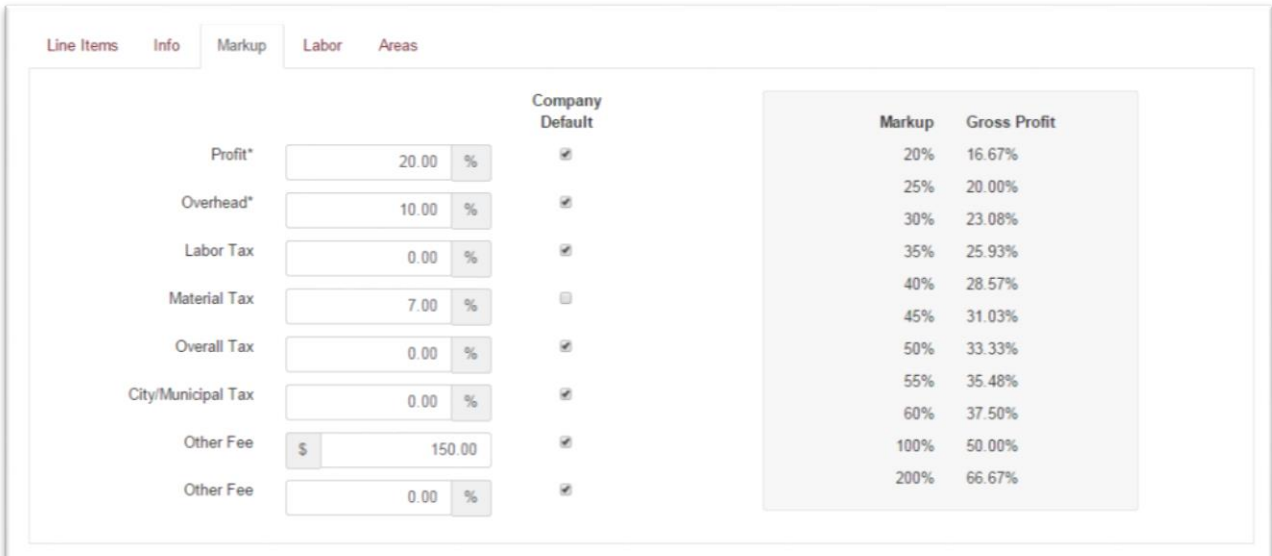

**Profit %** - This is the percent of profit added to each line item on the project. There is a markup grid on this screen to show you what the gross profit on a job would be based on the Profit %.

**Overhead %** - This is the percent of overhead to add to each line item on the project.

Labor Tax % - This is the tax that is paid by the contractor as a part of doing business. This is added to the labor in the estimate and displays in the proposal and contract amounts. This is not a common tax in most locations and is rarely used. Overhead and Profit are added to this tax.

**Material Tax %** - This is the tax that is paid by the contractor as a part of doing business. This is added to the material costs in the estimate and displays in the proposal and contract amounts. This should be based on the amount of tax paid to the material supplier. Overhead and Profit are added to this tax.

**Overall Tax %** - This tax is added at the end of the Proposal and is a tax collected by the contractor and paid directly to the state. Overhead and Profit is not added to this tax.

**City/Municipal Tax %** - This tax is similar to the Overall Tax, but is collected by the contractor and paid directly to the City or Municipality. Overhead and Profit is not added to this tax.

**Other Fee \$** – This is a flat fee that is included in the overall proposal subtotal. Overhead and Profit is not added to this fee.

**Other Fee %** - This is a percentage of the overall cost of the project after Labor and Material Taxes are added. Overhead and Profit is not added to this fee.

**Note:** Make the markup details entered here your company default by placing a checkmark in the Company Default column.

## **Labor Rates**

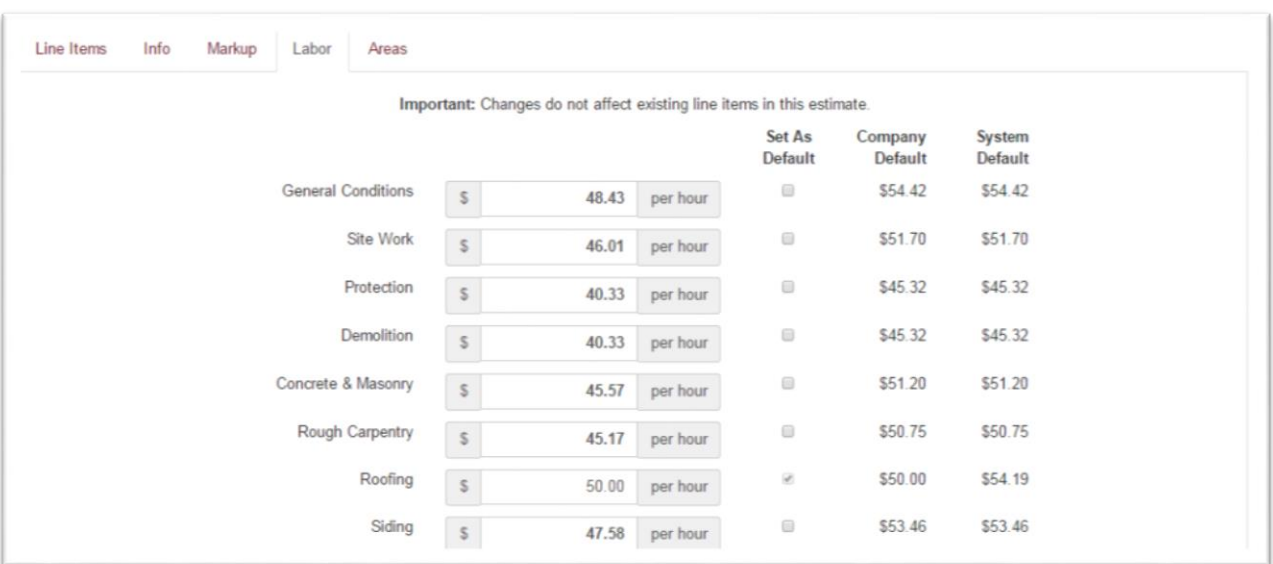

Labor rates by construction category are edited at the estimate level. An existing estimate will need to be open before Labor Rates can be adjusted.

Changes to any of these fields will only impact the currently open estimate.

To update company default labor rates, place a check mark in the corresponding company default box. Company defaults set here will only affect future estimates and will not change any other current projects.

The Company and System Defaults are included for reference only.

Company Default – Labor rate set for active account only

System Default - Through third party surveys, government publications, and user input we give each company projected labor rates in their area.

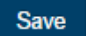

When complete, click in the title bar. A successful save notification will record the changes.

## **Areas**

### *Create/Edit an Area*

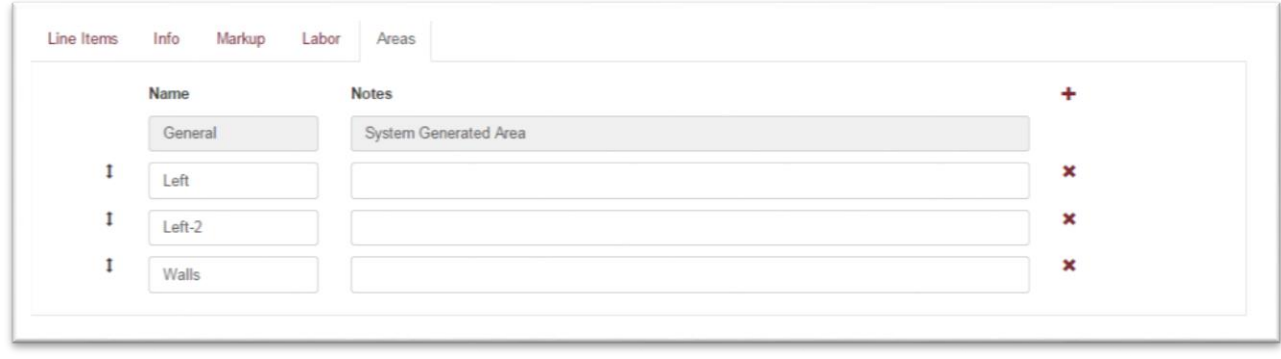

The program has the ability to create estimates by areas or rooms. When in an estimate, click on the Areas tab.

Click on the + at the top right of the work area. A new line opens up with two empty text boxes. The system requires a unique area name per estimate. Type in the name of the area you wish to add and any supporting notes. When complete, move the cursor to the upper right corner of the dialog box and click on Save in the page title bar. This will add an area to the estimate. Repeat the process to add more areas to an estimate. Click back on the Line Items tab to return to the Estimate Work Area.

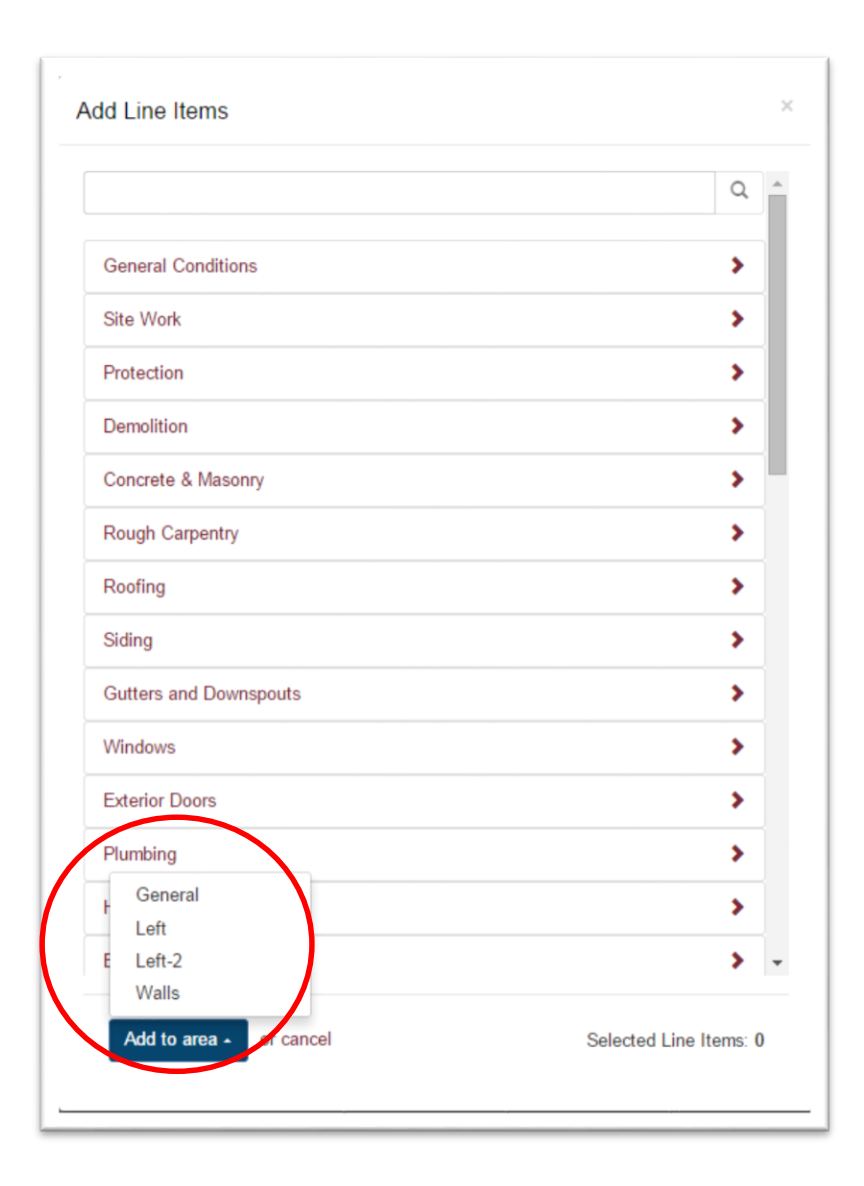

Line items can now be added by area. To add a line item by area, click on the +Add Line Item button and select line items. When complete move the cursor to the bottom left of the Add Line Items dialog box Click on the Add to area. A list of the areas will display. Select from that list and when the line items are added into the estimate they will be added to the selected area.

# Editing a line item

# **Update quantity**

Quantity is used to calculate the **Extended** cost of the line item and is used to determine the amount of materials required for the estimate.

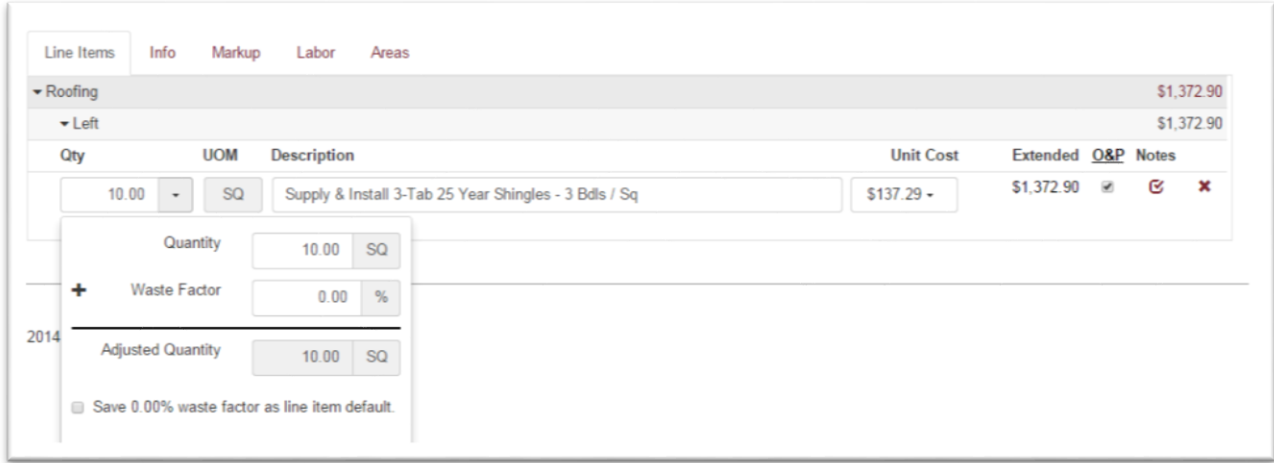

**Quantity** – Select the text box and simply enter a quantity for the line item.

**Waste Factor** – To enter a waste factor click on the down arrow to expand the quantity dialog. Enter a percent of waste that is desired.

**Adjusted Quantity** – When a waste factor is entered on a line item, the quantity is adjusted by that amount. The adjusted quantity will be used to calculate extended costs and the amount of materials on the PQR.

**Default** – To set a company default for this line item, click on the check box on the bottom of the dialog box. For every line item that has a default set, the system remembers the waste factor each time the line is added to a future estimate.

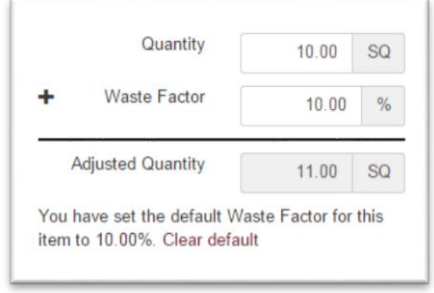

To clear the default click on the . Clear default

### **Edit line item descriptions**

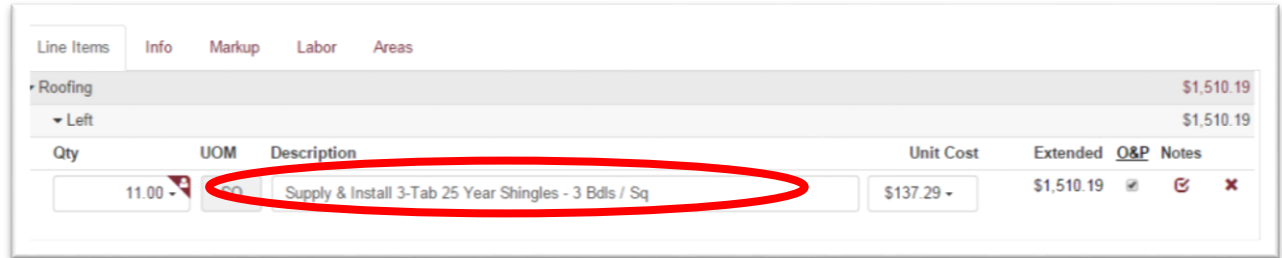

To edit line item descriptions, open the estimate work area and select the description that needs to be edited. Place the cursor in the description box to make the desired edits. To save the changes click on the Save button in the page title bars.

### **Update line item costs**

To customize line item costs, click on the expand category icon and open the category work area. Move the cursor to the 'My Cost' column and click on the drop-down text box.

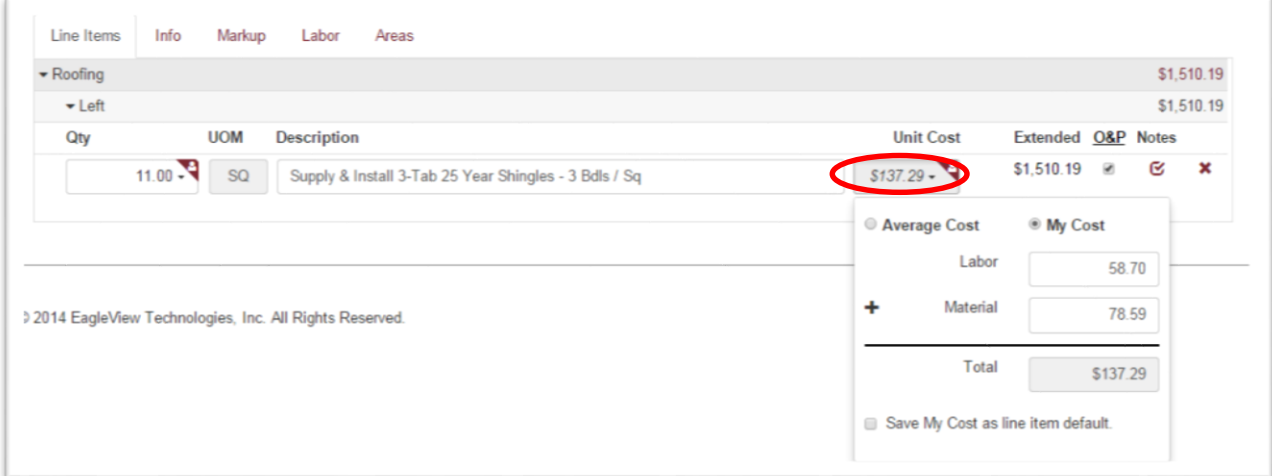

Expanding the drop-down will open a dialog box with Labor and Material breakdown of system average costs or costs you have previously entered. Enter or update your own labor and/or material costs and click. Clicking off of the dialog box will close the box.

The type of line item determines which boxes you can enter amounts into. A line item that is a "Supply Only" will not allow you to enter an amount in the labor box. The amounts entered here will be multiplied by the Adjusted Quantity to calculate extended costs.

When you enter costs in the My Cost dialog box, the My Cost values override the system average cost for this estimate.

To set this as the company default, select the check box at the bottom of the dialog box. The next time you add this line item to an estimate, your My Cost values will display. You will always have access to the current average cost, but it is not used in the calculated costs for the estimate unless the radio button is selected.

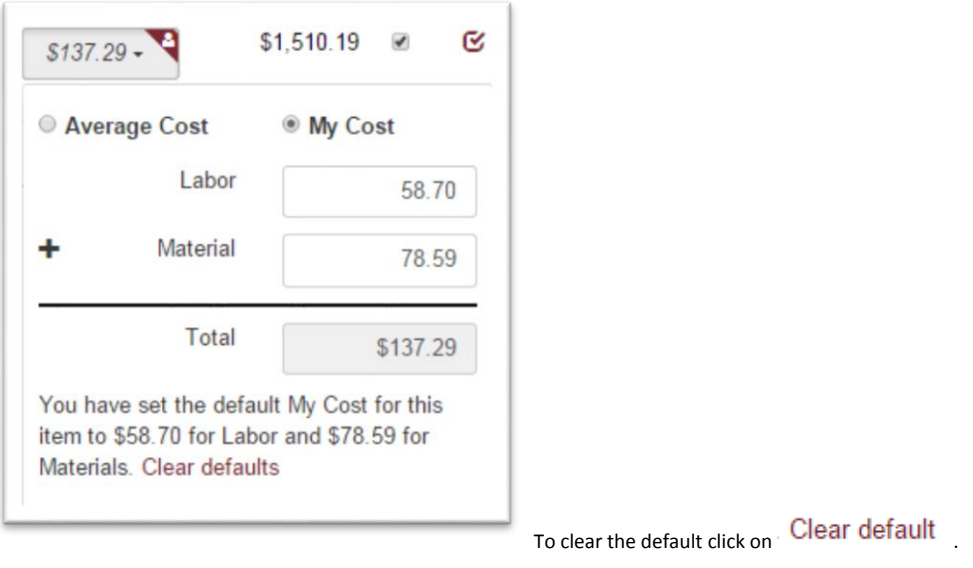

Even though the system comes pre-loaded with average costs by area, the application is designed to enter your own costs. This ensures estimates are completely accurate and detailed estimates can be created with confidence.

### **Add notes to my Estimate**

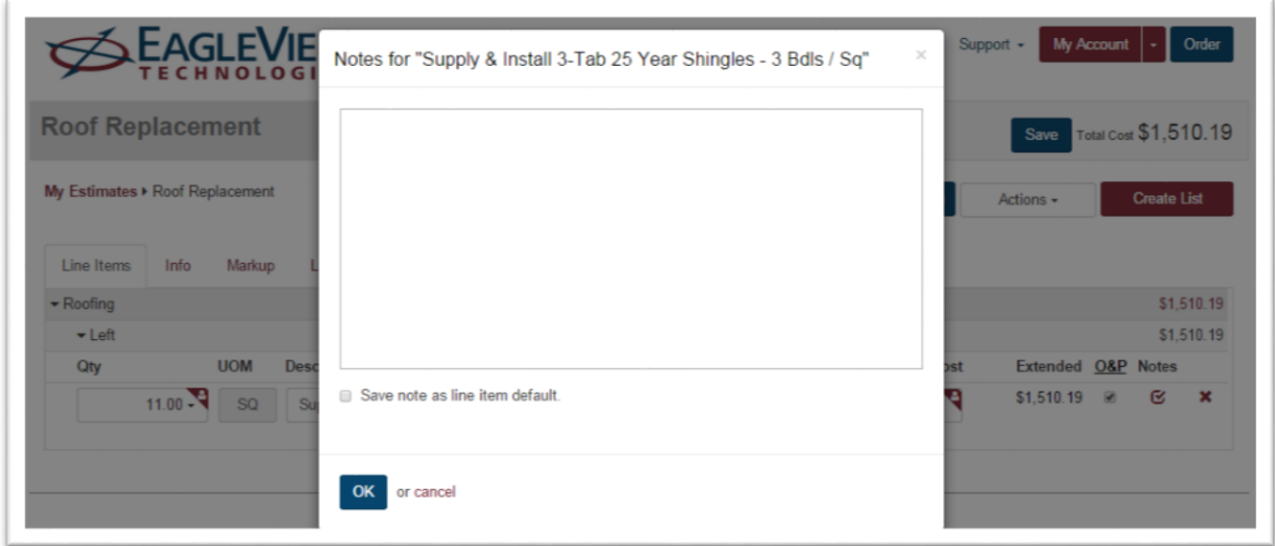

To add notes to an estimating line item, click on the expand category icon to open the estimating work area. Move the cursor to the right side of the line and click on the  $\bullet$  in the Notes column. This will open the Notes dialog box. Add any notes and when finished, move the cursor to the lower left corner of the dialog box and click **OK** 

Default notes can be created for a line item by selecting the checkbox at the bottom of the dialog. If the default option is selected, these notes will be attached to this line item for future estimates.

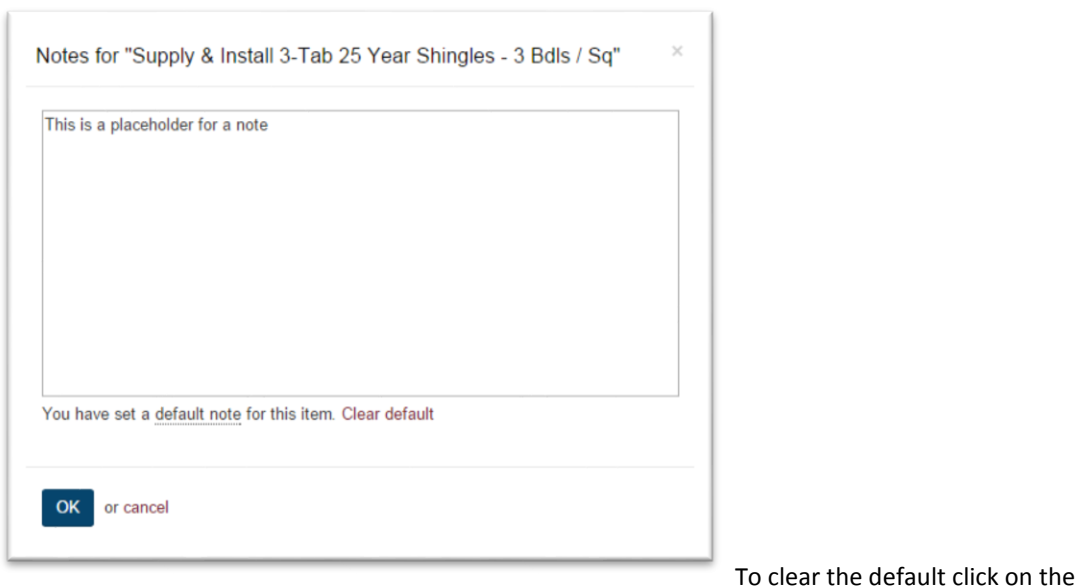

Clear default

Hovering over the default note link will expand the entire default note.

Please note that when there is information contained in the notes section, the notes icon turns into a . Notes will appear on Proposal and Contract reports.

#### **Delete line items**

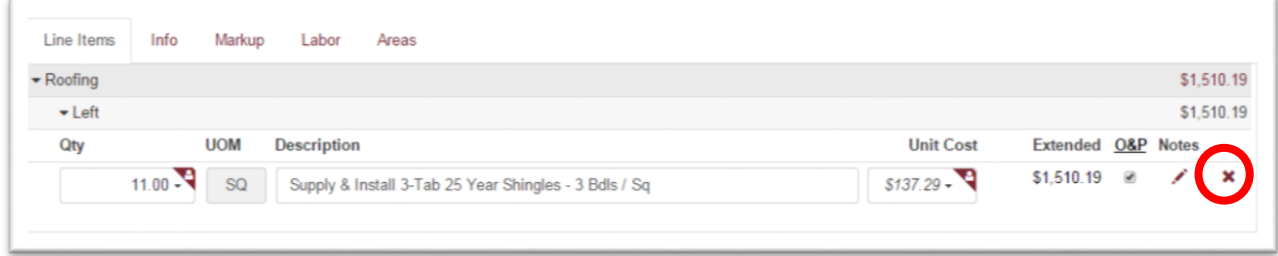

To delete a line item, click on the expand category icon to open the estimating work area. Move the cursor to the far right side of the work area and click on the  $*$  that corresponds to that line. When a line is deleted, it is immediately deleted and cannot be undeleted. If a line is deleted by mistake, simply add that line back in.

# **Override Extended Costs**

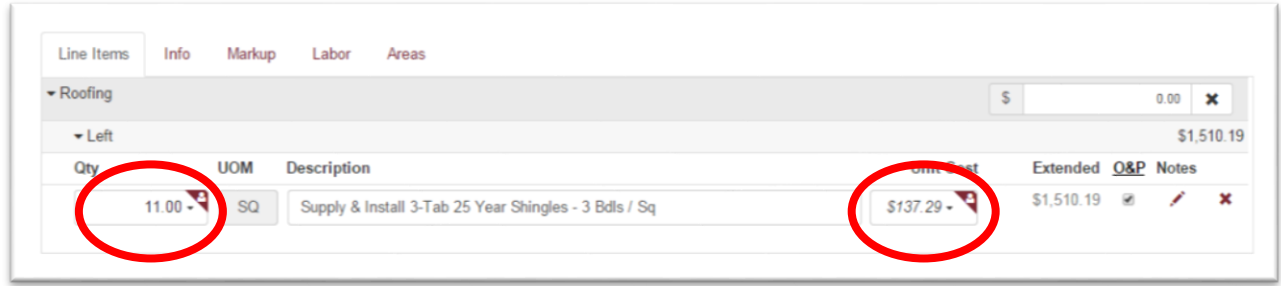

To override extended costs for a line item, click on the expand category icon to open the estimating work area. Move the cursor to either quantity or My Cost. Changing one or both of those values will change the extended

cost for that line item. When done, click on the save button in the page title bar.

### **Override Category Cost**

To override the costs for an entire category click on the text box for category total. An editable text box is displayed. The amount entered in this textbox will update the total costs on the estimate.

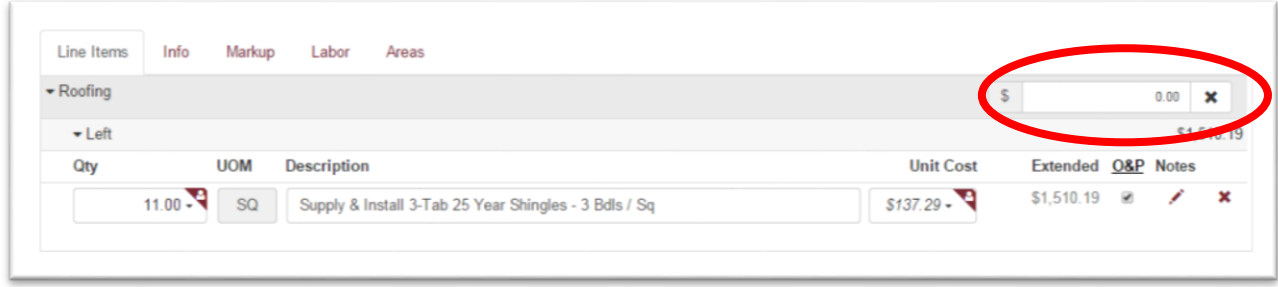

If the category is overwritten the detail costs of the line items the category will be ignored.

Markups are always added to the amount of the overwritten category totals.

Note: If a category has been overwritten the Area View will be disabled.

# **Actions Menu**

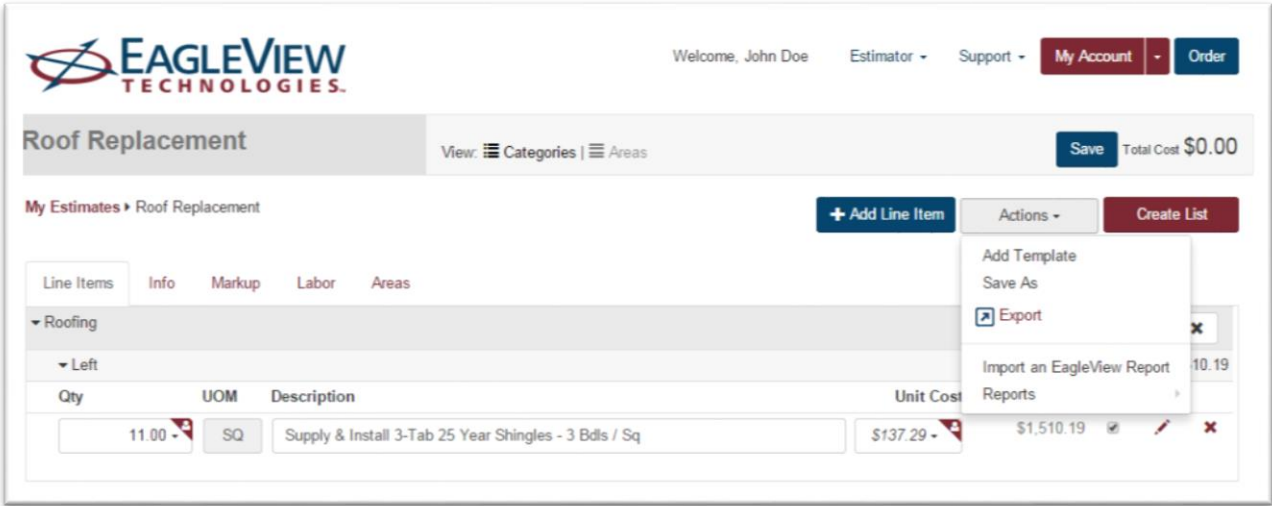

# **Add a Template**

# **Add a Template to an Estimate**

To add a template, open an existing estimate or create a new estimate. From the estimating work area, select Add Template from the links on an empty estimate or by clicking on the Add Template link in the Actions Menu. A dialog box containing a listing of all templates will open.

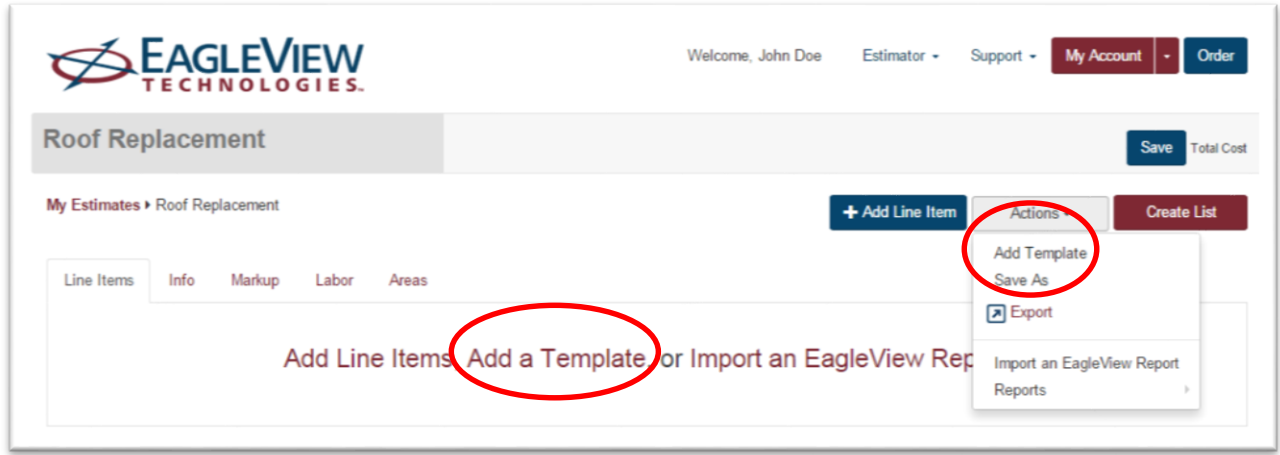

Choose a template to add to this estimate and click Add Templates button on the bottom left of the Add a Template dialog box. The line items added to the template will now appear in the open estimate. You may add multiple templates to one estimate. More than one template can be added at the same time.

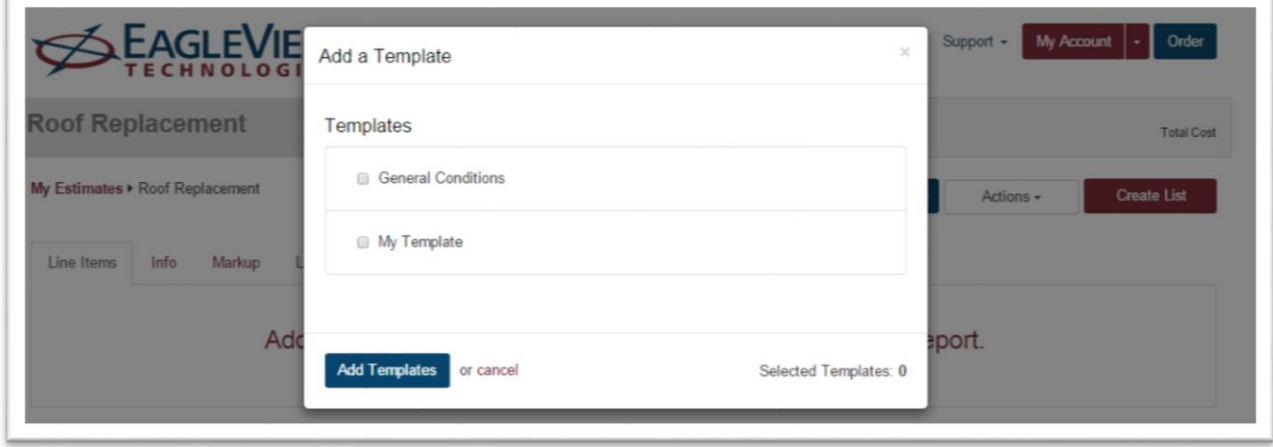

When a template is added into an estimate, My Cost and Average costs will update to reflect the most current costs. All Line Item Descriptions, waste factors and notes will also be added on the Template Line Items.

### **Save As**

The program has the ability to save an exact copy of an estimate or to create templates, further streamlining the estimate process. The Save As function (located in the Actions Menu) allows you to choose between saving the current estimate as a copy or a template.

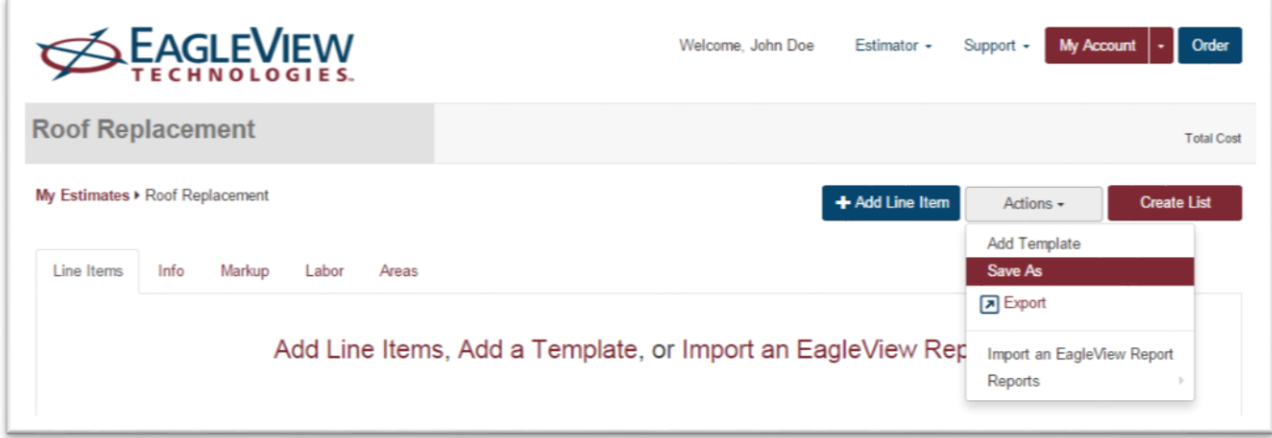

While in an estimate, click Save As from the Action Menu. A dialog box will appear, requiring a name to be entered

and a choice between Save As Estimate or Save As Template. When done, click on the **Save** button on the bottom left of the Save As dialog box.

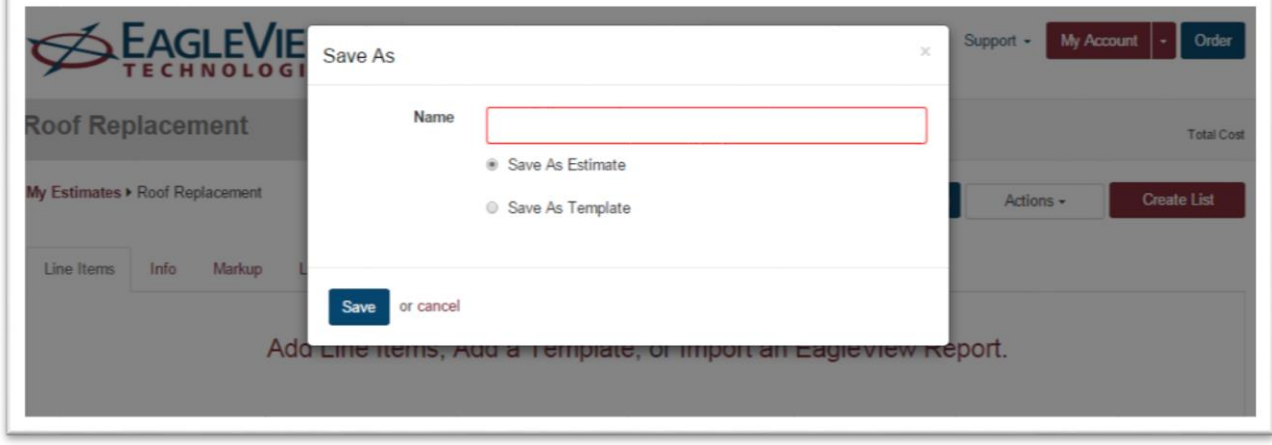

The Save As Estimate option will create an exact copy of the current estimate, including all cost information and open the new copied estimate in the estimate work area.

The Save As Template option will create a template using the line items added into this estimate and add that template to the Templates listing. The template will not contain cost information and will update to current costs when added to an estimate. See the section below for more information about creating templates and adding templates to an estimate.

### **E**xport

# $\boxed{\pi}$  Export

Export the cost details of the estimate by clicking on the Export link under the Action Menu. The export is created in a .csv file and can be uploaded into an Excel document.

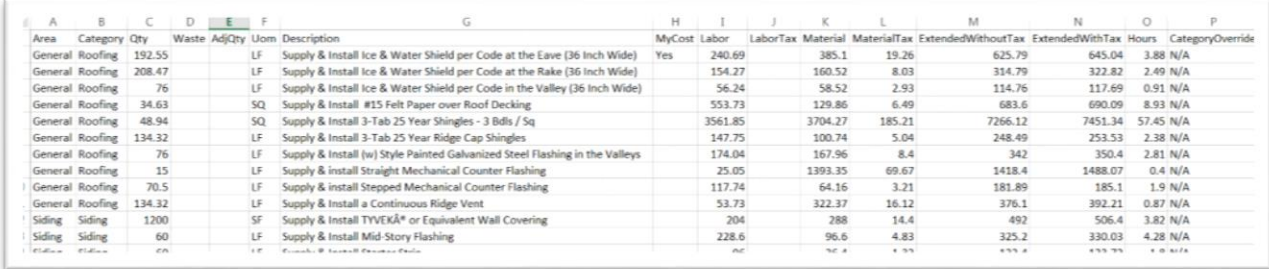

### **Reports**

### *Create a Report*

To access and create reports, an estimate must be open. Please remember that all estimates are done at cost. At cost means there are no Markups applied while working in the estimate work area. Markups and other fees are applied when creating reports such as sales proposals and contracts.

To create a report, open the Action Menu and select Reports. Select from Proposal or Contract and then select type of report required.

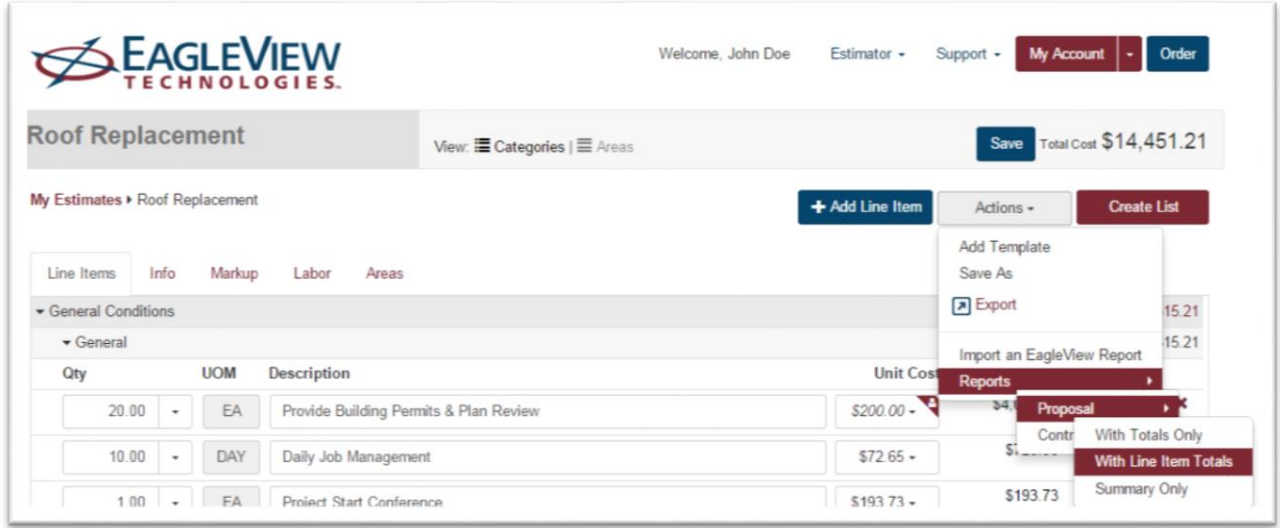

Remember that reports are created dynamically and reflect what has been saved in the estimating work area.

A preview page of the estimate opens and from this preview the header and footer information can be edited. The system allows text to be copied and pasted or edited inline.

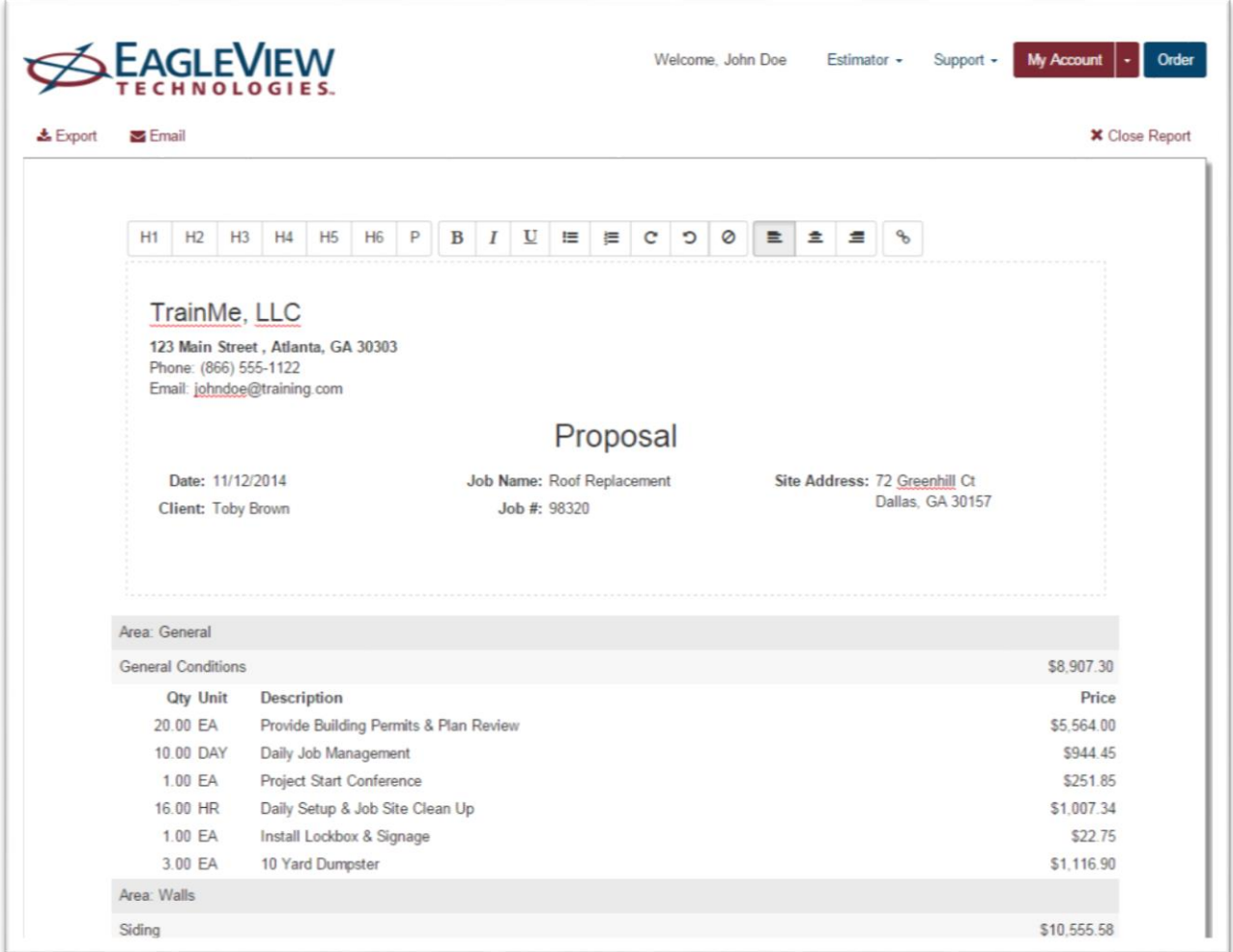

# *Export and Print a Report*

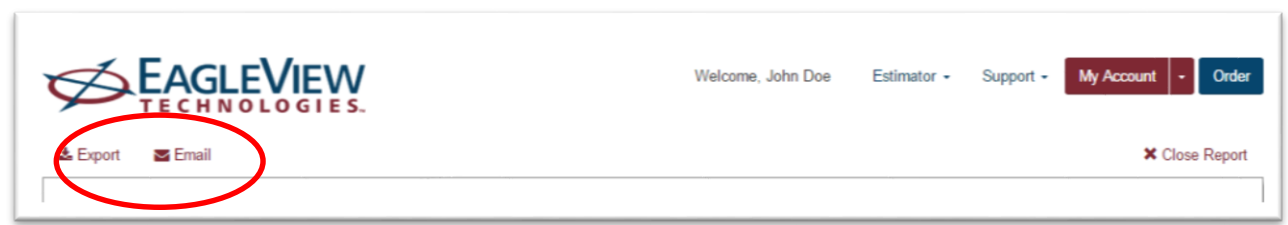

Reports must be exported to the local computer before they can be printed. From the preview page click on the Export link on the top left of the page.

Once editing is complete choose to Export the report into a Word document where additional editing can be completed. This will either open a download dialog box from the local machine or automatically render the report in the format selected. Proceed to either save or print the report.

Close the preview page by clicking on the X Close Report link at the top right of the page. The preview page will close and the Line Item work area reopens.

Note: The edits and changes made on this page are not retained in the system. Save the report to the hard drive to retain this information.

### *Email a Report*

From the preview page click on the Email link on the top left side of the page. This sends an email with an attached Word document to the email address in the account's Contact Information.

A green message indicating the email was successfully sent will appear.

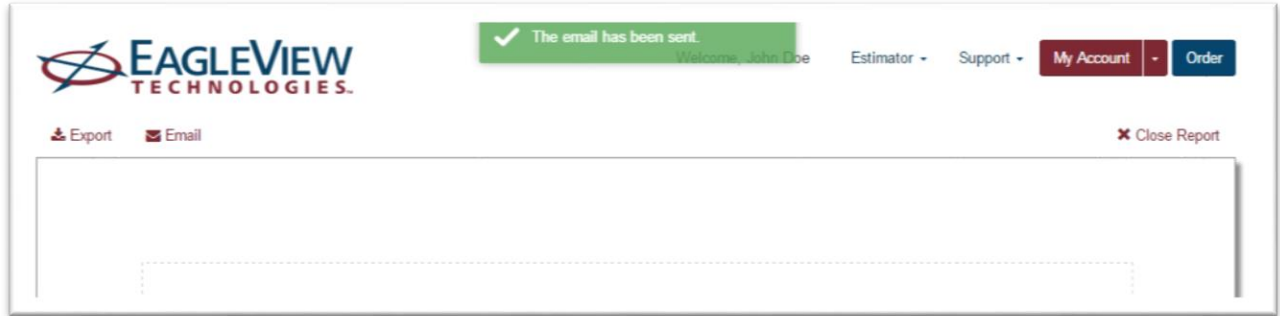

The email will be sent to the email address used to subscribe to the application. To change that email address, click on the My Account menu in the main navigation and select Contact Info. A new page opens up and the email address can be changed.

#### **Create a Template**

The program has the ability to create templates to streamline the estimate process. To create a template, follow the same steps as creating an estimate. Once line items have been added, click Save As from the Action Menu.

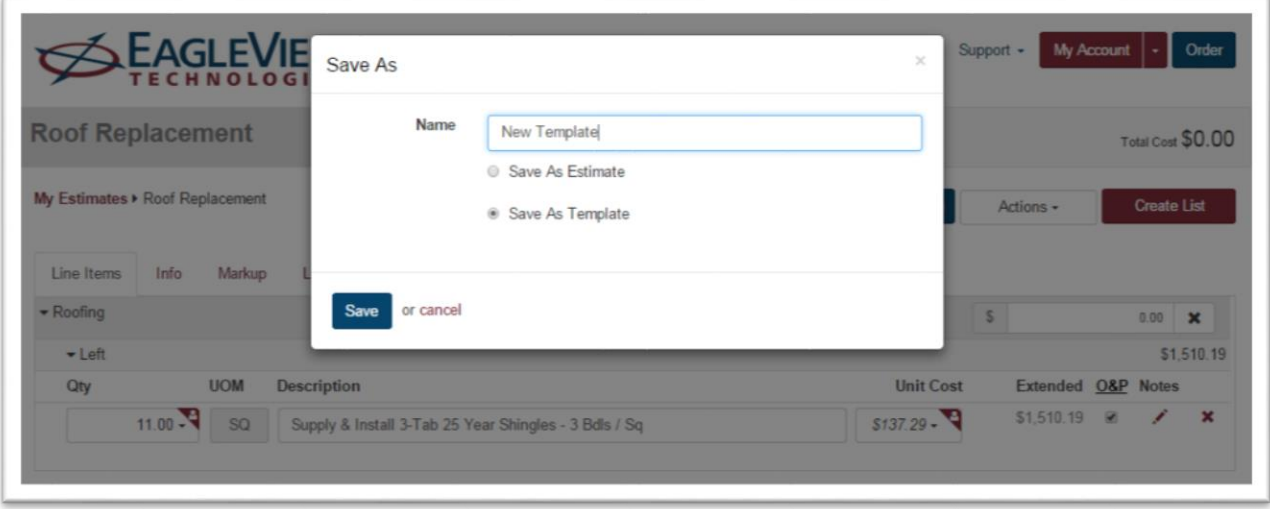

A dialog box requiring a Name will appear. Assign a name for this template and choose the option to Save As Template. This template has now been created and can be used in building future estimates.

Templates can also be created directly from the My Templates page located on the Estimator Menu in the main navigation.

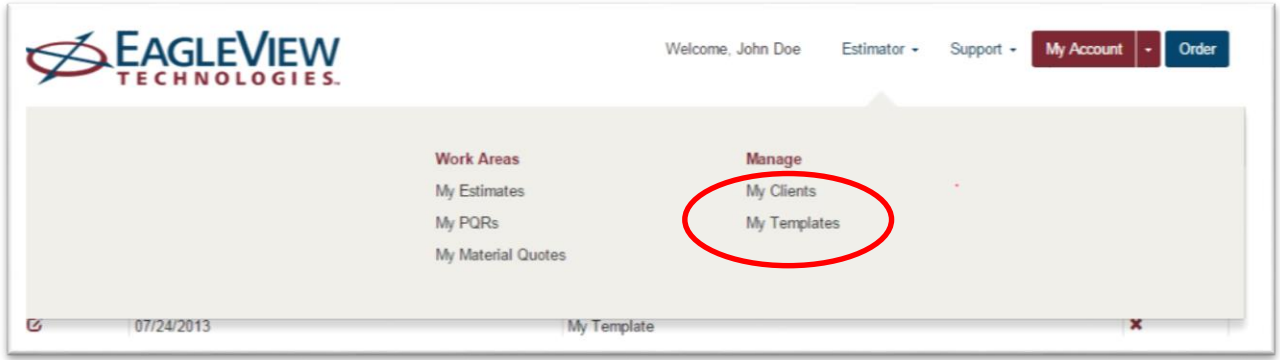

Click on the +Create New Template button on the page title bar. The Create Template dialog box will open up. A unique name is required to create a template. When done, click on the Create Template button on the bottom left of the Create Template dialog.

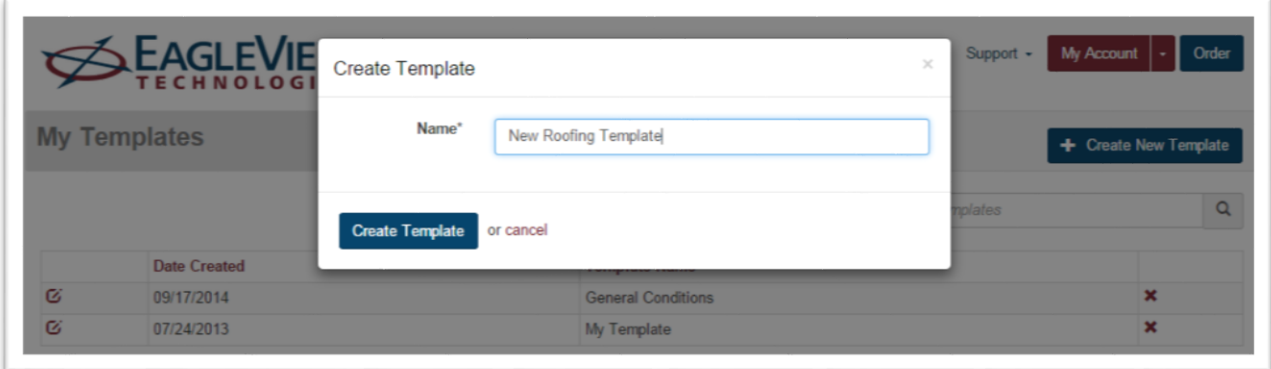

Add line items to the new template by using the +Add Line Item button or the Add Line Items link. These actions will open up the Add Line Items dialog described earlier.

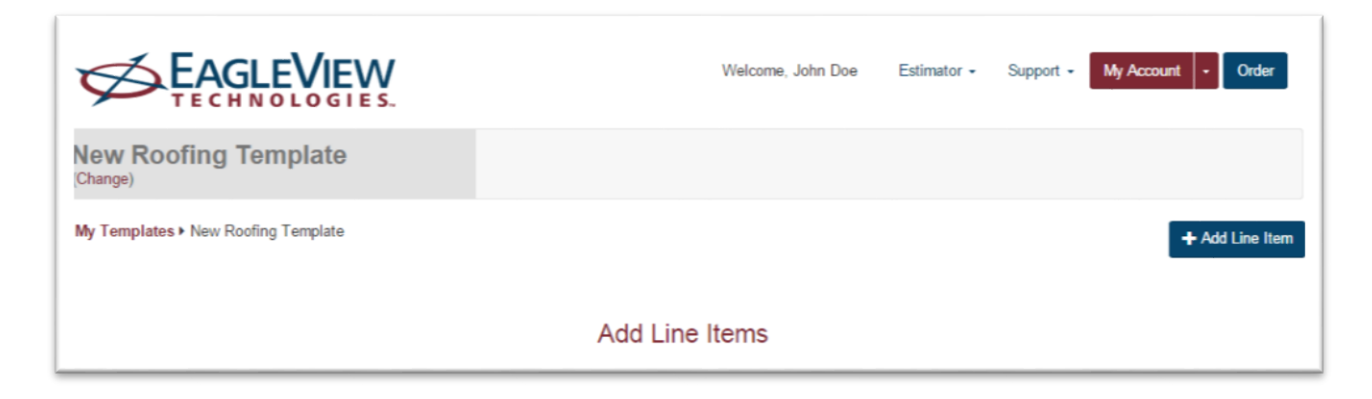

# **Editing a Template**

Templates can be edited by adding additional lines, deleting lines, adding notes, updating line item descriptions and waste factors. Changes made to the template will be applied to new estimates only.

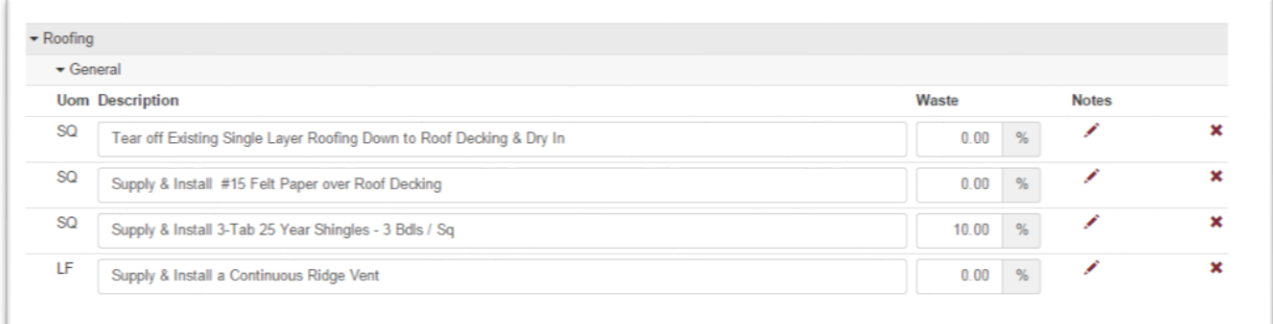

**Add Line Items** – Add lines by clicking on the +Add Line Item button underneath the page title bar. The Add Line Item dialog will open up. The template defaults to the General Category.

**Update Description** – Move the cursor to the Description text box and type in new text

**Waste** – Add waste percent in the template and it will be automatically added to the line item when you add a template to an estimate.

**Notes** – Add notes to the template. Notes will be added to the line items when the template is added to the estimate. Notes from templates will overwrite company default notes.

**Delete** – Line items can be deleted by selecting the . When a line is deleted, it is immediately deleted and cannot be undeleted. If a line is deleted by mistake, simply add that line back in.

**Save** – To save line item changes, click the Save button displayed in the page title bar

# **PQR (Material Quote Request)**

## **Create a PQR from an estimate**

To create a PQR or material quote request which is a list of material that will be required based on the estimate line items. While in an estimate, click on the Create PQR button in the sub navigation.

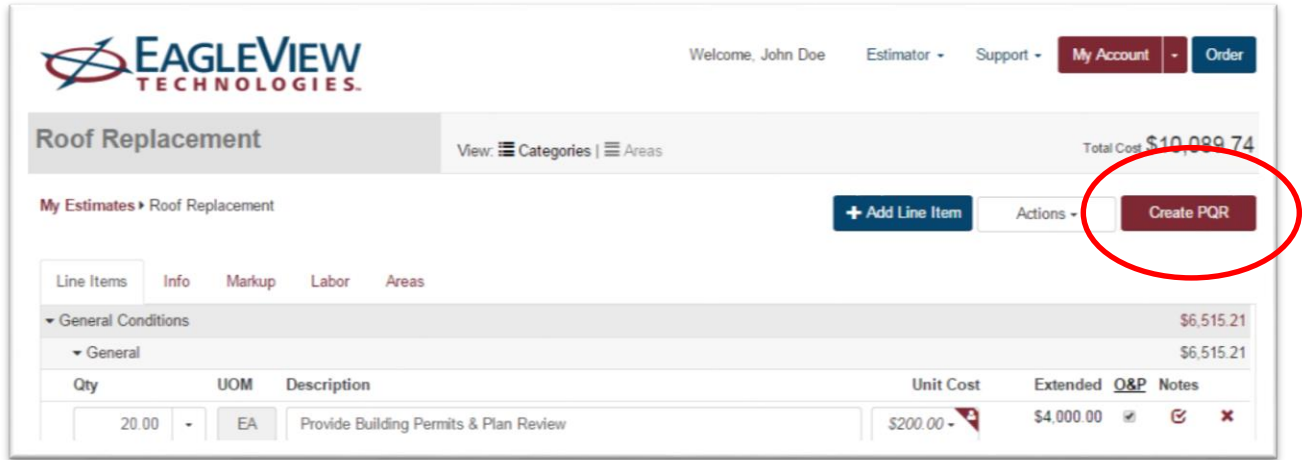

A dialog box opens asking for a list name. It defaults to the name of the estimate. Click on Continue to open up the PQR Detail Page.

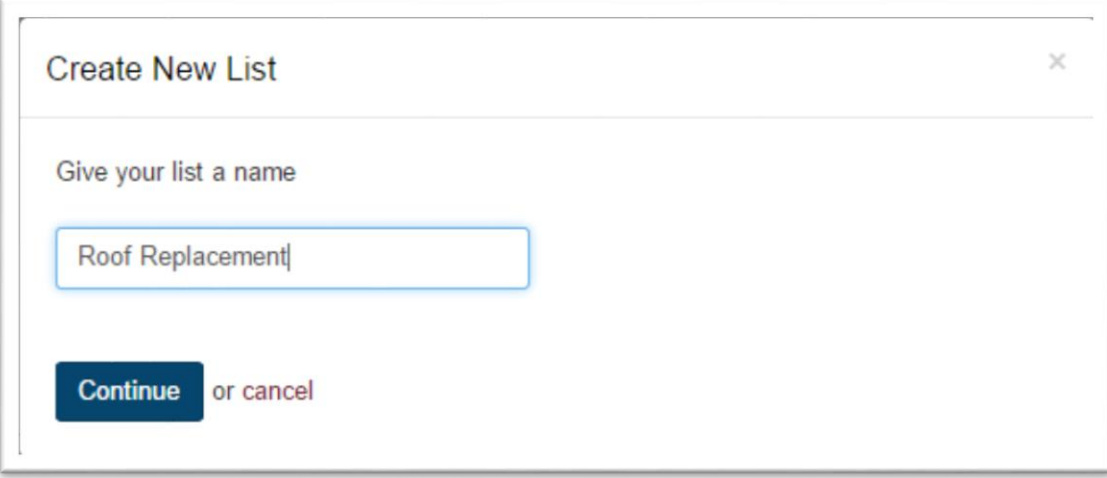

### **Update PQR/View PQR**

The PQR reads from the line items in the estimate at the time the PQR is viewed. Users can update their PQR with changes from the Estimate by clicking on the Update PQR button. The PQR detail page will open up and Material Items and quantities will be updated based on the estimate. Materials added to the PQR that were added outside the Estimate will be retained in the list.

A PQR can be viewed without updating data from the estimate by clicking on the drop-down tied to the Update PQR button. Selecting View PQR will open the PQR Detail page in the latest PQR view without updating with new Estimate Details.

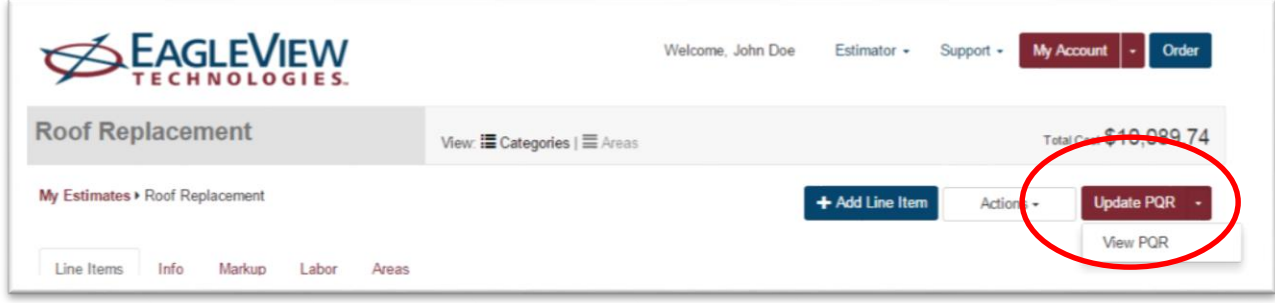

# **PQR Detail Page**

The PQR Detail page shows the materials you added from the estimate. You'll do most of your work on the PQR Detail page.

To open this page, click on the Estimator on the Main Navigation and select My PQRs or by clicking on the Create PQR, Update PQR, View PQR buttons on the Estimate Detail Page

From the My PQR page, click the name (the maroon link) of the PQR list to be opened. The PQR Detail page will open.

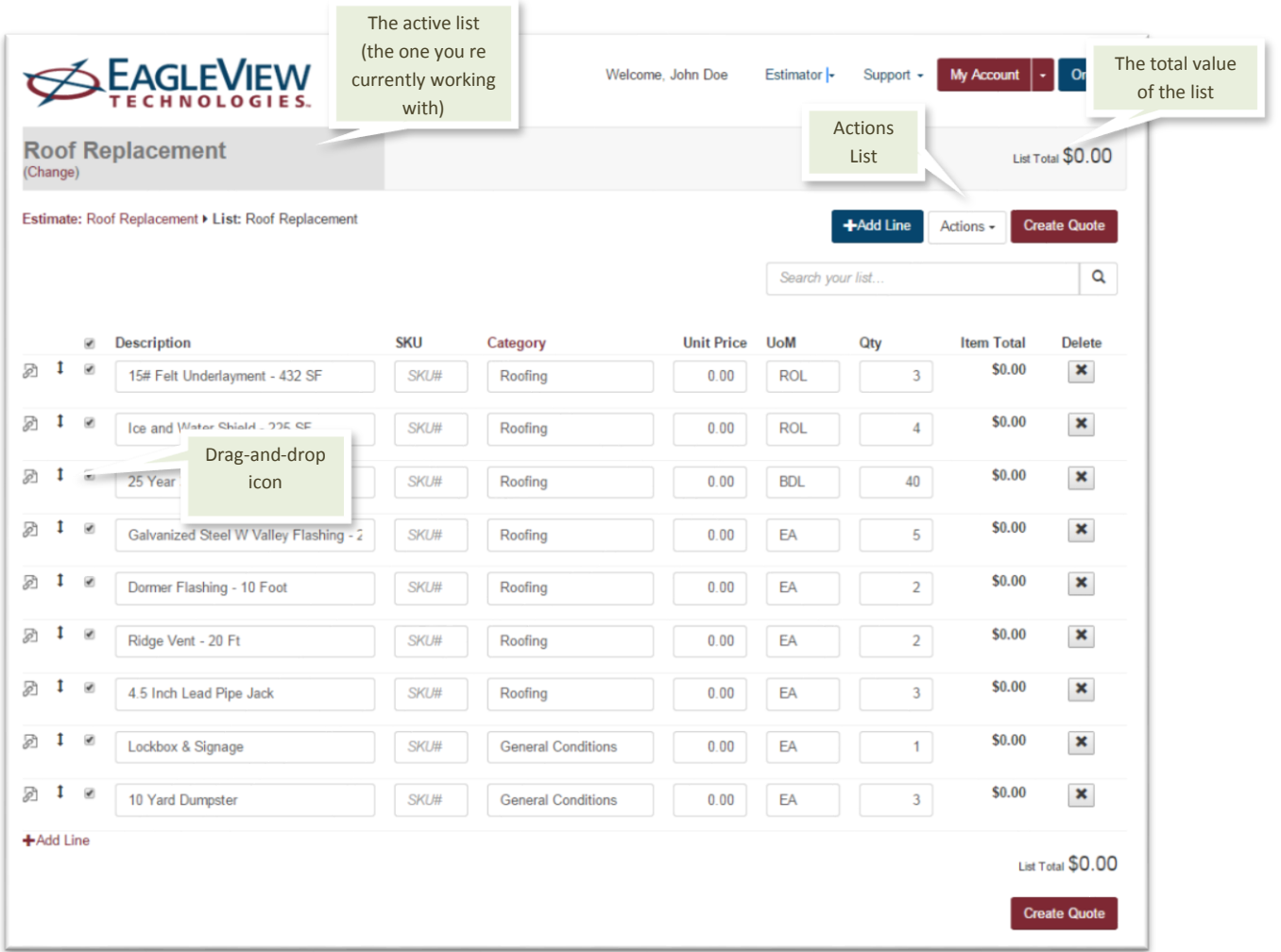

### **Components on this page**

**Change (under the list name)** – Click to change the name of the list.

**Save** – Appears only after selecting or clearing a checkbox or changing something in the list (such as the quantity or category text)

*Note: Click to save the changes (When changing a field on this page, the TAB key may have to be pressed for the Save button to appear.)*

**Actions list** - A drop-down list that contains several options for working with the active list. For example, you can quickly add materials by using the links for Import a list, Import an EagleView report or create a sales proposal that includes the materials selected on this page.

**+ Add Line** – Click to open a blank row to add an item to the material list by entering its information. Enter a material description, a SKU, a category, a unit of measure, a quantity and a price to the list.

*NOTE: This button appears at both the top and bottom ofthe page.*

**Create Quote** - Click to create a report that can be exported or emailed to a supplier

*NOTE: This button appears at both the top and bottom ofthe page.*

 $\overline{\mathbf{Q}}$ **Search box** - To search for a material in this list by material description, type the text to search for and press **ENTER** or click . The application will display any materials with descriptions containing the text entered in the search box. Thisis a quick way to find materials in a very long list. Type any words that might be in a material description.

**Clear Search** - *Appears only after starting to enter search terms in the Search box*. Click this link to clear the search terms and navigate back to the last page displayed before the search was started..

**Drag-and-drop icon**  $\overline{\phantom{a}}$  - Drag up or down to re-order the items in the list. Moving a row's drag-anddrop icon moves only that row's item.

**Check Box** - Click the check box on the column headings row to select the check boxes for all items in the list. Click the check box on an individual row to select that material. (Although the check box doesn't have a label, you might think of it as the "Select All" check box.) Click **Save** to save your selections.

*Important: The Select All check box (in the column heading row)selects all itemsin the list, even those that have been previously filtered out.(For more information about filtering a list, see "Filtering and sorting a list by category" on page 50.)*

When creating a quote, a sales proposal or viewing reports, only selected materials will be included in the order, proposal or reports.

**SKU** – The material's description and SKU number.

**Category** – Click the mouse in this field to change the category text for an item. Click this column heading to filter the list by category text.

**Unit Price** - The material's price per unit. The maximum value that can be entered is 99999.99.

**UOM** – The unit of measure in which the material is sold.

**Quantity** – Click in this field to change the quantity of the material. The quantity must be a whole number.

**Delete** - Click in the Delete column to delete material.

### **My Material Quote Page**

The My Material Quote page displays a list of the PQRs already created, including those lists you've ordered materials from. You might even keep different lists that contains materials for different types of projects and then order materials for several projects from the same materials list.

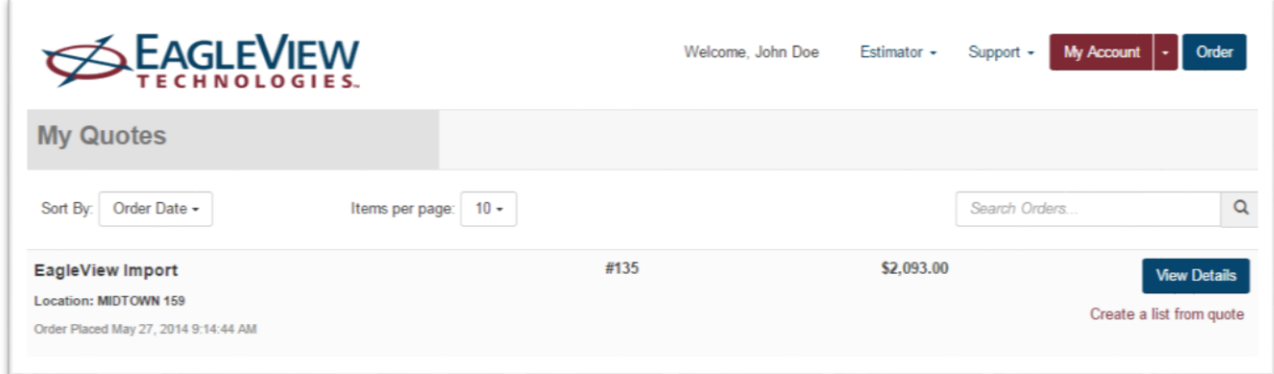

Your lists are available as long as you don't delete them.

To open this page click on the My Material Quotes under Estimator in the main navigation.

#### **Components on this page**

**Sort by** – Click and select **Order Date, Order Number,** or **Date** to sort the list alphabetically by name **Items per page** – Click and select the number of items you wish to view on this page.

**Search box**– Type the quote number or the order name and click **Search** button to find a particular quote.

**View Details** – Click to open the Order History page and view the details of an order. On the Order History page, click the button to export the order details in Adobe PDF format or in Microsoft Excel CSV format.

**Create a list from a quote** – Click this link (under the View Details button) to create a new materials list from the materials on an existing order.

**<<Prev and Next>>** – Ifthere are more items than can be displayed on this page (dependent on the selected Items per page), click to view the Previous or Next page of items.

### **Import Report Settings Page**

Use the Import Report Settings page to select default materialsto assign to each roofing component for each level of quality (good, better, best). Click the tab to choose the level of quality to be set up. These are defaults only. The same generic materials list items are available for all quality levels. The application does not make any determinations about what material quality is good, better, or best. That is strictly up to the user.

These defaults will automatically fill the materials page when ordering roofing materials.

To open this page click on the My Account in the Main Navigation and select Import Report Settings.

#### **Components on this page**

**Good** – Click this tab to select the materials to be assigned to each generic materials item for good-quality roofing materials.

**Better** – Click this tab to select the materials to be assigned to each generic materials item for betterquality roofing materials.

**Best**– Click this tab to select the materials to be assigned to each generic materials item for best-quality roofing materials.

**Link SKU** – Click to link a specific Home Depot material to each type of roofing material. You can select from materials available at the default Home Depot store location.

**Save** – Click to save changes.

### **Sales Proposal Settings Page**

Use the Sales Proposal page to enterthe default financial detailsto be used when creating sales proposals. (These are defaults only; details can be changed when creating the sales proposals.)

To open this page click on the My Account in the Main Navigation and select Sales Proposal Settings.

#### **Components on this page**

**Profit** – Type the percentage of profit desired for proposals

**Overhead** – Type an overhead percentage

Add Labor (\$)- If the preference is to charge a flat amount for labor, type the dollar amount

**Add Labor (%)** – If the preference is to charge for labor as a percentage of materials cost, type the percentage.

**Labor Tax** – Type the Labor Tax rate (a percentage) if the state requires this or if the desire is to add a labor tax rate to the proposal. This is not a common tax.

**Material Tax** – Type the sales tax rate (a percentage) applicable to jobs.

**Other Fee** – Type the dollar amount of any other fees that are desired in the proposal, such as a dumpster fee or other miscellaneous fess not included in the cost of materials or labor.

**Save** – Click to save changes.

# **Working with PQR**

### **Viewing, Creating and Deleting PQRs**

This section describes how to work with the list of PQRs on theMy PQRs page. Specifically, it describes how to:

- o View theMy PQRs page, which shows a list of all the liststhat have been created
- o Createnew listsfrom scratch
- o Create new lists by copying existing lists
- o Delete lists

# **Viewing a list of all PQRs**

The My PQRs page shows the name of each PQRs that has been created, how many items are in each PQR and when each was created. Select a PQR from this page to open and work with its details.

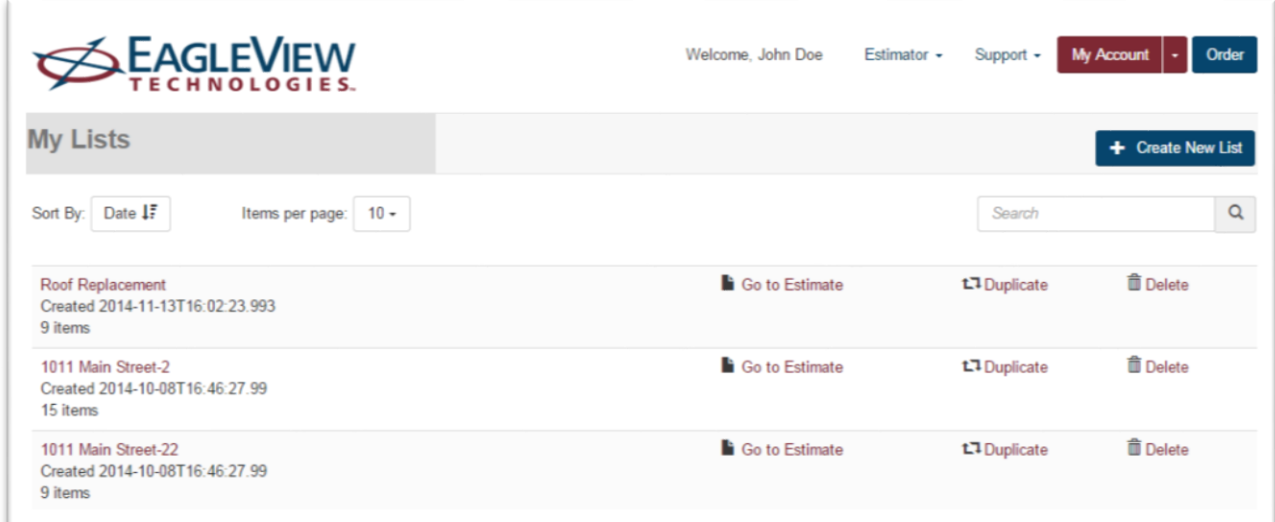

In the Navigation Bar, click My PQRs. The My PQRs page opens.

From here, complete these tasks that pertain to PQRs as a whole (as opposed to the materials in a PQR):

- Select a specific PQR towork with.
- **Create a new PQR**
- Go to Estimate.
- $\blacksquare$  Duplicate (make a copy of) a PQR.
- Delete a PQR.

# **Creating a PQR**

The following instructions describe how to create a new, empty PQR first, which can later have materials added.

### **Create a PQR**

1. Click My **PQRs** in the Navigation Bar. The My PQRs page opens.

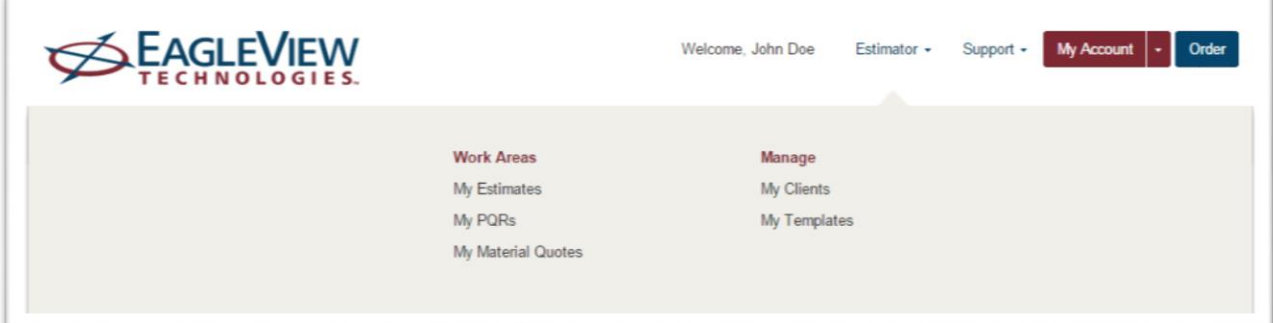

2. Click **Create New PQR**.

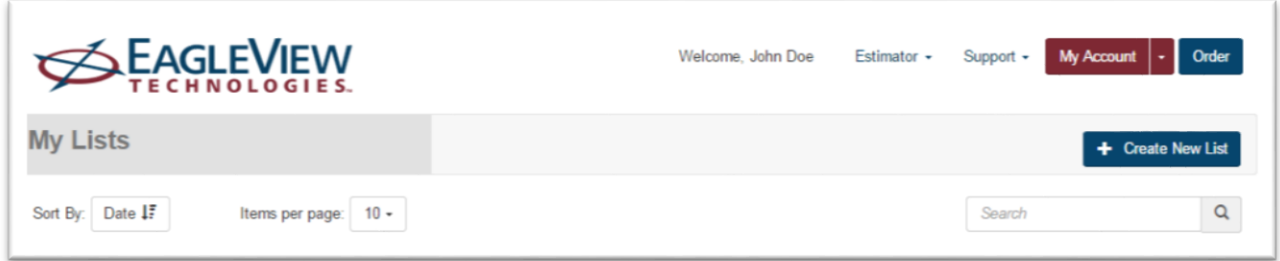

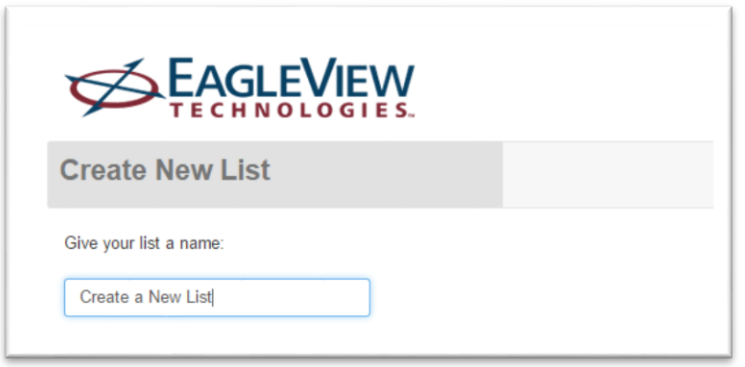

3. Click in the field and type a unique name forthenew PQR, and click **Continue**. ThePQR Detail page opens, with links for adding materials.

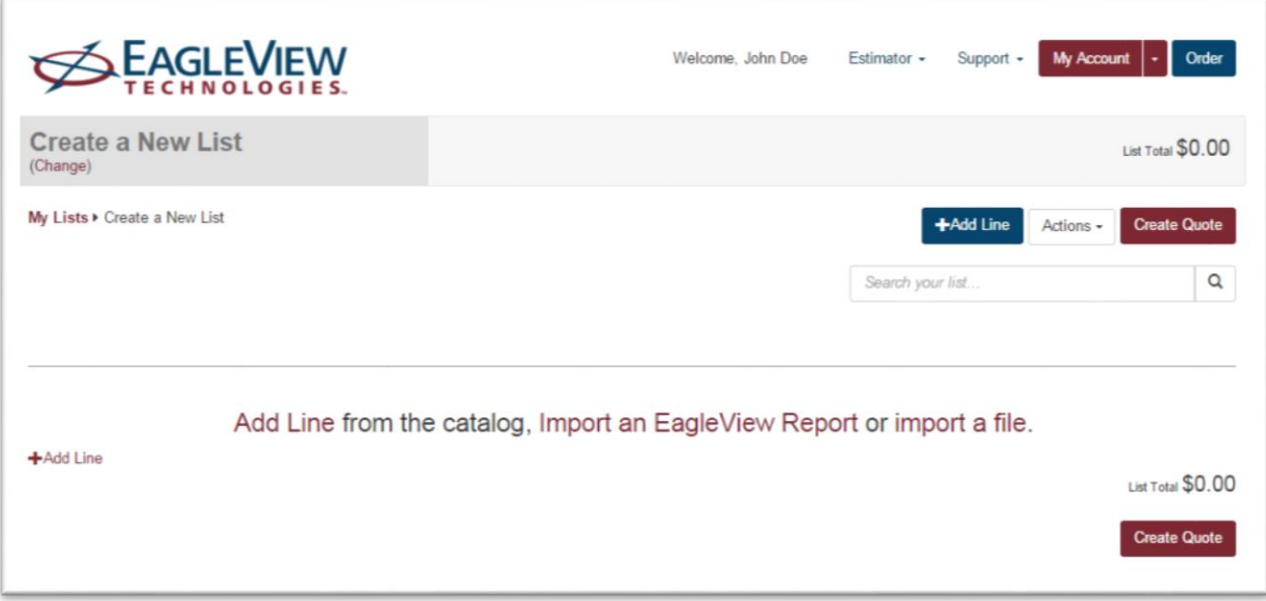

4. Click one of themaroon links to add materials eitherfrom the catalog, from an existing PQR, or by importing a file.
# **Creating a PQR from an Order**

Use the following procedure to create a new PQR from thematerialsincluded in an order you placed.

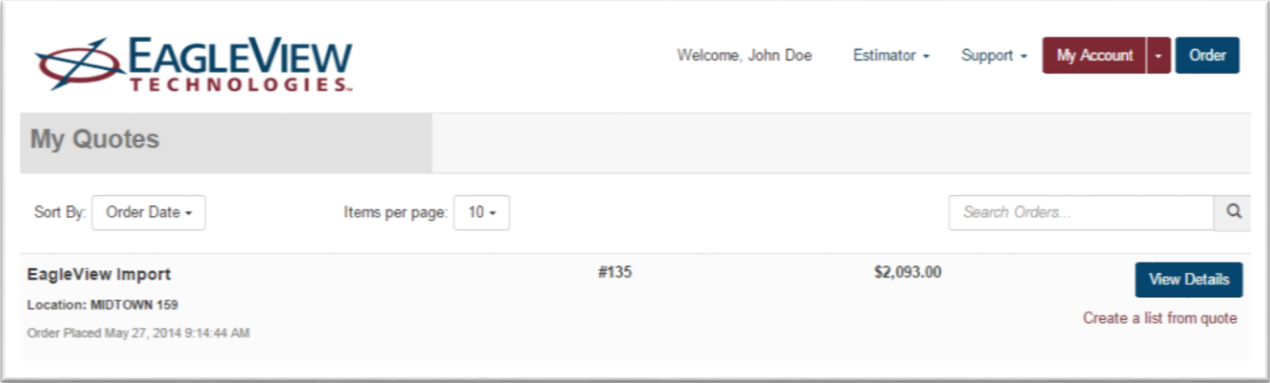

- 1. In the Navigation Bar, click My Material Orders to view your order history.
- 2. Find the order you want to create a PQR from, and click **Create a list from quote** (underits View Details button). The Create New PQR window opens.

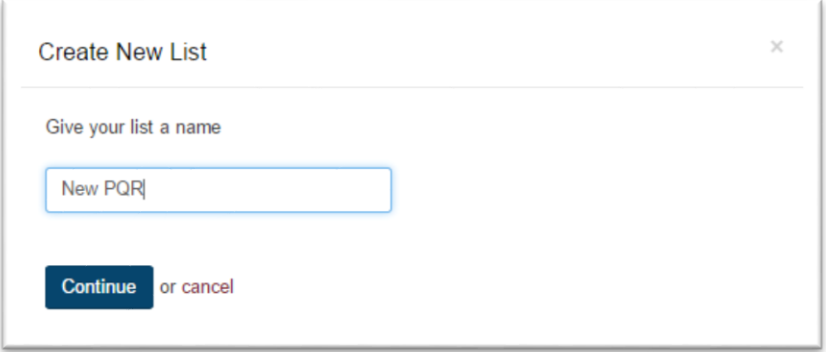

3. Type a name forthenew PQR, and click **Continue**. A confirmationmessage appears briefly at the top of the page. The new PQR opens in the PQR Detail page.

## **Duplicating a PQR**

A quick and easy way to create a new PQR is by creating a duplicate of an existing PQR. Thisis especially handy when you want to use the same materials you've used previously.

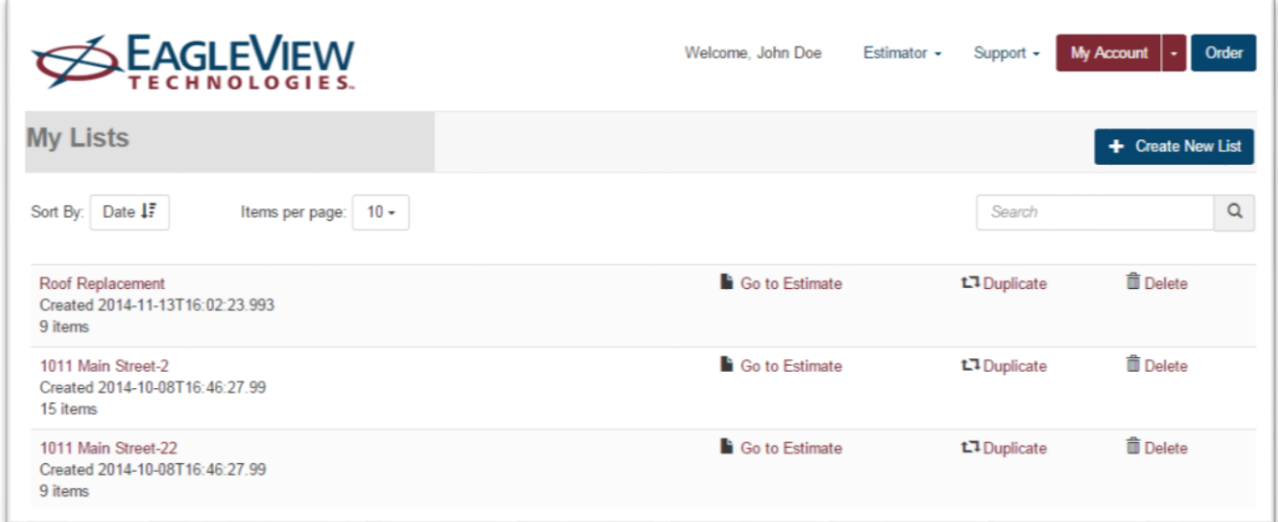

- 1. In the Navigation Bar, click My PQRs. The My PQRs page opens.
- 2. Click the**Duplicate** link forthe PQR to be copied.

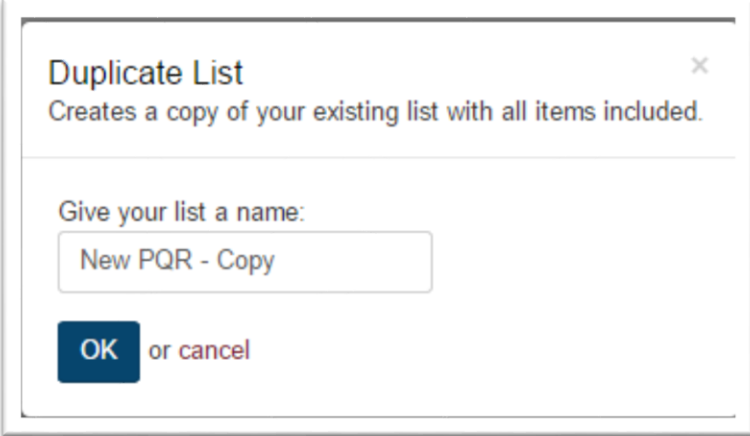

- 3. To change the default PQR name, click inside the New PQR Name box and change the PQR name as desired.
- 4. Click OK. A confirmation message appears briefly at the top of the page.

## **Deleting PQR**

If a PQR is no longer needed, it can be deleted from the My PQRs page.

1. In the Navigation Bar, click My PQRs. The My PQRs page opens.

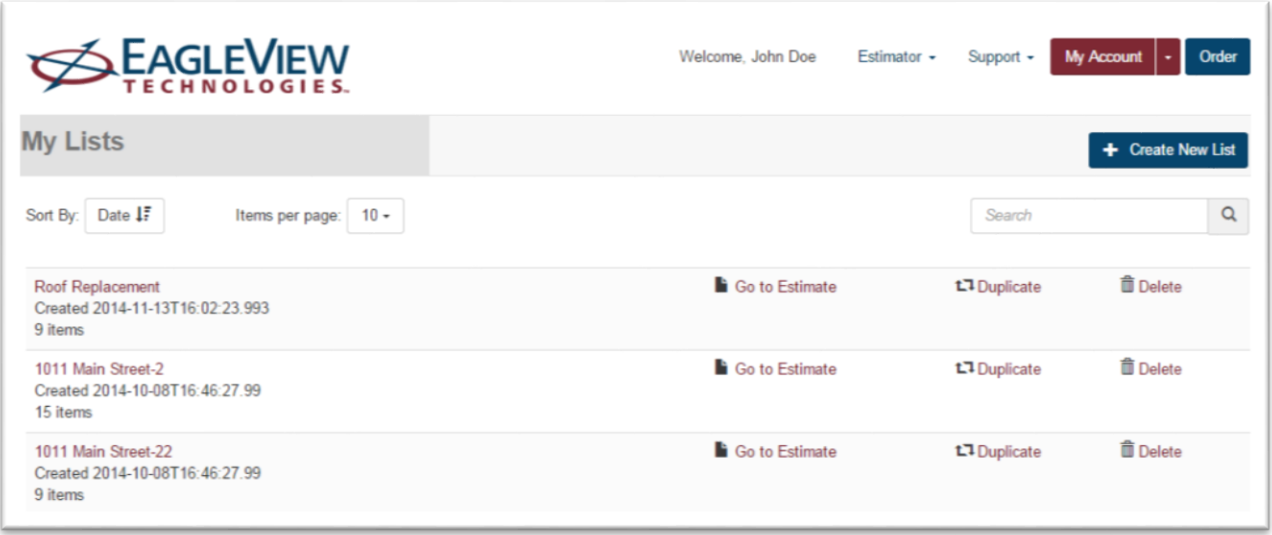

- 2. Click the**Delete** link forthePQR to be deleted.
- 3. When asked if you are sure, click **Delete PQR**. A confirmationmessage appears briefly at the top of the page.

## **Importing SKU's from a spreadsheet or CSV file**

Materials can be quickly added to a PQR by importing an Excelspreadsheet or CSV file that contains SKUs and quantities; the easiest way to import a file is to use the sample template provided by this application to enter material information. (The instructions in thistopic indicate how to download the sample template.)

#### *Import file requirements*

To create an import file, it must meet these requirements:

- It must have one of these filename extensions: .xls, .xlsx, or.csv.
- It must have four column headings, as shown here:

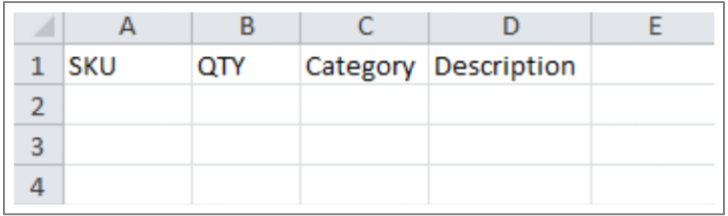

- The columns must be in the order shown above.
- The SKU and QTY must be all upper case.

All the columns in the spreadsheet do not have to be filled in; however, the SKU must be included. (The application will fill in the Category and Description fields from the material catalog. If a description is entered, it might be overwritten by the description in the catalog.)

**NOTE:** If a quantity is not entered for a SKU, the material is added with a quantity zero.

1. On thePQR Detail page, click **Actions** > **Import a File**.

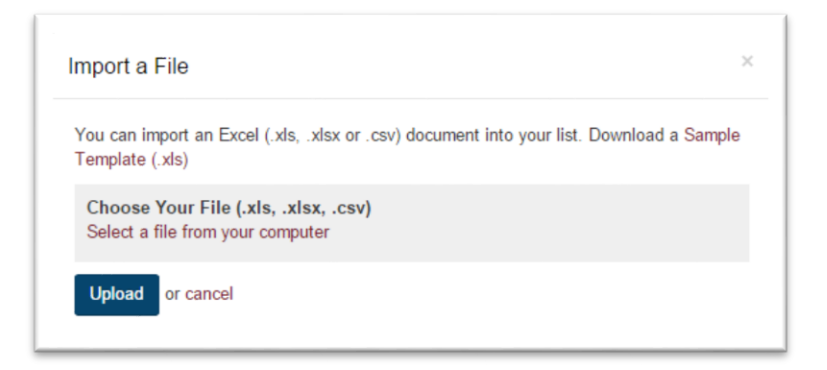

- 2. To download a sample template in which to entermaterial information, click **Sample Template (.xls)** and save the sample template to your hard drive. Give the file ameaningful name, and notewhere it was saved on the computer.
- 3. Open the downloaded file, enterthe SKUs and quantities (and optionally, thematerial category and description).
- 4. To import a file, click **Select a file from your computer** and choose a file to upload. The file name is shown on the window.
- 5. Click **Upload**. A confirmationmessage appears briefly at the top of the page.

The materials are added to the bottom of the active PQR in the order in which they appeared in the spreadsheet.

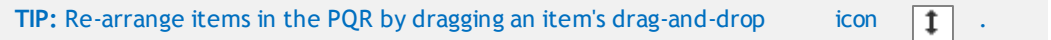

The application checks if the SKUs of the added materials are valid and if they are available at the store location shown.

If a SKU is not found, the material information is shown with red text. "No Image Available" appears in the Material column and the Unit Price is \$0.00. The information stays in your PQR, and will appear in reports and orders.

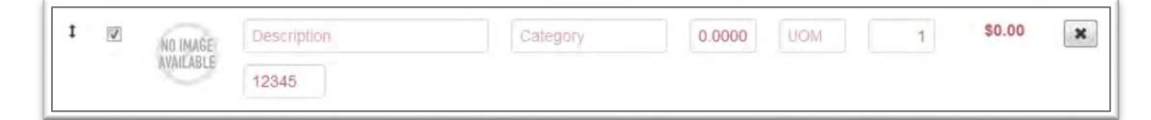

# **Adding materials from another PQR**

Materials from another PQR can be quickly added to the active PQR. This does not change theother PQR in any way. This might be handy a master PQR of materials exists and will be used repeatedly.

1. On thePQR Detail page, click **Actions** > **Add an Existing PQR**. A PQR of all existing PQRs appears (with the most recently viewed PQRs shown first).

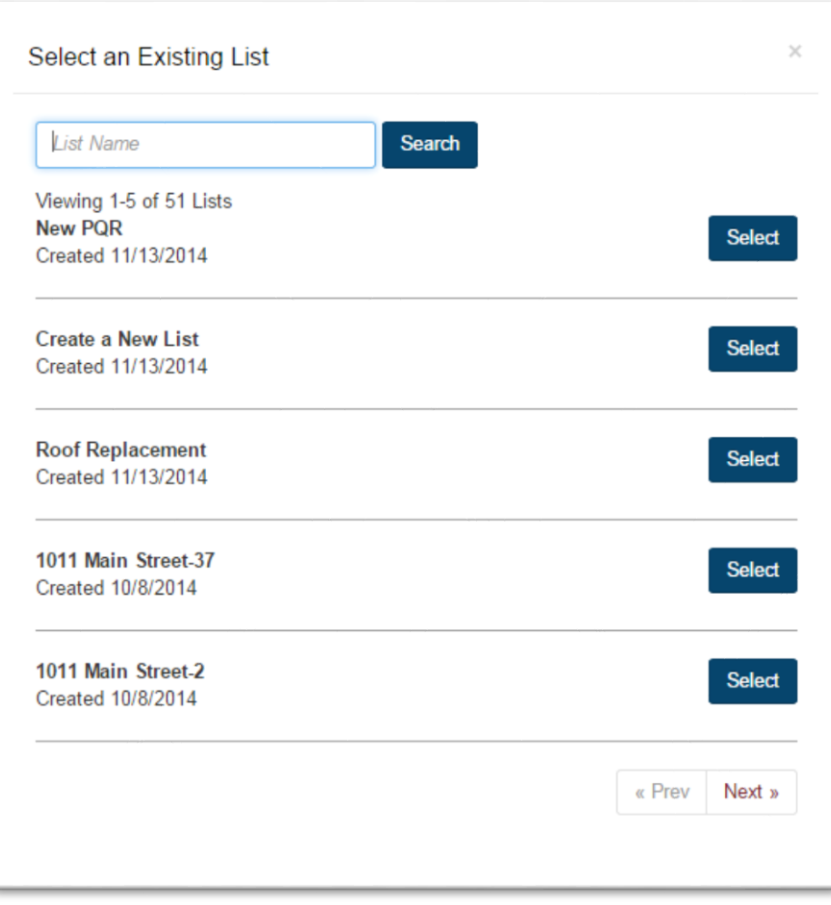

2. Select a PQR, using the following chart as a guide.

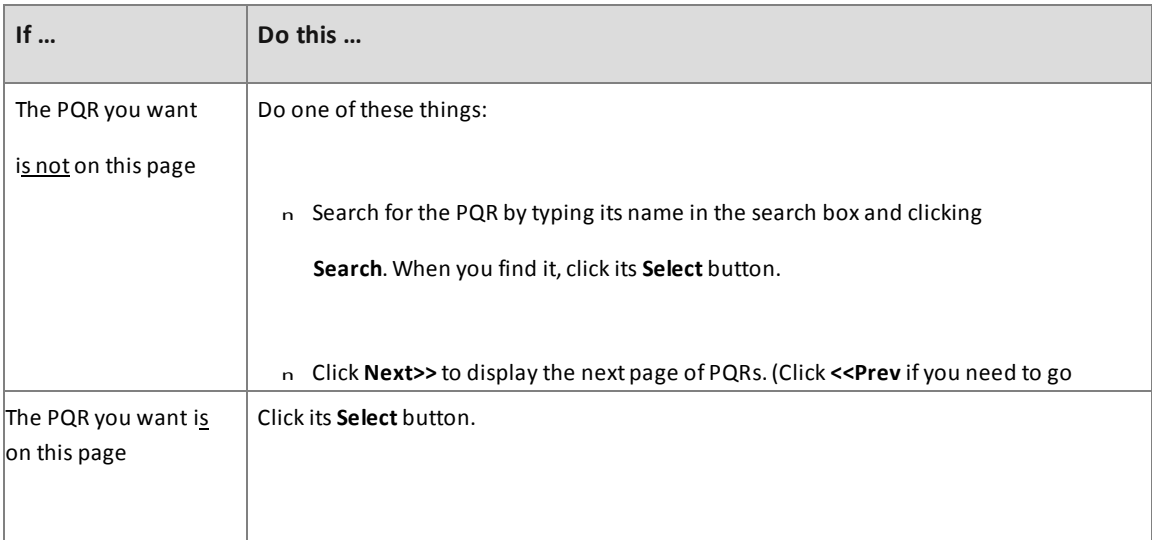

All materials from the selected PQR are added to the bottom of the active PQR shown on the PQR Detail page.

**TIP:** Re-arrange the items in the PQR by dragging an item's drag-and-drop icon  $\begin{bmatrix} 1 \end{bmatrix}$ 

## **Filtering and Sorting a PQR by Category**

On thePQR Detail page, the user can group materials by category, change the orderin which categories are shown, and filter out materials from specific categories. This allows the user towork with a smallsubset of a PQR, and is an easy way to rearrange the materials in the PQR by category (instead of manually dragging and dropping rows).

**NOTE:** Filtering by category does not change which items are saved in the PQR. Filtering simply allows you to display and work with a smaller group of similar items on the page.

#### **EXAMPLE:**

When might filtering be handy? Suppose you created a large PQR and added several types of materials to it, maybe bath materials, roofing materials, electrical materials and drywall materials. And suppose you want to place a quote for only the bath materials. You might filter the PQR to show all items in the bath category, click the check box for each item you want to quote, and then place aquote. You can later change the filterto view everything in the PQR, or to view other materials.

**Important:** Clicking the check box in the column headings row select all materials, even those you've filtered out.

## **Category Text**

Use the text shown in theCategory column to filter and sort the items in the active PQR. When amaterial is added to a PQR, the PQR application fills in the category field with default text, which comes from the name of thehighest-level category forthat material. That text appears in the Category column on thePQR Detail page, as shown here.

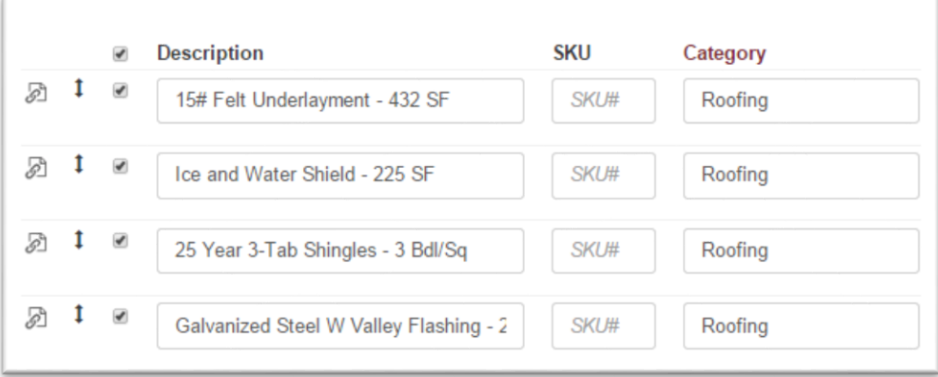

The category text is used only for filtering and sorting the PQR. The default text can be left as is or it can be changed to be relevant foritems in the PQR. Changing the text allows forsorting and filtering by categories created by the user.

#### **EXAMPLE:**

You might have two bathroom renovations, a master bathroom and a powder room, you might have two different sinks in your PQR. By changing the category for one item to "Master Bathroom" and the other to "Powder Room" you can filter the items by one of those categories and place an order for only the items you need for one of those projects.

- 1. Click inside the category field to be changed.
- 2. Highlight the text in the field and type the new category text.
- 3. Click **Save**.

# **Detailed Instructions**

1. On thePQR Detail page, click the (orange) **Category** column heading. A pop-up window shows all of the categories

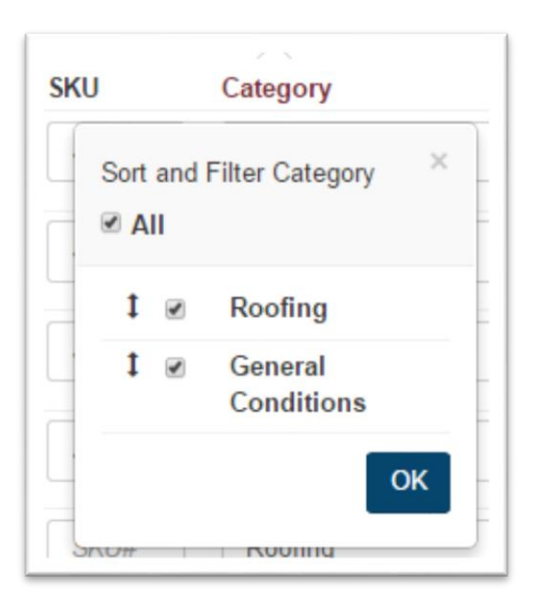

2. Complete these tasks as desired, using this chart as a guide:

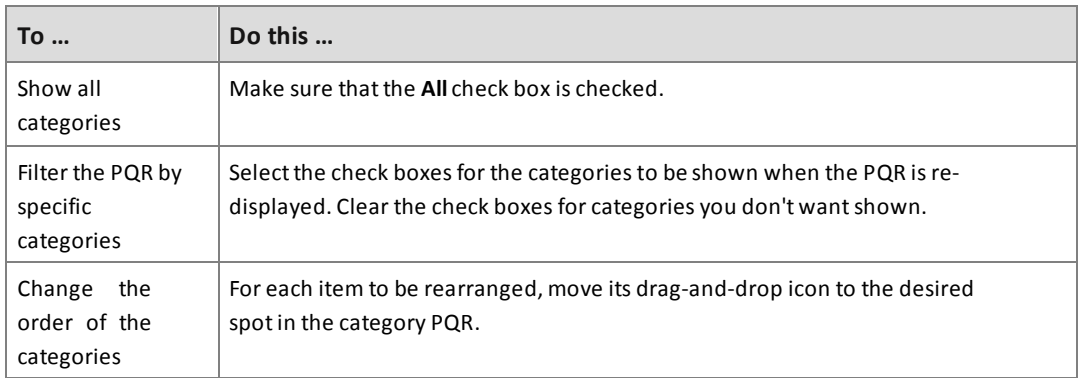

3. Click **OK**.

The PQR Detail page is re-displayed and shows only those categories that were selected. All others are filtered out. The following example shows that all categories except for 'Master Bath" have been cleared.

4. To change the category order permanently, click **Save**.

## **Export a PQR to Excel**

The PQR can be exported in Excel or CSV format so it can easily be imported to another user account (using the Import a File option on the Actions PQR.)

**TIP:** This feature is also helpful for working with PQR data in Excel or to use it in other applications, such as Microsoft Word.

When you export a PQR to Excel, only the text is exported. SinceCSV is a text-only format, material images cannot be exported.

- 1. Make sure the PQR is open.
- 2. On thePQR Detail page, click **Actions** > **Export PQR**.

3. Open orsave the file to the hard drive, as desired.Here is an example of the type of information that is imported:

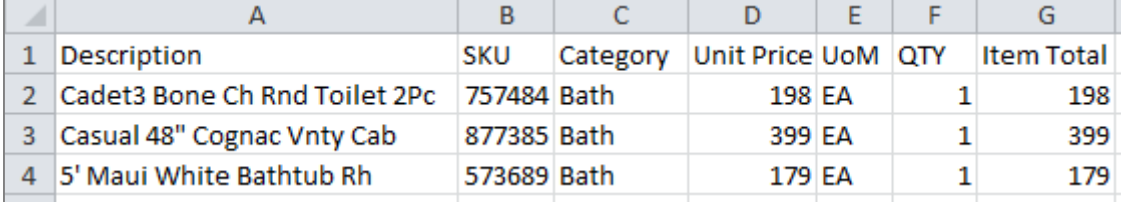

## **Editing Material Details**

Edit the Description, SKU, Unit Price and UoM fields.

- 1. Click your mouse inside the field you want to change.
- 2. Highlight the text or value in the field and type the new text or value.
- 3. Click **Save**.

### **Deleting Materials**

Delete material from a PQR on the PQR Detail page.

 $\begin{array}{|c|c|c|}\n\hline\n\text{Click} & \text{in the Delete column in that material's row.}\n\hline\n\end{array}$ 

## **Importing an EagleView Report**

EagleView Technologies roof measurement reports include the roof measurements needed to estimate and order materials for roofing projects. Order an EagleView report from the EagleView website [\(http://thd.eagleview.com/\).](http://thd.eagleview.com/)

Once the roof measurement report is received, make note of the report number. The report numberis needed to import the EagleView report into the PQR application.

When an EagleView report is imported, the PQR application calculates the quantities and cost of the materials needed for the roofing project and builds a PQR with the quantities and costs of the materials selected.

### **Overview**

Here's a summary of the process of importing an EagleView report.

Here's an explanation of each major step:

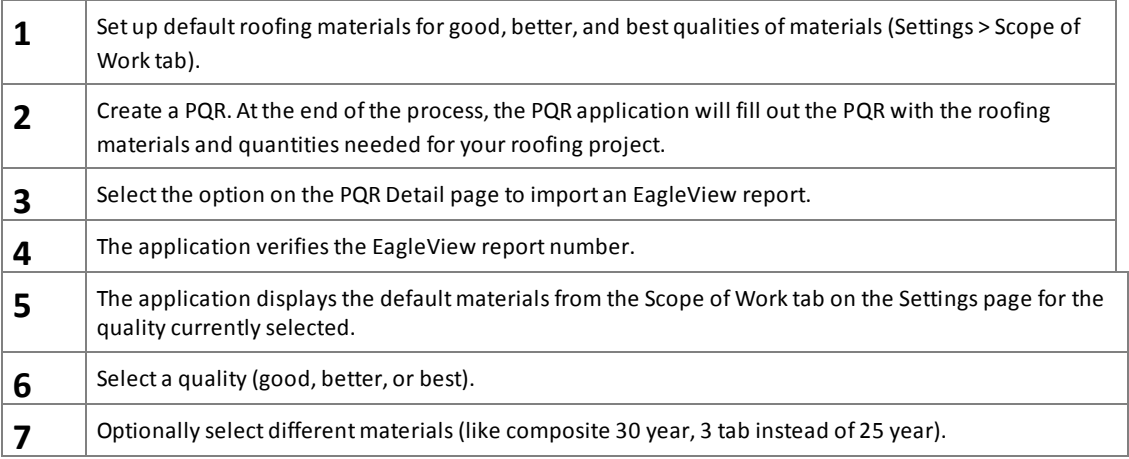

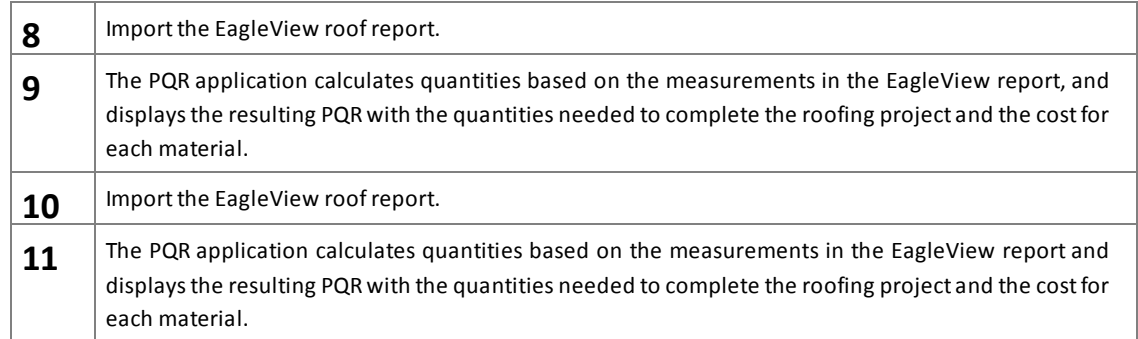

#### **Detailed Instructions**

Here are detailed instructions for importing an EagleView report.

1. If not already done, set up material defaults for good, better and best quality. (Click **Settings**

> **Scope of Work** tab. See "Scopeof Work page" on page 13 formore details.)

2. Create a PQR for the roofing project you will be estimating or ordering materials for (or open an existing PQR).

**Important:** If you start with an existing PQR, the application does not change any items already in the PQR (even if the PQR contains roofing materials). At the end of the import procedure, the wizard adds new lines for roofing materials to the open PQR.

- 2. On thePQR Detail page, click **Actions** > **Import an EagleView Report**. The Import an EagleView Report
- 3. page opens

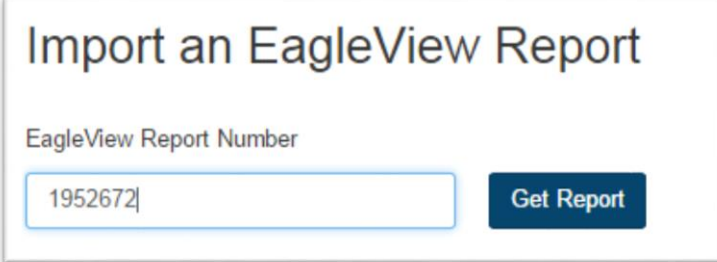

4. Click in the field and type the EagleView report numberforthis project, then click **Get Report**.

The application checks the report numberto be sure it's valid.

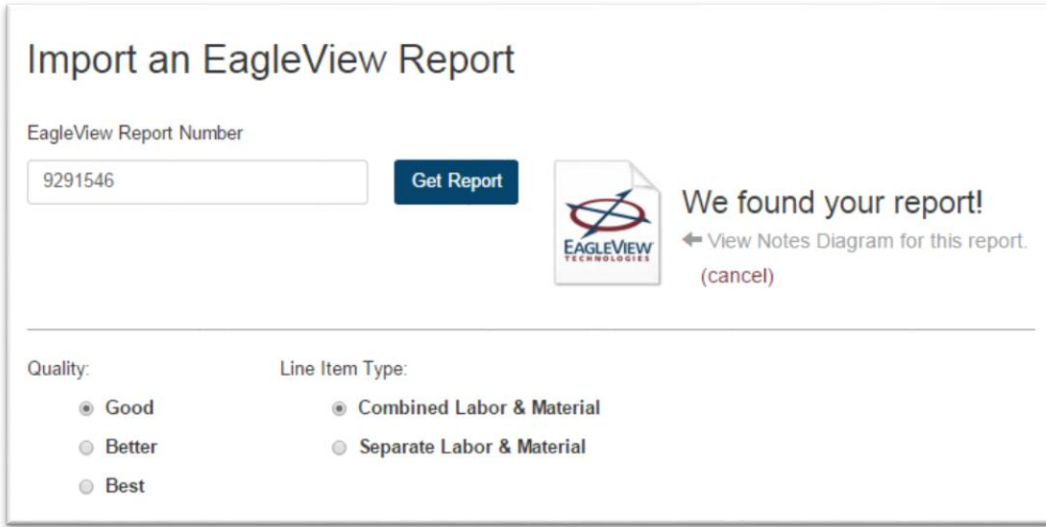

### **Select Materials:**

- 5. Select the quality of thematerials wanted forthisroofing project: **Good**, **Better**, or **Best**. The default materials forthe selected quality are displayed.
- 6. (*Optional*) To select a different material item for amaterial type (such as "shingles"), open the dropdown PQR and select amaterial. (The same drop-down PQR options are available for all qualities.)

#### **Import the report:**

When done selectingmaterials, click **Next**. (The Import Report button is at thebottom of thepage. Youmight need to scroll to see it.) The EagleView report is imported and thePQR Detail page appears, showing the materials

What you do next depends on your needs. Youmight choose to print out thePQR by selecting**Reports**in theActions menu, or you might create a sales proposal or an order for the materials on this PQR.

# **Unit of Measure Table**

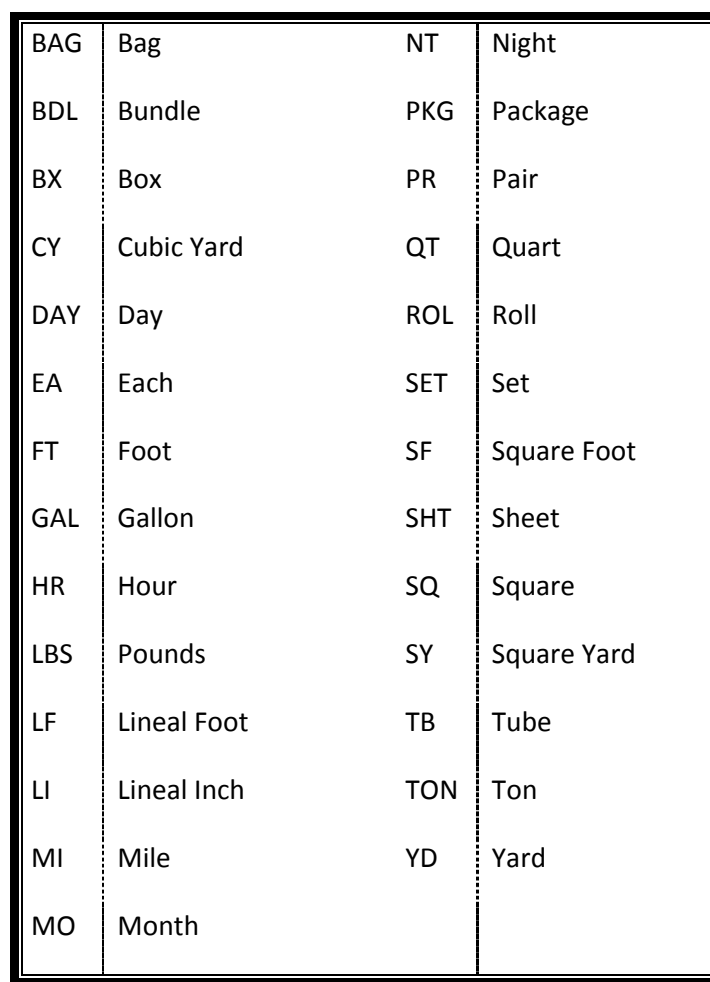